## **PV+ESS+Wallbox**

## **Benutzerhandbuch**

**Ausgabe** 03 **Datum** 2023-05-30

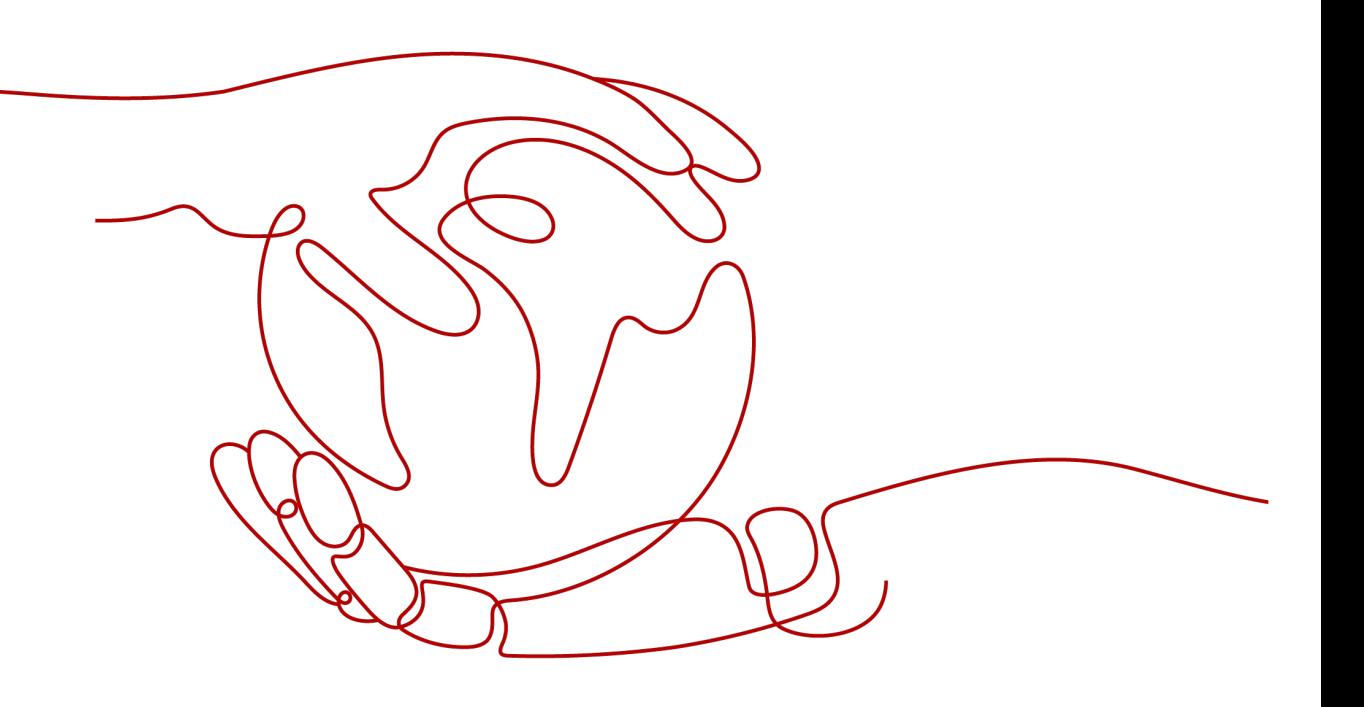

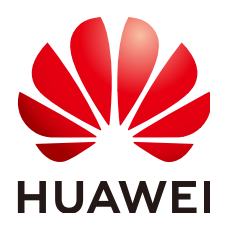

#### **Copyright © Huawei Technologies Co., Ltd. 2023. Alle Rechte vorbehalten.**

Kein Teil dieses Dokuments darf ohne vorherige schriftliche Genehmigung von Huawei Technologies Co., Ltd. in irgendeiner Form oder mit irgendwelchen Mitteln reproduziert oder übertragen werden.

#### **Warenzeichen und Genehmigungen**

**NZ**  und andere Huawei-Warenzeichen sind Warenzeichen von Huawei Technologies Co., Ltd. Alle anderen in diesem Dokument aufgeführten Warenzeichen und Handelsmarken sind das Eigentum ihrer jeweiligen Inhaber.

#### **Zur Beachtung**

Die erworbenen Produkte, Leistungen und Eigenschaften werden durch den zwischen Huawei und dem Kunden geschlossenen Vertrag geregelt. Es ist möglich, dass sämtliche in diesem Dokument beschriebenen Produkte, Leistungen und Eigenschaften oder Teile davon nicht durch den Umfang des Kaufvertrags oder den Nutzungsbereich abgedeckt sind. Vorbehaltlich anderer Regelungen in diesem Vertrag erfolgen sämtliche Aussagen, Informationen und Empfehlungen in diesem Dokument ohne Mängelgewähr, d. h. ohne Haftungen, Garantien oder Verantwortung jeglicher Art, weder ausdrücklich noch implizit.

Die Informationen in diesem Dokument können ohne Vorankündigung geändert werden. Bei der Erstellung dieses Dokumentes wurde jede mögliche Anstrengung unternommen, um die Richtigkeit des Inhalts zu gewährleisten. Jegliche Aussage, Information oder Empfehlung in diesem Dokument stellt keine Zusage für Eigenschaften jeglicher Art dar, weder ausdrücklich noch implizit.

## **Huawei Technologies Co., Ltd.**

Adresse: Huawei Industrial Base Bantian, Longgang Shenzhen 518129 People's Republic of China

Webseite: <https://e.huawei.com>

## **Über dieses Dokument**

## <span id="page-2-0"></span>**Zielsetzung**

Dieses Dokument beschreibt die PV+ESS+Wallbox-Lösung in Bezug auf Anwendungsszenarien, Funktionen, Merkmale, Kabelverbindungen, Inbetriebnahme und Wartung. Weitere Informationen zur Installation eines bestimmten Geräts finden Sie in der Kurzanleitung oder im Benutzerhandbuch des Geräts.

## **Zielgruppe**

Dieses Dokument richtet sich an das Betriebspersonal von Photovoltaikanlagen (PV-Analgen) und die qualifizierten Elektriker.

## **Verwendete Symbole**

Die Symbole, die in diesem Handbuch zu finden sind, sind wie folgt definiert.

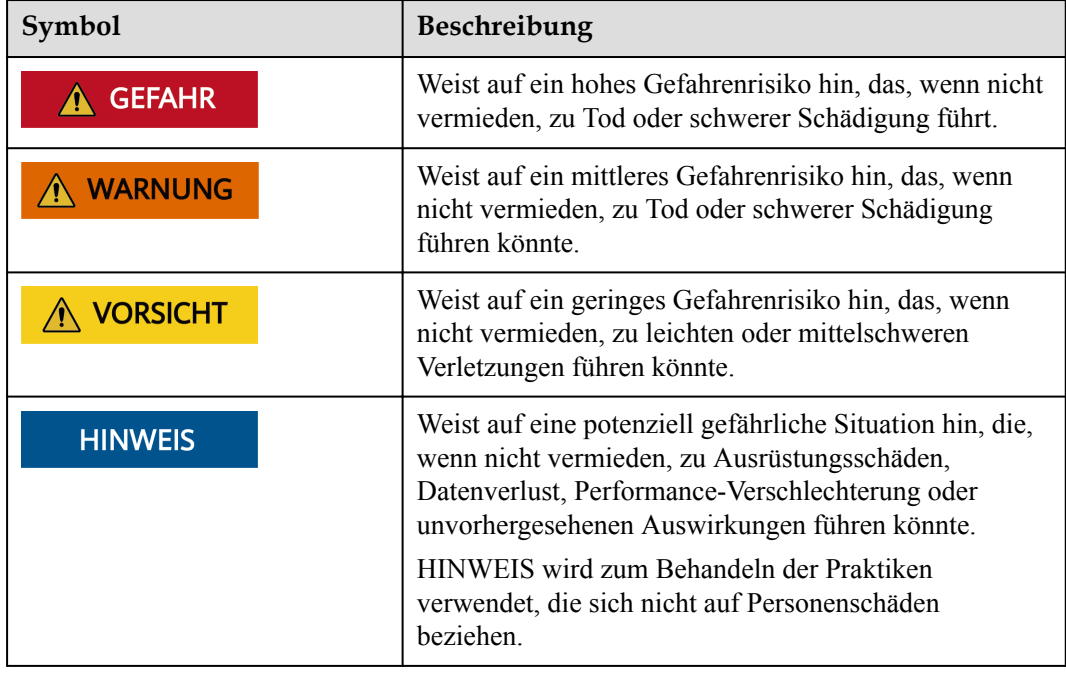

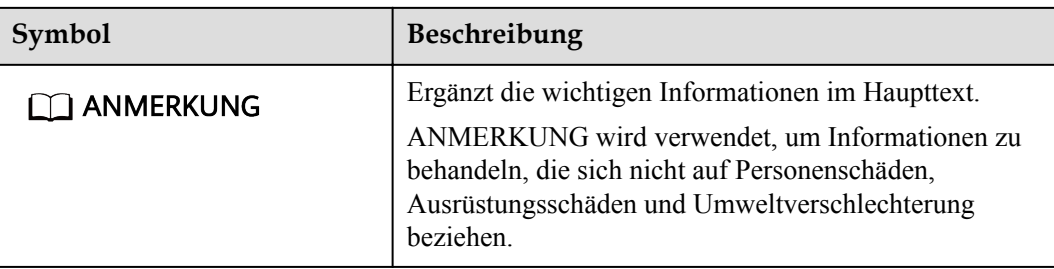

## **Änderungsprotokoll**

## **Ausgabe 03 (05.30.2023)**

Aktualisiert **[2 Lösungsübersicht](#page-20-0)** Aktualisiert **[2.1 Lösungsszenarien](#page-22-0)** Aktualisiert **[2.2.1 Dynamische Ladeleistung](#page-29-0)** Aktualisiert **[2.2.2 PV-Überschuss](#page-32-0)** Aktualisiert **[2.2.3 Ladeeinstellungen](#page-38-0)** Aktualisiert **[3.1 Dreiphasiges System](#page-44-0)** Aktualisiert **[4.4.1 Nur Wallbox](#page-58-0)** Aktualisiert **[4.4.2 PV+Wallbox/PV+ESS+Wallbox](#page-65-0)** Aktualisiert **[4.5.2 Geplantes Laden](#page-68-0)** Aktualisiert **[4.5.4 Über Bluetooth-Authentifizierung den Ladevorgang starten](#page-71-0)** Aktualisiert **[4.5.6 Einstellungen der Wallbox](#page-74-0)** Aktualisiert **[5.6 Wiederherstellen der Werkseinstellungen](#page-95-0)** Hinzugefügt **[5.7 Wallbox austauschen](#page-96-0)**

## **Ausgabe 02 (01.13.2023)**

Aktualisiert **[2 Lösungsübersicht](#page-20-0)**

## **Ausgabe 01 (12.02.2022)**

Diese Ausgabe ist die erste offizielle Veröffentlichung.

## Inhaltsverzeichnis

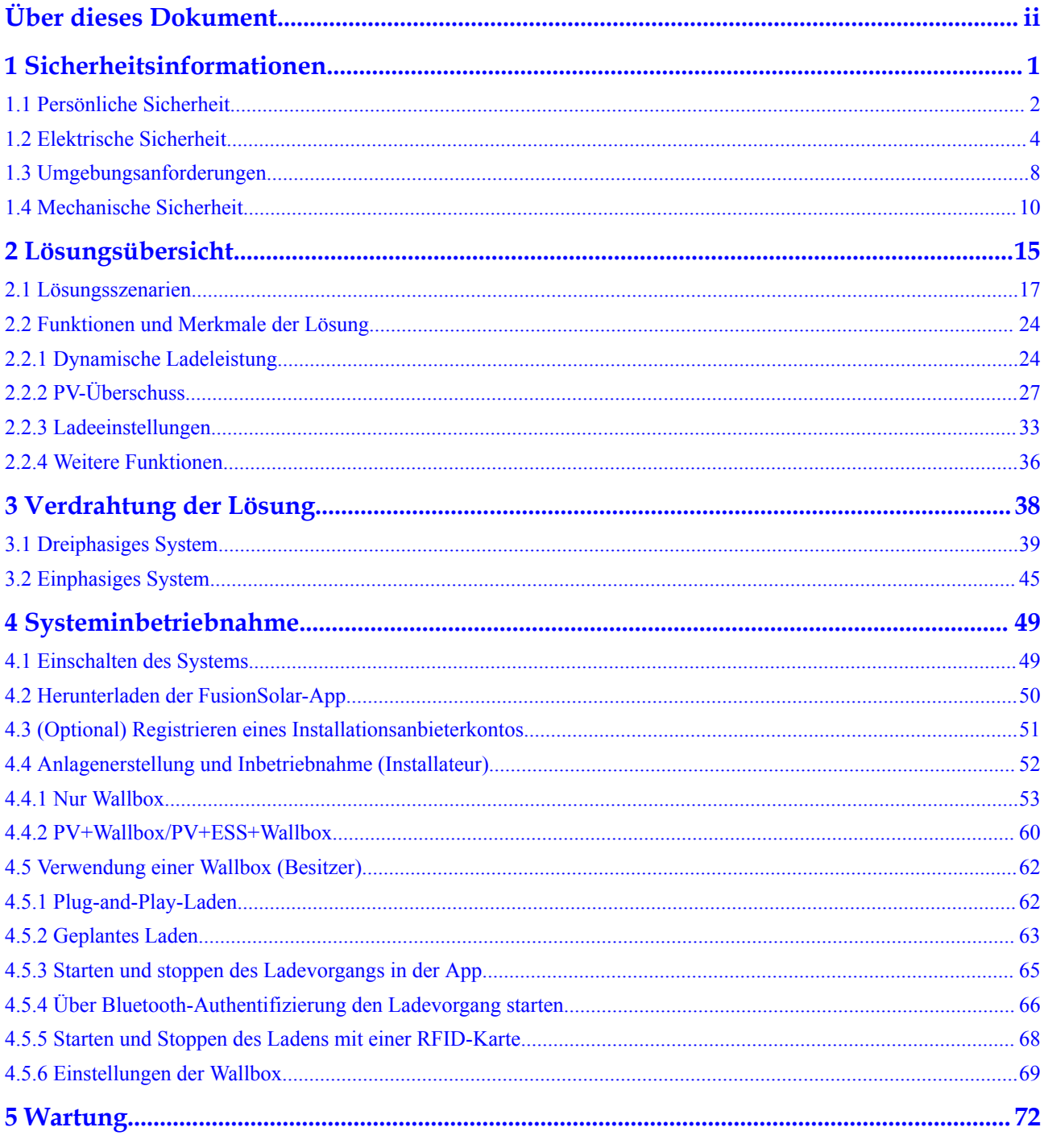

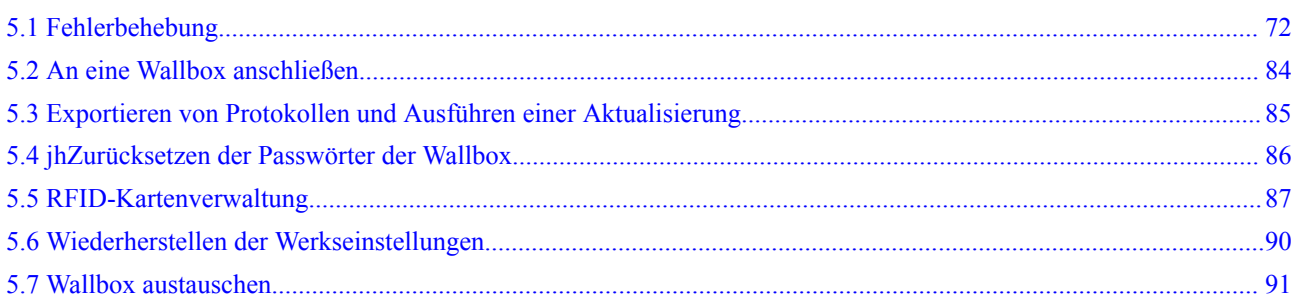

## **1 Sicherheitsinformationen**

#### <span id="page-6-0"></span>**Erklärung**

**Lesen Sie vor Transport, Lagerung, Installation, Betrieb, Verwendung und/oder Wartung des Geräts dieses Dokument, befolgen Sie strikt die darin enthaltenen Anweisungen und alle Sicherheitshinweise auf dem Gerät und in diesem Dokument.** In diesem Dokument bezieht sich "Gerät" auf die Produkte, die Softwares, die Komponenten, die Ersatzteile und/oder die Dienstleistungen, die sich auf dieses Dokument beziehen; "das Unternehmen" bezieht sich auf den Hersteller (den Produzenten), den Verkäufer und/oder den Dienstanbieter des Geräts; "Sie" bezieht sich auf die Entität, die das Gerät transportiert, lagert, installiert, betreibt, verwendet und/oder wartet.

Die in diesem Dokument beschriebenen **Gefahren**-, **Warnungen-**, **Vorsichts-** und **Hinweiserklärungen** decken nicht alle Sicherheitsvorkehrungen ab. Sie müssen auch relevante internationale, nationale oder regionale Standards und Branchenpraktiken einhalten. **Das Unternehmen haftet nicht für Folgen, die sich aus Verstößen gegen Sicherheitsanforderungen oder Sicherheitsstandards in Bezug auf Design, Produktion und Verwendung der Geräte ergeben können.**

Das Gerät sollte in einer Umgebung verwendet werden, die den Designspezifikationen entspricht. Andernfalls kann das Gerät fehlerhaft, versagend oder beschädigt sein, was nicht von der Garantie abgedeckt ist. Das Unternehmen haftet nicht für dadurch verursachte Sachschäden, Personenschäden oder sogar Todesfälle.

Halten Sie sich bei Transport, Lagerung, Installation, Betrieb, Verwendung und Wartung an geltende Gesetze, Vorschriften, Standards und Spezifikationen.

Führen Sie kein Reverse-Engineering, Dekompilierung, Disassemblierung, Anpassung, Implantation oder andere abgeleitete Operationen an der Gerätesoftware durch. Untersuchen Sie nicht die interne Implementierungslogik des Geräts, erhalten Sie keinen Quellcode der Gerätesoftware, verletzen Sie keine geistigen Eigentumsrechte und geben Sie keine Leistungstestergebnisse der Gerätesoftware preis.

#### **Das Unternehmen haftet nicht für einen der folgenden Umstände oder deren Folgen:**

- l Das Gerät wird durch höhere Gewalt wie Erdbeben, Überschwemmungen, Vulkanausbrüche, Murgänge, Blitzeinschläge, Brände, Kriege, bewaffnete Konflikte, Taifune, Wirbelstürme, Tornados und andere extreme Wetterbedingungen beschädigt.
- Das Gerät wird außerhalb der in diesem Dokument angegebenen Bedingungen betrieben.
- l Das Gerät wird in Umständen installiert oder verwendet, die nicht den internationalen, nationalen oder regionalen Standards entsprechen.
- <span id="page-7-0"></span>Das Gerät wird von nicht qualifiziertem Personal installiert oder verwendet.
- l Sie missachten die Bedienungsanweisungen und Sicherheitshinweise auf dem Produkt und im Dokument.
- l Sie entfernen oder modifizieren das Produkt oder modifizieren den Softwarecode ohne Genehmigung.
- l Sie oder ein von Ihnen autorisierter Dritter verursachen während des Transports Schäden am Gerät.
- Das Gerät wird beschädigt, denn dessen Lagerbedingungen entsprechen nicht den im Produktdokument angegebenen Anforderungen.
- l Sie versäumen es, Materialien und Werkzeuge vorzubereiten, die den örtlichen Gesetzen, Vorschriften und zugehörigen Standards entsprechen.
- l Das Gerät wird durch Ihre Fahrlässigkeit oder die eines Dritten, vorsätzliche Verletzung, grobe Fahrlässigkeit oder unsachgemäßen Betrieb oder aus anderen Gründen, die nicht mit dem Unternehmen zusammenhängen, beschädigt.

## **1.1 Persönliche Sicherheit**

#### **A** GEFAHR

Stellen Sie sicher, dass die Stromverbindung während der Installation getrennt ist. Installieren oder entfernen Sie kein Kabel bei eingeschalteter Stromversorgung. Vorübergehender Kontakt zwischen dem Kabelkern und dem Leiter verursacht elektrische Lichtbögen, Funken, Feuer oder Explosionen, die zu Verletzungen führen können.

#### **A** GEFAHR

Nicht standardmäßige und unsachgemäße Vorgänge an unter Spannung stehenden Geräten können Brände, Stromschläge oder Explosionen verursachen, was zu Sachschäden, Verletzungen oder sogar zum Tod führen kann.

#### **A** GEFAHR

Entfernen Sie vor dem Betrieb leitfähige Gegenstände wie Uhren, Armbänder, Armreifen, Ringe und Halsketten, um Stromschläge zu vermeiden.

#### **A** GEFAHR

Verwenden Sie während der Vorgänge spezielle isolierte Werkzeuge, um Stromschläge oder Kurzschlüsse zu vermeiden. Die dielektrische Spannungsfestigkeit muss den örtlichen Gesetzen, Vorschriften, Normen und Spezifikationen entsprechen.

#### $\triangle$  GEFAHR

Tragen Sie während der Vorgänge persönliche Schutzausrüstung wie Schutzkleidung, isolierte Schuhe, Schutzbrillen, Schutzhelme und isolierte Handschuhe.

#### **Allgemeine Anforderungen**

- l Verwenden Sie weiterhin Schutzvorrichtungen. Beachten Sie die Warn- und Sicherheitshinweise sowie die entsprechenden Vorsichtsmaßnahmen in diesem Dokument und auf dem Gerät.
- l Wenn während des Betriebs die Wahrscheinlichkeit von Personen- oder Sachschäden besteht, stoppen Sie sofort, melden Sie den Fall dem Vorgesetzten und ergreifen Sie praktikable Schutzmaßnahmen.
- l Schalten Sie das Gerät erst dann ein, wenn es installiert ist oder dies von Fachleuten genehmigt wurde.
- l Berühren Sie das Stromversorgungsgerät nicht direkt oder mit Leitern wie feuchten Gegenständen. Messen Sie vor dem Berühren einer Leiteroberfläche oder eines Anschlusses die Spannung an der Kontaktstelle, um sicherzustellen, dass kein Stromschlagrisiko besteht.
- l Berühren Sie das Betriebsgerät nicht, da das Gehäuse heiß ist.
- l Berühren Sie einen laufenden Lüfter nicht mit Ihren Händen, Komponenten, Schrauben, Werkzeugen oder Platinen. Anderenfalls bestehen die Personen- oder Sachschäden.
- l Verlassen Sie im Brandfall sofort das Gebäude oder den Gerätebereich und betätigen Sie den Feuermelder oder setzen Sie einen Notruf ab. Betreten Sie auf keinen Fall das betroffene Gebäude oder den Gerätebereich.
- l Bevor Sie ein Elektrofahrzeug mit dem Produkt aufladen, lesen Sie die Gebrauchsanweisung des Fahrzeugs sorgfältig durch.
- Ein Generator darf nicht zur Stromversorgung für das Produkt verwendet werden.
- l Schließen Sie das Produkt nur an Fahrzeuge an.
- l Schalten Sie das Elektrofahrzeug vor dem Aufladen aus. Stoppen Sie den Motor von Hybrid-Elektrofahrzeugen.

#### **Anforderungen an die Mitarbeiter**

- l Nur Fachleute und geschultes Personal dürfen die Geräte bedienen.
	- Fachleute: Personal, das mit den Arbeitsprinzipien und der Gerätestruktur vertraut ist, im Betrieb des Geräts geschult oder erfahren ist und die Quellen und das Ausmaß verschiedener potenzieller Gefahren bei der Installation, dem Betrieb und der Wartung des Geräts kennt
	- Geschultes Personal: Personal, das in Technik und Sicherheit geschult ist, über die erforderliche Erfahrung verfügt, sich möglicher Gefahren für sich bei bestimmten Tätigkeiten bewusst ist und in der Lage ist, Schutzmaßnahmen zu ergreifen, um die Gefahren für sich und andere Personen zu minimieren
- l Personal, das die Installation oder Wartung des Geräts plant, muss eine angemessene Schulung erhalten, in der Lage sein, alle Vorgänge korrekt auszuführen und alle erforderlichen Sicherheitsvorkehrungen und die örtlichen relevanten Normen zu verstehen.
- <span id="page-9-0"></span>l Nur qualifizierte Fachleute oder geschultes Personal dürfen die Geräte aufstellen, bedienen und warten.
- l Nur qualifizierte Fachleute dürfen Sicherheitseinrichtungen entfernen und das Gerät inspizieren.
- l Personal, das besondere Aufgaben wie Elektroarbeiten, Höhenarbeiten und Bedienung von Spezialgeräten ausführt, muss über die erforderlichen örtlichen Qualifikationen verfügen.
- l Nur zertifizierte Hochspannungselektriker dürfen Mittelspannungsgeräte betreiben.
- l Nur autorisierte Fachleute dürfen Geräte oder Komponenten (einschließlich Software) austauschen.
- l Der Zugang zu den Geräten ist nur dem Personal gestattet, das mit Arbeiten am Gerät betraut ist.

## **1.2 Elektrische Sicherheit**

#### **A** GEFAHR

Stellen Sie vor dem Anschließen der Kabel sicher, dass das Gerät nicht beschädigt ist. Anderenfalls kann es zu einem elektrischen Schlag oder Brandausbruch kommen.

#### **A** GEFAHR

Nicht standardgemäße und unsachgemäße Bedienungen können zu Bränden oder Stromschlägen führen.

#### $\triangle$  GEFAHR

Verhindern Sie, dass Fremdkörper während des Betriebs in das Gerät eindringen. Anderenfalls kann es zu Geräteschäden, Leistungsabfall, Stromausfällen oder Personenschäden kommen.

#### **A** WARNUNG

Installieren Sie das Erdungskabel bei Geräten zuerst, die geerdet werden müssen, wenn Sie das Gerät installieren, und entfernen Sie das Erdungskabel zuletzt, wenn Sie das Gerät entfernen.

#### **Allgemeine Anforderungen**

l Befolgen Sie die im Dokument beschriebenen Verfahren für Installation, Betrieb und Wartung. Rekonstruieren oder verändern Sie das Gerät nicht, fügen Sie keine Komponenten hinzu oder ändern Sie die Installationsreihenfolge nicht ohne Genehmigung.

- Holen Sie die Genehmigung des nationalen oder örtlichen Energieversorgungsunternehmens ein, bevor Sie das Gerät an das Stromnetz anschließen.
- l Beachten Sie die kraftwerkstechnischen Sicherheitsvorschriften, wie die Betriebs- und Arbeitsscheinmechanismen.
- Installieren Sie provisorische Zäune oder Warnbänder und hängen Sie "Zutritt verboten"-Schilder um den Betriebsbereich herum, um unbefugtes Personal von dem Bereich fernzuhalten.
- l Schalten Sie die Schalter des Geräts und seiner vor- und nachgeschalteten Schalter aus, bevor Sie die Stromkabel installieren oder entfernen.
- l Wenn Flüssigkeit im Inneren des Geräts festgestellt wird, trennen Sie sofort die Stromversorgung und verwenden Sie das Gerät nicht.
- l Vergewissern Sie sich vor der Durchführung der Arbeitsvorgänge am Gerät, dass alle Werkzeuge den Anforderungen entsprechen, und zeichnen Sie die Werkzeuge auf. Sammeln Sie nach Abschluss der Arbeiten alle Werkzeuge ein, um zu verhindern, dass sie im Gerät zurückgelassen werden.
- l Stellen Sie vor der Installation der Stromkabel sicher, dass die Kabelaufkleber richtig und die Kabelanschlüsse isoliert sind.
- l Verwenden Sie bei der Installation des Geräts ein Drehmomentwerkzeug mit einem geeigneten Messbereich, um die Schrauben anzuziehen. Wenn Sie einen Schraubenschlüssel zum Anziehen der Schrauben verwenden, stellen Sie sicher, dass der Schraubenschlüssel nicht verkantet und der Drehmoment-Fehler nicht mehr als 10 % des angegebenen Wertes beträgt.
- l Stellen Sie sicher, dass die Schrauben mit einem Drehmomentwerkzeug angezogen und nach der Doppelkontrolle rot und blau markiert sind. Das Montagepersonal sollte festgezogene Schrauben blau markieren. Das Personal für die Qualitätsprüfung sollte bestätigen, dass die Schrauben angezogen sind und sie anschließend rot markieren. (Die Markierungen sollten die Kanten der Schrauben kreuzen.)

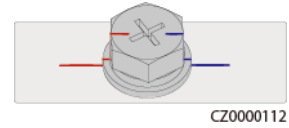

- l Stellen Sie nach Abschluss der Installation sicher, dass Schutzhüllen, Isolierschläuche und andere notwendige Gegenstände für alle elektrischen Komponenten vorhanden sind, um Stromschläge zu vermeiden.
- l Falls das Gerät über mehrere Eingänge verfügt, trennen Sie alle Eingänge, bevor Sie Arbeiten am Gerät vornehmen.
- l Schalten Sie vor der Wartung eines nachgeschalteten Elektro- oder Stromverteilungsgeräts den Ausgangsschalter am Stromversorgungsgerät aus.
- Bringen Sie während der Wartung der Geräte "Nicht einschalten"-Aufkleber sowie Warnschilder in der Nähe der vor- und nachgeschalteten Schalter oder Leistungsschalter an, um ein versehentliches Einschalten zu verhindern. Das Gerät kann erst nach Abschluss der Fehlerbehebung eingeschaltet werden.
- l Wenn nach dem Abschalten eine Fehlerdiagnose und Fehlerbehebung durchgeführt werden müssen, treffen Sie folgende Sicherheitsmaßnahmen: Trennen Sie die Stromversorgung. Prüfen Sie, ob das Gerät unter Spannung steht. Schließen Sie ein Erdungskabel an. Warnschilder aufhängen und Zäune aufstellen.
- Öffnen Sie keine Abdeckungen des Geräts.
- l Überprüfen Sie regelmäßig die Geräteanschlüsse und stellen Sie sicher, dass alle Schrauben fest angezogen sind.
- l Nur qualifiziertes Fachpersonal kann ein beschädigtes Kabel ersetzen.
- l Die Etiketten oder Typenschilder auf dem Gerät dürfen nicht verschmiert, beschädigt oder blockiert werden. Ersetzen Sie abgenutzte Etiketten umgehend.
- l Verwenden Sie keine Lösungsmittel wie Wasser, Alkohol oder Öl, um elektrische Komponenten innerhalb oder außerhalb des Geräts zu reinigen.

#### **Erdung**

- l Stellen Sie sicher, dass die Erdungsimpedanz des Geräts den örtlichen elektrischen Standards entspricht.
- l Achten Sie darauf, dass das Gerät dauerhaft mit der Schutzerdung verbunden ist. Prüfen Sie vor der Inbetriebnahme des Geräts dessen elektrischen Anschluss, um sicherzugehen, dass er sicher geerdet ist.
- l Arbeiten Sie nicht am Gerät ohne ordnungsgemäß installierten Erdleiter.
- l Beschädigen Sie nicht den Erdleiter.
- Stellen Sie bei Geräten mit dreipoliger Steckdose sicher, dass die Erdungsklemme in der Steckdose mit dem Schutzerdungspunkt verbunden ist.
- l Wenn am Gerät ein hoher Berührungsstrom auftreten kann, erden Sie die Schutzerdungsklemme am Gerätegehäuse, bevor Sie die Stromversorgung anschließen. Andernfalls kann es durch Berührungsstrom zu einem Stromschlag kommen.

#### **Verkabelungsanforderungen**

- l Befolgen Sie bei der Auswahl, Installation und Verlegung von Kabeln die örtlichen Sicherheitsvorschriften und -bestimmungen.
- l Beim Verlegen der Stromkabel stellen Sie sicher, dass diese nicht gewunden oder verdreht sind. Die Stromkabel nicht verbinden oder verschweißen. Verwenden Sie bei Bedarf ein längeres Kabel.
- l Vergewissern Sie sich, dass alle Kabel ordnungsgemäß angeschlossen und isoliert sind und den Spezifikationen entsprechen.
- l Stellen Sie sicher, dass die Schlitze und Löcher für die Kabelführung frei von scharfen Kanten sind und dass die Stellen, an denen Kabel durch Rohre oder Kabellöcher geführt werden, mit Polstermaterialien ausgestattet sind, um eine Beschädigung der Kabel durch scharfe Kanten oder Grate zu verhindern.
- l Stellen Sie sicher, dass Kabel des gleichen Typs sauber und gerade zusammengebunden sind und dass der Kabelmantel intakt ist. Achten Sie beim Verlegen von Kabeln verschiedener Typen darauf, dass diese ohne Verwicklung und Überlappung voneinander entfernt sind.
- l Wenn die Kabelverbindung abgeschlossen oder für kurze Zeit unterbrochen wurde, dichten Sie die Kabelöffnungen sofort mit Dichtungskitt ab, um das Eindringen von Kleintieren oder Feuchtigkeit zu verhindern.
- l Sichern Sie erdverlegte Kabel mit Kabelträgern und Kabelschellen. Achten Sie darauf, dass die Kabel im Bereich der Aufschüttung engen Kontakt zum Boden haben, um eine Verformung oder Beschädigung der Kabel während der Aufschüttung zu vermeiden.
- l Wenn sich die äußeren Bedingungen (z. B. Kabelverlegung oder Umgebungstemperatur) ändern, überprüfen Sie die Kabelnutzung gemäß IEC-60364-5-52 oder den örtlichen

Gesetzen und Vorschriften. Prüfen Sie beispielsweise, ob die Strombelastbarkeit den Anforderungen entspricht.

- l Wenn Sie Kabel verlegen, lassen Sie zwischen den Kabeln und wärmeerzeugenden Komponenten oder Bereichen einen Abstand von mindestens 30 mm. Dadurch wird eine Verschlechterung oder Beschädigung der Kabelisolierschicht verhindert.
- l Bei niedrigen Temperaturen können heftige Schläge oder Vibrationen die Kabelummantelung beschädigen. Halten Sie die folgenden Bestimmungen ein, um die Sicherheit zu gewährleisten:
	- Kabel können nur verlegt oder installiert werden, wenn die Temperatur über  $0^{\circ}C$ liegt. Gehen Sie vorsichtig mit den Kabeln um, besonders bei niedrigen Temperaturen.
	- Bringen Sie Kabel, die bei Temperaturen unter 0 °C gelagert wurden, vor dem Verlegen für mindestens 24 Stunden an einen Ort mit Raumtemperatur.
- l Gehen Sie sachgemäß mit den Kabeln um und lassen Sie sie nicht von einem Fahrzeug fallen. Andernfalls kann sich die Kabelleistung durch Kabelschäden verschlechtern, was sich auf die Strombelastbarkeit und den Temperaturanstieg auswirkt.

#### **Elektrostatische Entladung (ESD)**

#### **HINWEIS**

Die vom menschlichen Körper erzeugte statische Elektrizität kann elektrostatisch empfindliche Komponenten auf Platinen schädigen, etwa die Schaltkreise mit hoher Integrationsdichte (LSI).

l Beachten Sie beim Berühren der Geräte und beim Umgang mit Platinen, Modulen mit freiliegenden Leiterplatten oder anwendungsspezifische integrierte Schaltungen (ASICs) die ESD-Schutzvorschriften und tragen Sie ESD-Kleidung und ESD-Handschuhe oder ein gut geerdetes ESD-Armband.

**Abbildung 1-1** Tragen eines ESD-Armbands

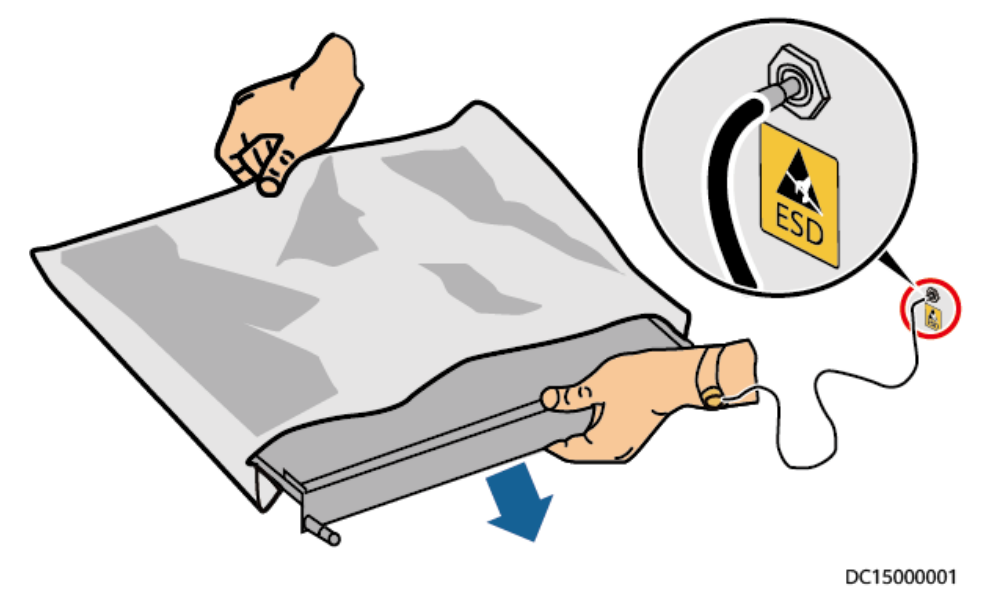

- <span id="page-13-0"></span>l Wenn Sie eine Platine oder ein Modul mit freiliegenden Leiterplatten halten, halten Sie die Kante fest, ohne irgendwelche Komponenten zu berühren. Berühren Sie die Komponenten nicht mit bloßen Händen.
- l Verpacken Sie Platinen oder Module mit ESD-Verpackungsmaterialien, bevor Sie sie lagern oder transportieren.

## **1.3 Umgebungsanforderungen**

#### $\blacktriangle$ **GEFAHR**

Setzen Sie das Gerät keinen entzündlichen oder explosiven Gasen oder Rauch aus. Nehmen Sie in solchen Umgebungen keine Arbeiten am Gerät vor.

#### $A$  GEFAHR

Lagern Sie keine brennbaren oder explosiven Materialien im Gerätebereich.

#### $\blacktriangle$ **GEFAHR**

Stellen Sie das Gerät nicht in der Nähe von Wärme- oder Feuerquellen wie Rauch, Kerzen, Heizungen oder anderen Heizgeräten auf. Überhitzung kann das Gerät beschädigen oder einen Brand verursachen.

#### **A** WARNUNG

Installieren Sie das Gerät in einem Bereich, in dessen weiterem Umkreis sich keinerlei Flüssigkeiten befinden. Installieren Sie es nicht unter Bereichen, die zu Kondensation neigen, etwa unter Wasserleitungen und Abluftöffnungen, und auch nicht unter Bereichen, in denen es zu Wasseraustritten kommen kann wie Klimaanlagen, Lüftungsöffnungen oder Zugangsfenstern des Technikraums. Achten Sie darauf, dass keine Flüssigkeiten in das Gerät eindringen können, um Fehler oder Kurzschlüsse zu vermeiden.

#### **A** WARNUNG

Um Schäden oder Brände aufgrund hoher Temperaturen zu vermeiden, stellen Sie sicher, dass die Belüftungsöffnungen oder Wärmeableitungssysteme nicht durch andere Gegenstände blockiert oder verdeckt werden, während das Gerät in Betrieb ist.

#### **Allgemeine Anforderungen**

l Stellen Sie sicher, dass das Gerät in einem sauberen, trockenen und gut belüfteten Bereich mit angemessener Temperatur und Luftfeuchtigkeit gelagert und vor Staub und Kondensation geschützt ist.

- l Halten Sie die Installations- und Betriebsumgebungen der Geräte innerhalb der zulässigen Bereiche. Andernfalls werden Leistung und Sicherheit beeinträchtigt.
- l Installieren, verwenden oder betreiben Sie keine für den Außenbereich vorgesehenen Geräte und Kabel (einschließlich, aber nicht beschränkt auf das Bewegen von Geräten, das Bedienen von Geräten und Kabeln, das Einstecken von Steckern in oder das Entfernen von Steckern von Signalports, die mit Einrichtungen im Freien verbunden sind, das Arbeiten in der Höhe, das Ausführen von Installationen im Freien und das Öffnen von Türen) bei rauen Wetterbedingungen wie Blitzschlag, Regen, Schnee und Wind ab Stärke 6.
- l Installieren Sie das Gerät nicht in einer Umgebung mit direkter Sonneneinstrahlung, Staub, Rauch, flüchtigen oder ätzenden Gasen, Infrarot- und anderen Strahlungen, organischen Lösungsmitteln oder salzhaltiger Luft.
- l Installieren Sie das Gerät nicht in einer Umgebung mit leitfähigem Metall oder magnetischem Staub.
- l Installieren Sie das Gerät nicht in einem Bereich, der das Wachstum von Mikroorganismen wie Pilzen oder Schimmel fördert.
- l Installieren Sie das Gerät nicht in einem Bereich mit starken Vibrationen, Lärm oder elektromagnetischen Interferenzen.
- l Stellen Sie sicher, dass der Standort den örtlichen Gesetzen, Vorschriften und damit verbundenen Standards entspricht.
- l Stellen Sie sicher, dass der Boden in der Installationsumgebung fest, frei von schwammigen oder weichen Böden und nicht anfällig für Setzungen ist. Der Standort darf sich nicht in einem tief gelegenen Land befinden, das anfällig für Wasser- oder Schneeansammlungen ist, und die horizontale Ebene des Standorts muss über dem höchsten Wasserstand dieses Gebiets in der Geschichte liegen.
- l Installieren Sie das Gerät nicht an einer Stelle, an der es in Wasser getaucht werden kann.
- l Wenn das Gerät an einem Ort mit üppiger Vegetation installiert wird, befestigen Sie zusätzlich zum routinemäßigen Jäten den Boden unter dem Gerät mit Zement oder Kies (empfohlene Fläche: 3 m x 2,5 m).
- l Installieren Sie das Gerät nicht im Freien in salzhaltigen Gebieten, da es korrodieren kann. Ein salzhaltiges Gebiet bezieht sich auf die Region, die weniger als 500 m von der Küste entfernt ist oder jede Region, die einer Meeresbrise ausgesetzt ist. Regionen, die einer Meeresbrise ausgesetzt sind, variieren je nach Wetterbedingungen (wie Taifune und Monsune) oder Gelände (wie Dämme und Hügel).
- l Entfernen Sie vor dem Öffnen von Türen während der Installation, des Betriebs und der Wartung des Geräts Wasser, Eis, Schnee oder andere Fremdkörper auf der Oberseite des Geräts, um zu verhindern, dass Fremdkörper in das Gerät fallen.
- l Stellen Sie bei der Installation des Geräts sicher, dass die Installationsoberfläche fest genug ist, um das Gewicht des Geräts zu tragen.
- l Alle Kabelöffnungen müssen abgedichtet werden. Dichten Sie die benutzten Kabelöffnungen mit Dichtungskitt ab. Dichten Sie die unbenutzten Kabelöffnungen mit den mitgelieferten Kappen. Die folgende Abbildung zeigt die Kriterien für eine korrekte Abdichtung mit Dichtungskitt.

<span id="page-15-0"></span>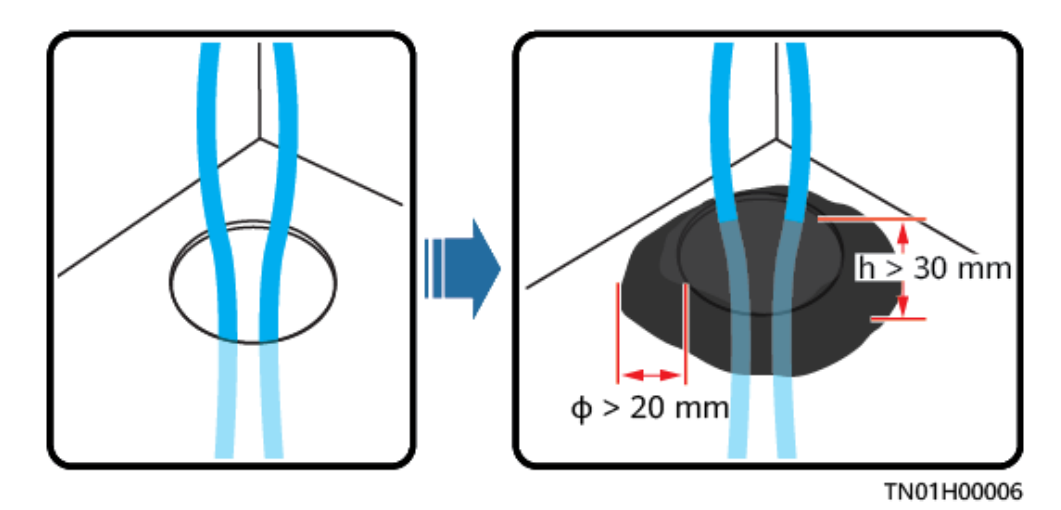

Entfernen Sie nach der Installation des Geräts das Verpackungsmaterial wie Kartons, Schaumstoff, Kunststoffe und Kabelbinder aus dem Gerätebereich.

## **1.4 Mechanische Sicherheit**

#### **A** GEFAHR

Tragen Sie bei Arbeiten in der Höhe einen Schutzhelm und einen Sicherheitsgurt oder Hüftgurt und befestigen Sie diese an einer soliden Struktur. Befestigen Sie den Gurt/das Seil nicht an einem instabilen beweglichen Objekt oder einem Metallobjekt mit scharfen Kanten. Achten Sie darauf, dass die Haken nicht abrutschen können.

#### **A** WARNUNG

Stellen Sie sicher, dass alle erforderlichen Werkzeuge bereitstehen und von einer professionellen Organisation geprüft wurden. Verwenden Sie keine Werkzeuge, die Kratzspuren aufweisen oder die Prüfung nicht bestanden haben oder deren Gültigkeitsdauer für die Prüfung abgelaufen ist. Stellen Sie sicher, dass die Werkzeuge sicher und nicht überlastet sind.

#### A WARNUNG

Bohren Sie keine Löcher in das Gerät. Dies kann die Dichtungsleistung und die elektromagnetische Eindämmung des Geräts beeinträchtigen und Komponenten oder Kabel im Inneren beschädigen. Metallspäne vom Bohren können an den Leiterplatten im Inneren des Geräts Kurzschlüsse verursachen.

#### **Allgemeine Anforderungen**

l Lackieren Sie alle Kratzer im Lack, die während des Transports oder der Installation des Geräts entstanden sind, zeitnah neu. Geräte mit Kratzern können nicht über einen längeren Zeitraum ausgesetzt werden.

- Führen Sie ohne Bewertung durch das Unternehmen keine Arbeiten wie Lichtbogenschweißen und Schneiden am Gerät durch.
- l Installieren Sie keine anderen Geräte oben auf dem Gerät, ohne dies vom Unternehmen geprüft zu haben.
- l Treffen Sie bei Arbeiten über dem Gerät Maßnahmen, um das Gerät vor Beschädigung zu schützen.
- l Verwenden Sie die richtigen Werkzeuge und bedienen Sie sie auf die richtige Weise.

#### **Bewegen schwerer Gegenstände**

l Bewegen Sie die schweren Gegenstände mit großer Vorsicht, um Verletzungen vorzubeugen.

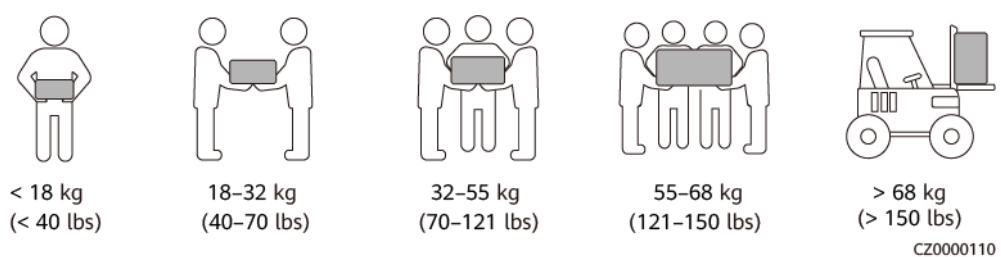

- l Wenn mehrere Personen einen schweren Gegenstand gemeinsam bewegen müssen, bestimmen Sie die Arbeitskraft und die Arbeitsteilung unter Berücksichtigung der Körpergröße und anderer Bedingungen, um sicherzustellen, dass das Gewicht gleichmäßig verteilt ist.
- l Wenn zwei oder mehr Personen einen schweren Gegenstand gemeinsam bewegen, stellen Sie sicher, dass der Gegenstand gleichzeitig angehoben und gelandet und unter Aufsicht einer Person in einem gleichmäßigen Tempo bewegt wird.
- l Tragen Sie persönliche Schutzausrüstung wie Schutzhandschuhe und -schuhe, wenn Sie das Gerät manuell bewegen.
- Um einen Gegenstand von Hand zu bewegen, nähern Sie sich dem Gegenstand, gehen Sie in die Hocke und heben Sie den Gegenstand dann sanft und stabil durch die Kraft der Beine anstatt Ihres Rückens. Heben Sie es nicht plötzlich an oder drehen Sie Ihren Körper nicht herum.
- l Heben Sie einen schweren Gegenstand nicht schnell über Ihre Taille. Legen Sie den Gegenstand auf eine Werkbank in halber Taillenhöhe oder an einen anderen geeigneten Ort, passen Sie die Position Ihrer Handflächen an und heben Sie ihn dann an.
- l Bewegen Sie einen schweren Gegenstand stabil mit ausgeglichener Kraft bei einer gleichmäßigen und niedrigen Geschwindigkeit. Stellen Sie den Gegenstand stabil und langsam ab, um zu verhindern, dass Kollisionen oder Stürze die Oberfläche des Geräts zerkratzen oder die Komponenten und Kabel beschädigen.
- l Achten Sie beim Bewegen eines schweren Gegenstands auf die Werkbank, den Abhang, die Treppe und rutschige Stellen. Stellen Sie beim Bewegen eines schweren Gegenstands durch eine Tür sicher, dass die Tür breit genug ist, um den Gegenstand zu bewegen und Stöße oder Verletzungen zu vermeiden.
- l Wenn Sie einen schweren Gegenstand transportieren, bewegen Sie Ihre Füße, anstatt Ihre Taille zu drehen. Achten Sie beim Anheben und Umsetzen eines schweren Gegenstands darauf, dass Ihre Füße in die Zielbewegungsrichtung zeigen.
- l Achten Sie beim Transport des Geräts mit einem Hubwagen oder Gabelstapler darauf, dass die Zinken richtig positioniert sind, damit das Gerät nicht umkippt. Sichern Sie das Gerät vor dem Transport mit Seilen am Hubwagen oder Gabelstapler. Wenn Sie das

Gerät bewegen, weisen Sie ihm zweckbestimmtes Personal zu, das sich um das Gerät kümmert.

l Wählen Sie für den Transport Seeweg oder Straßen mit guten Bedingungen, da der Transport per Bahn oder Flugzeug nicht unterstützt wird. Während des Transports darf das Gerät nicht zu weit gekippt oder zu stark geschüttelt werden.

#### **Höhenarbeiten**

- l Alle Arbeiten, die 2 Meter oder höher über dem Boden durchgeführt werden, sollten ordnungsgemäß beaufsichtigt werden.
- l Nur geschultes und qualifiziertes Personal darf Höhenarbeiten ausführen.
- l Arbeiten Sie nicht in der Höhe, wenn Stahlrohre nass sind oder andere Gefahrensituationen bestehen. Nachdem die vorstehenden Bedingungen nicht mehr vorliegen, müssen der Sicherheitsverantwortliche und das zuständige technische Personal die betroffene Ausrüstung überprüfen. Die Betreiber können erst mit der Arbeit beginnen, nachdem die Sicherheit bestätigt wurde.
- l Richten Sie einen eingeschränkten Bereich und deutliche Schilder für Arbeiten in der Höhe ein, um irrelevantes Personal fernzuhalten.
- l Bringen Sie an den Rändern und Öffnungen des Höhenarbeitsbereichs Absturzsicherungen und Warnschilder an, um Stürze zu vermeiden.
- l Stapeln Sie Gerüstbauteile, Plattformen und andere Gegenstände nicht auf dem Boden unter Höhenarbeitsbereichen. Lassen Sie nicht zu, dass Personen unter Höhenarbeitsbereichen hindurchgehen oder sich dort aufhalten.
- l Tragen Sie Betriebsmaschinen und Werkzeuge ordnungsgemäß, um Schäden an der Ausrüstung oder Personen durch herabfallende Gegenstände zu vermeiden.
- l Personal, das Höhenarbeiten ausführt, darf keine Gegenstände aus der Höhe auf den Boden werfen oder umgekehrt. Gegenstände sollten mit Schlingen, Hängekörben, Highline-Wagen oder Kränen transportiert werden.
- l Führen Sie keine Arbeiten auf der oberen und unteren Ebene gleichzeitig durch. Wenn es unvermeidbar ist, installieren Sie einen speziellen Schutzraum zwischen der oberen und unteren Schicht oder ergreifen Sie andere Schutzmaßnahmen. Stapeln Sie keine Werkzeuge oder Materialien auf der oberen Schicht.
- l Bauen Sie das Gerüst nach Beendigung der Arbeiten von oben nach unten ab. Bauen Sie die obere und untere Schicht nicht gleichzeitig ab. Stellen Sie beim Entfernen eines Teils sicher, dass andere Teile nicht zusammenbrechen.
- l Stellen Sie sicher, dass das Personal, das in der Höhe arbeitet, die Sicherheitsvorschriften strikt einhält. Das Unternehmen haftet nicht für Unfälle, die durch die Verletzung der Sicherheitsvorschriften für Arbeiten in der Höhe verursacht werden.
- l Verhalten Sie sich bei Arbeiten in der Höhe vorsichtig. Ruhen Sie sich nicht in der Höhe aus.

#### **Verwenden von Leitern**

- l Verwenden Sie hölzerne oder isolierte Leitern, wenn Sie unter Spannung stehende Arbeiten in der Höhe durchführen müssen.
- l Bühnenleitern mit Schutzschienen werden bevorzugt. Anlegeleitern werden nicht empfohlen.
- Überprüfen Sie vor der Verwendung einer Leiter, dass diese unversehrt ist, und vergewissern Sie sich hinsichtlich ihrer Tragfähigkeit. Überlasten Sie die Leiter nicht.

Stellen Sie sicher, dass die Leiter sicher aufgestellt und gehalten wird.

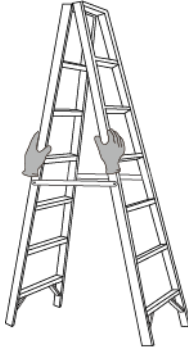

CZ00000107

- l Halten Sie beim Aufstieg auf der Leiter Ihren Körper stabil und Ihren Schwerpunkt zwischen den Seitengittern und greifen Sie nicht zu den Seiten hinaus.
- l Achten Sie bei Verwendung einer Stehleiter darauf, dass die Zugseile gesichert sind.
- l Wenn eine Anlegeleiter verwendet wird, beträgt der empfohlene Winkel der Leiter zum Boden 75 Grad, wie in der folgenden Abbildung gezeigt. Zur Messung des Winkels kann ein Winkel verwendet werden.

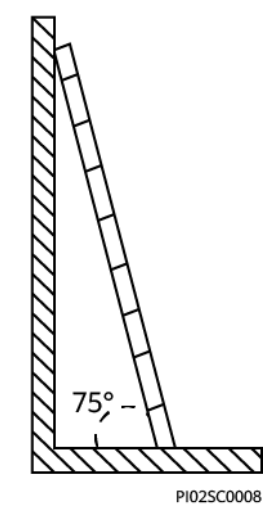

- l Stellen Sie bei Verwendung einer Anlegeleiter sicher, dass das breitere Ende der Leiter unten ist, und treffen Sie Schutzmaßnahmen, um zu verhindern, dass die Leiter rutscht.
- l Steigen Sie bei Verwendung einer Anlegeleiter nicht höher als die vierte Sprosse der Leiter von oben.
- l Wenn Sie zum Aufstieg auf eine Plattform eine Anlegeleiter verwenden, achten Sie darauf, dass die Leiter mindestens 1 m höher ist als die Plattform.

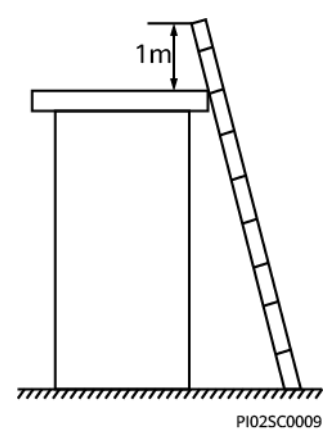

#### **Bohren von Löchern**

- l Holen Sie vor dem Bohren von Löchern die Zustimmung des Auftraggebers und Auftragnehmers ein.
- **•** Tragen Sie beim Bohren von Löchern Schutzausrüstung wie Schutzbrille und Schutzhandschuhe.
- l Um Kurzschlüsse oder andere Risiken zu vermeiden, bohren Sie keine Löcher in erdverlegte Rohre oder Kabel.
- l Schützen Sie das Gerät beim Bohren vor Spänen. Entfernen Sie nach dem Bohren alle Späne.

# **2 Lösungsübersicht**

<span id="page-20-0"></span>Die PV+ESS+Wallbox-Lösung integriert das PV-System und das Energiespeichersystem (ESS) mit einer Wallbox zum Laden von Fahrzeugen, was auch dazu beiträgt, Stromkosten durch Strompreisunterschiede in Spitzen- und Nebenzeiten zu sparen. Die Wallbox implementiert dynamische Ladeleistung basierend auf den vom Managementsystem gelieferten Leistungsinformationen und den vom Zähler gemeldeten Leistungsinformationen des Netzanschlusspunkts. Die Lösung umfasst den Wechselrichter, das ESS, den Optimierer, die AC-Wallbox, den Zähler, das Managementsystem und die FusionSolar App.

#### **Produktinformation**

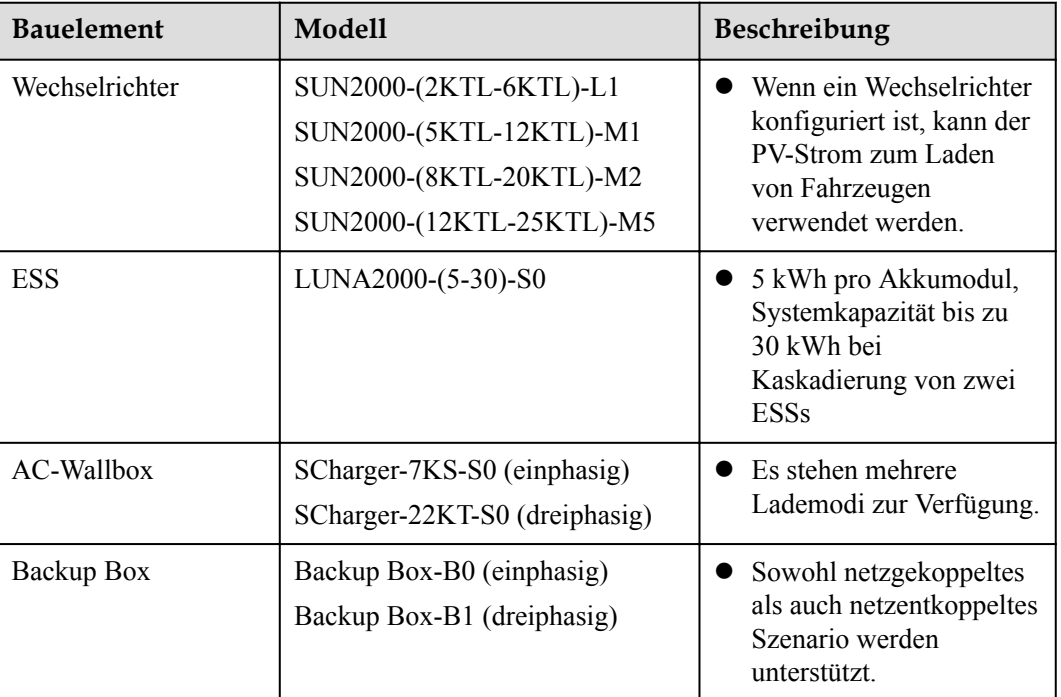

**Tabelle 2-1** Produktliste

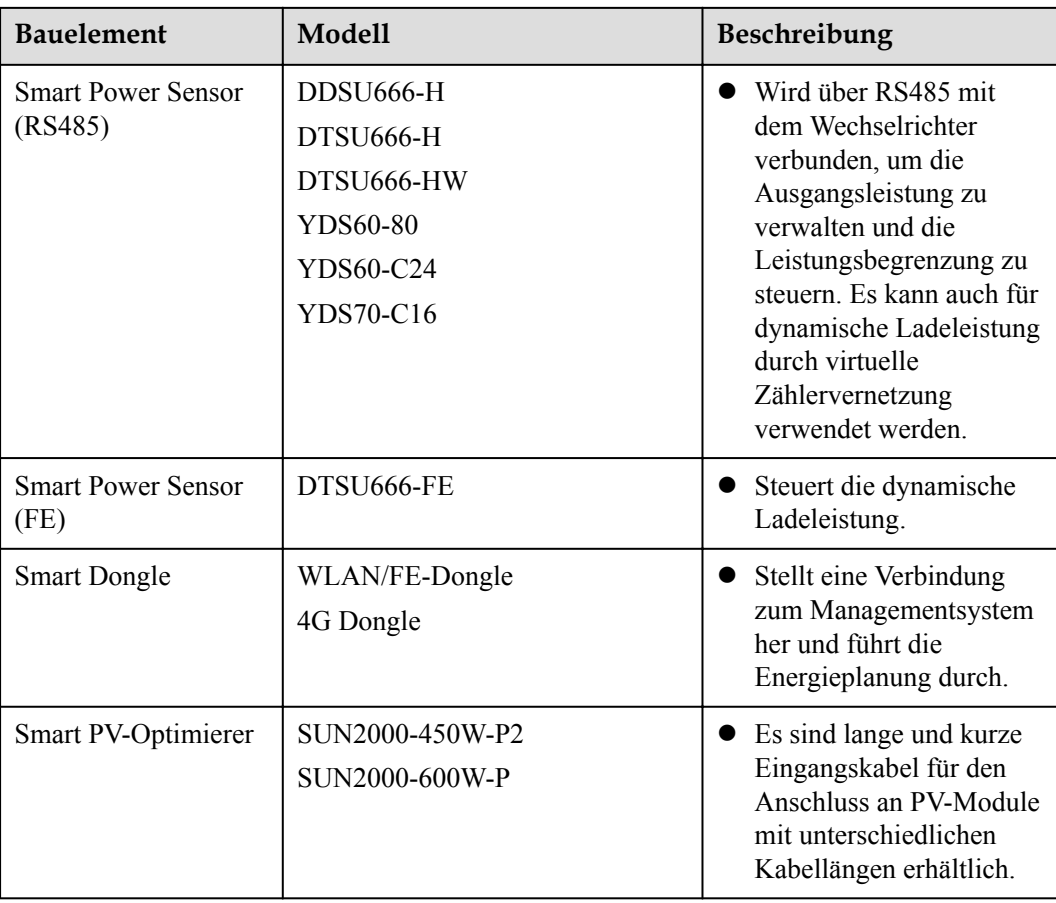

#### **Referenzen**

Einzelheiten zur Installation, Kabelverbindung und Konfiguration der Produkte im Netzwerk finden Sie in den folgenden Dokumenten.

**Tabelle 2-2** Referenzdokumente

| Kategorie                                             | <b>LINK</b>                                                                         |
|-------------------------------------------------------|-------------------------------------------------------------------------------------|
| Wallbox                                               | <b>Smart Charger Benutzerhandbuch (SCharger-7KS-S0,</b><br><b>SCharger-22KT-S0)</b> |
| Kabelverbindung für<br><b>Residential Smart</b><br>PV | SUN2000-(600W-P, 450W-P2) Smart PV-Optimierer<br><b>Kurzanleitung</b>               |
| Einphasiger<br>Wechselrichter                         | SUN2000-(2KTL-6KTL)-L1 Kurzanleitung                                                |
| Dreiphasiger<br>Wechselrichter                        | SUN2000-(3KTL-10KTL)-M1 Kurzanleitung                                               |
|                                                       | SUN2000-(8KTL-20KTL)-M2 Kurzanleitung                                               |
|                                                       | SUN2000-(12KTL-25KTL)-M5-Serie Kurzanleitung                                        |

<span id="page-22-0"></span>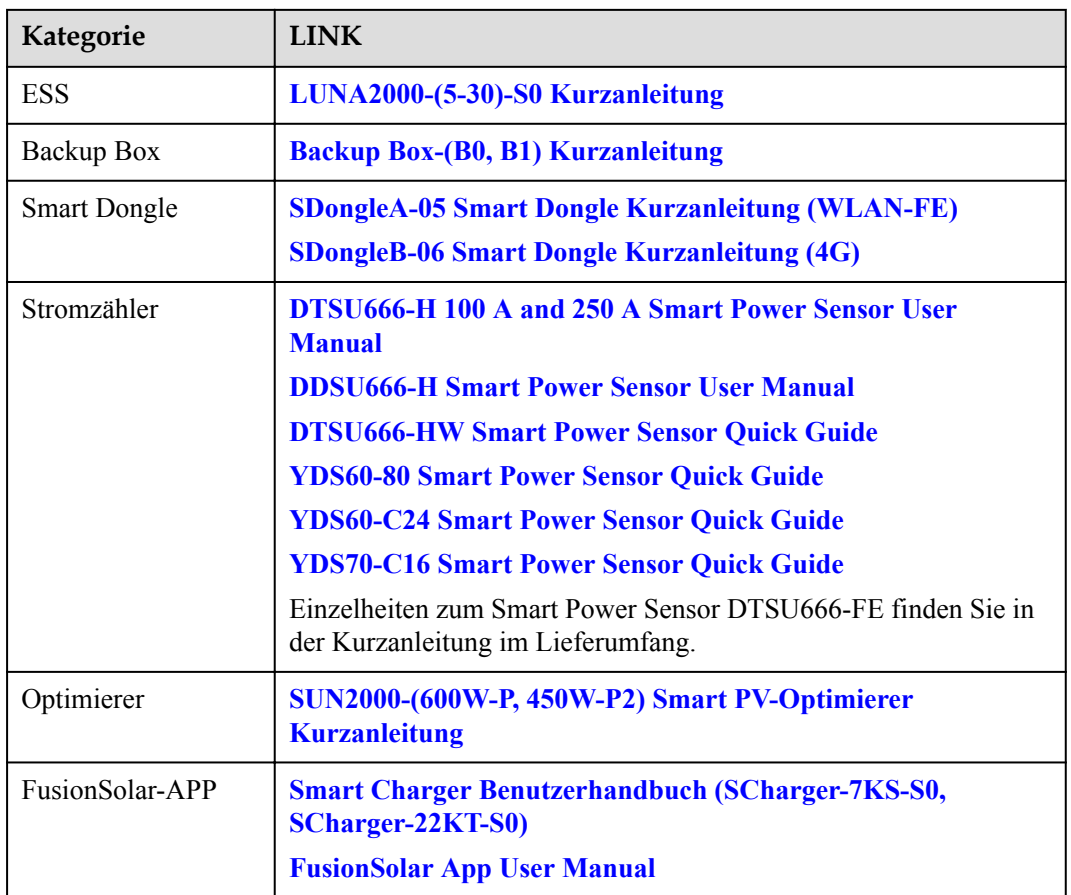

## **2.1 Lösungsszenarien**

#### **Konfigurationsbeschreibung für den Stromzähler**

- l In der PV+ESS+Wallbox-Lösung vergleicht die Wallbox die vom Stromzähler gemeldeten Informationen zum Netzanschlusspunkt mit der Gesamtstromeinstellung des Hauptschalters, um die Ladeleistung schnell anzupassen und ein Auslösen des Hauptschalters zu verhindern. Wenn **PV-Überschuss** aktiviert ist und der Zähler erkennt, dass das PV-System überschüssige Energie hat, verwendet die Wallbox die überschüssige Energie zum Laden des Fahrzeugs und implementiert eine dynamische Ladeleistung basierend auf dem PV-Ertrag.
- l Die Wallbox unterstützt zwei Stromzähler-Verbindungsmodi.

FE-Stromzähler: Der DTSU666-FE kann angeschlossen werden.

Virtueller Stromzähler: Die Daten des RS485-Stromzählers können über den WLAN/FE Smart Dongle an die Wallbox gesendet werden, um dynamische Ladeleistung zu erzielen.

#### **Abbildung 2-1** Stromzähler-Verbindungsmodi (am Beispiel eines dreiphasigen Wechselrichters)

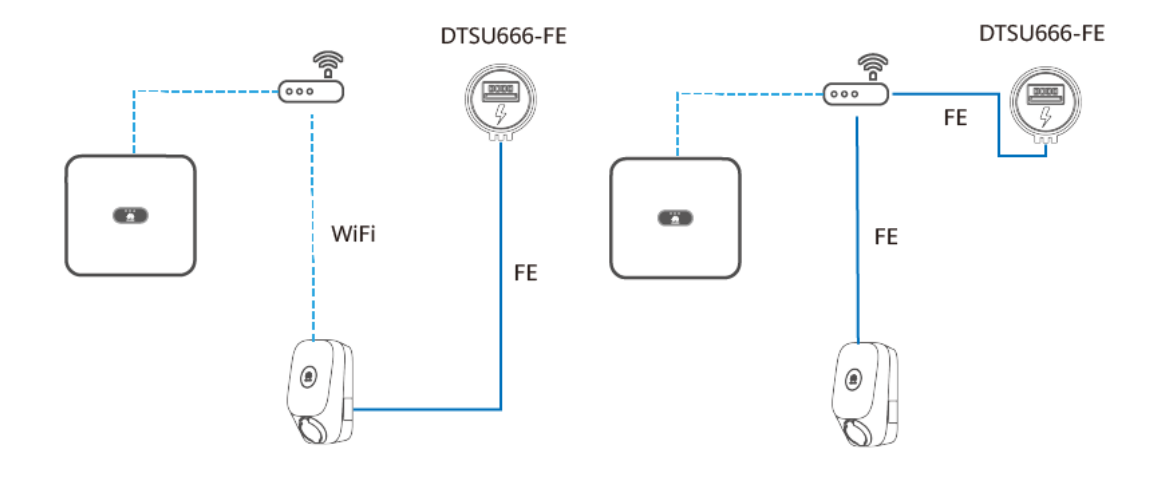

Methode 1: FE-Stromzähler

Methode 2: Virtueller Stromzähler

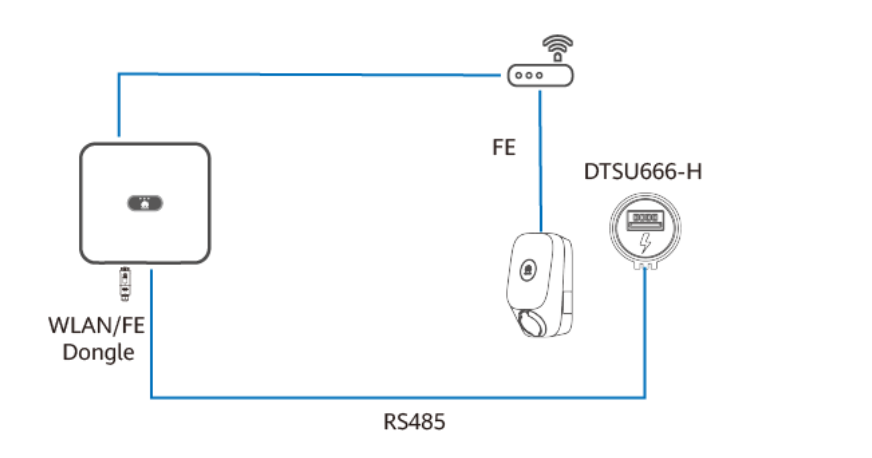

IC01N40001

Basierend auf den Stromzähler-Verbindungsmodi und den Konfigurationen des PV-Geräts werden die Installationsszenarien in nur Wallbox klassifiziert, PV+Wallbox (FE-Stromzähler), PV+Wallbox/PV+ESS+Wallbox (RS485-Stromzähler und WLAN/FE Smart Dongle) und PV +Wallbox/PV+ESS+Wallbox (RS485-Stromzähler und FE-Stromzähler und Nicht-WLAN/FE Smart Dongle) verwendet werden.

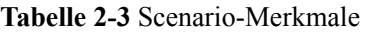

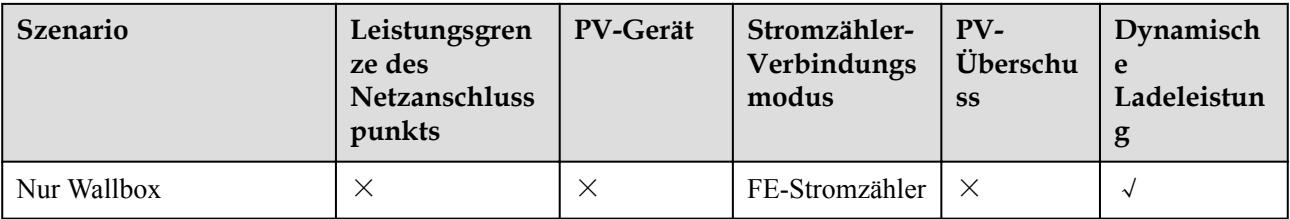

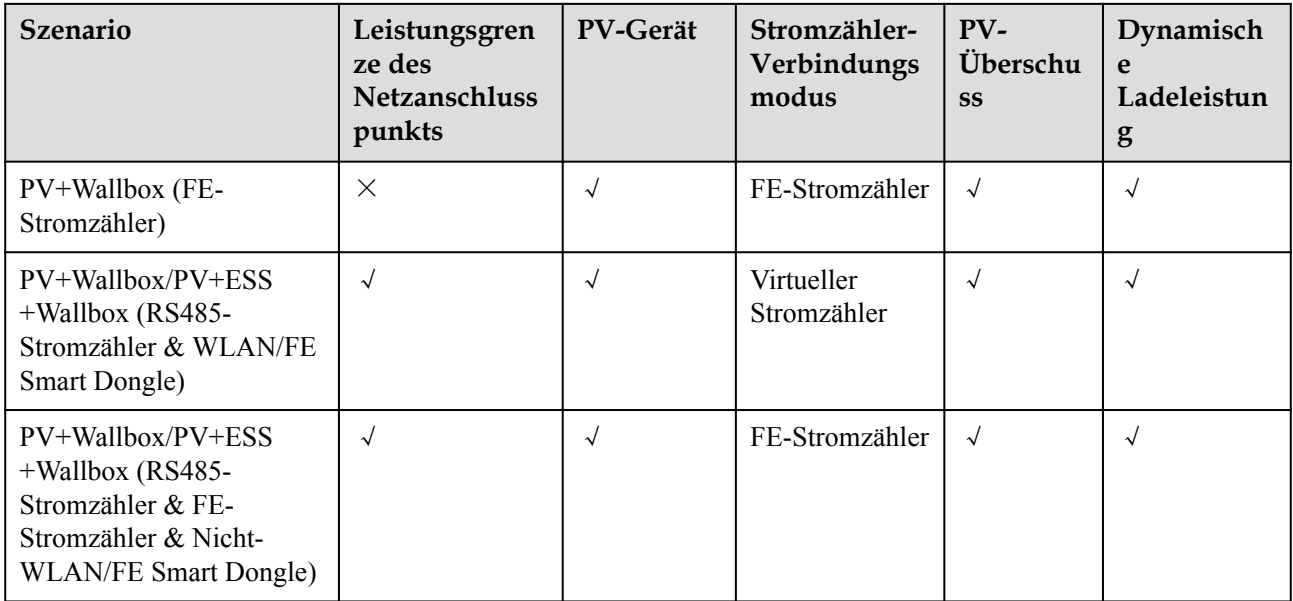

In der folgenden Tabelle sind die Gerätekonfigurationen in verschiedenen Szenarien aufgeführt.

**Tabelle 2-4** Produktkonfiguration

| <b>Szenario</b>                                                                                                    | Wallbox    | Wechselri<br>chter von<br>Huawei | <b>ESS</b> | <b>WLAN/FE-</b><br>Dongle | FE-<br>Stromzähle<br>r | <b>RS485-</b><br>Stromzä<br>hler |
|----------------------------------------------------------------------------------------------------|------------|----------------------------------|------------|---------------------------|------------------------|----------------------------------|
| Nur Wallbox                                                                                                    | √          | $\times$                         | $\times$   | $\times$                  | Optional               | $\times$                         |
| PV+Wallbox (FE-<br>Stromzähler)                                                                                    | $\sim$     | $\sqrt{ }$                       | $\times$   | Optional                  | $\sqrt{ }$             | $\times$                         |
| $PV+Wallbox/PV+ESS$<br>$+$ Wallbox (RS485-<br>Stromzähler & WLAN/FE<br>Smart Dongle)                               | $\sqrt{ }$ | $\sqrt{ }$                       | Optional   | $\sqrt{ }$                | $\times$               | $\sqrt{ }$                       |
| PV+Wallbox/PV+ESS<br>+Wallbox (RS485-<br>Stromzähler & FE-<br>Stromzähler & Nicht-<br><b>WLAN/FE Smart Dongle)</b> | $\sqrt{ }$ | $\sqrt{}$                        | Optional   | $\times$                  | $\sim$                 | $\sqrt{}$                        |

#### **Nur Wallbox**

- l Der Modus **PV-Überschuss** wird in Nur-Wallbox-Szenarien nicht unterstützt.
- l Um dynamische Ladeleistung zu implementieren, muss ein Stromzähler konfiguriert werden. Der Stromzähler kann über den FE-Port direkt an die Wallbox angeschlossen oder über einen Router an die Wallbox angeschlossen werden.

l Wenn die Wallbox über WiFi mit dem Router verbunden ist, stellen Sie sicher, dass das WiFi-Signal gut ist und sich kein Hindernis in der Nähe der Geräte befindet. Andernfalls wird der Stromzähler möglicherweise abgeschaltet und die dynamische Ladeleistung kann nicht genutzt werden.

**Abbildung 2-2** Wallbox FE-Anschluss direkt an einen Stromzähler angeschlossen

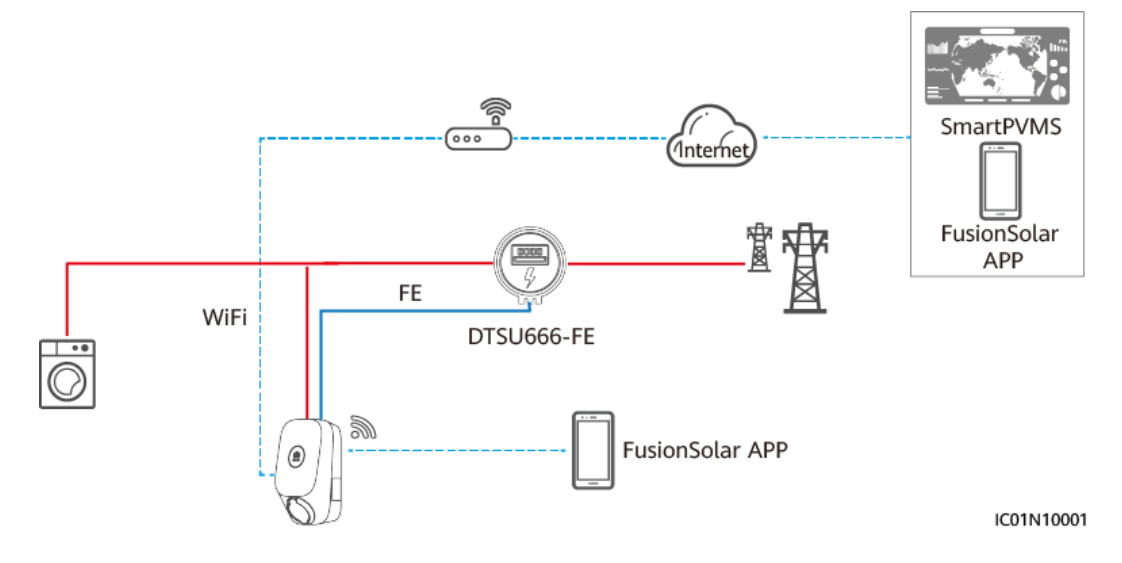

**Abbildung 2-3** Wallbox über FE an einen Router angeschlossen

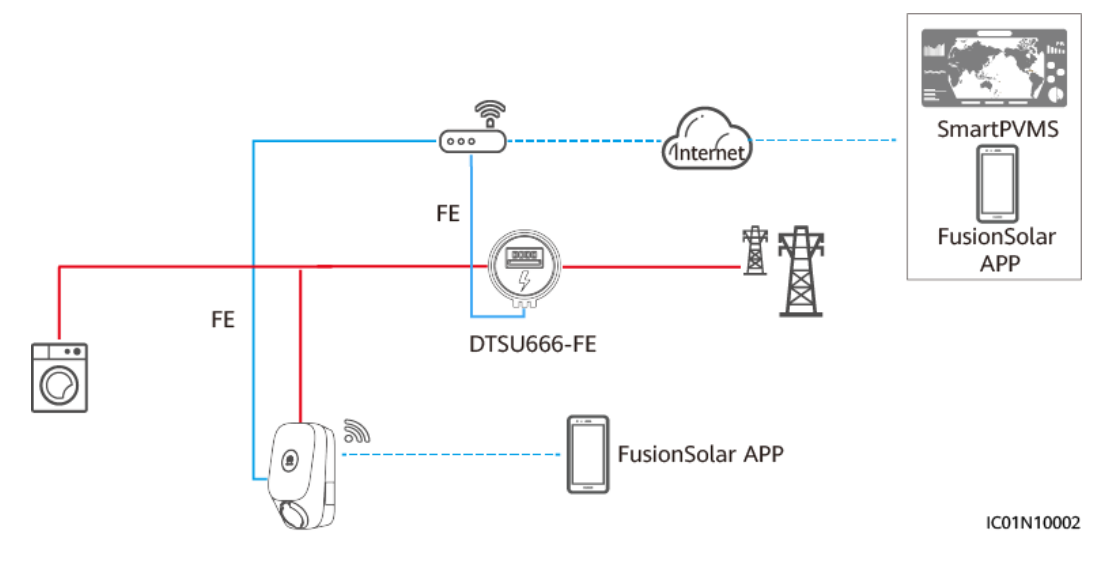

#### **MANMERKUNG**

- l Wenn die Wallbox über FE an einen Router angeschlossen ist, muss das FE-Messgerät an denselben Router angeschlossen sein.
- l Wenn andere FE-Stromzähler gleichzeitig an den Router angeschlossen sind, kann die dynamische Ladeleistung der Wallbox anormal sein. In diesem Fall wird empfohlen, die Wallbox über ein Netzwerkkabel an den FE-Stromzähler anzuschließen.
- l Wenn das FE-Messgerät direkt an den Router angeschlossen ist, sollte die Wallbox im kabelgebundenen Modus an denselben Router angeschlossen sein. Wenn die Wallbox über WLAN mit dem Router verbunden ist, kann die Funktion der dynamischen Ladeleistung aufgrund instabiler Signale beeinträchtigt werden.

#### **PV+Wallbox (FE-Stromzähler)**

l Um den Modus PV-Überschuss und die dynamische Ladeleistung zu implementieren, ist der FE-Stromzähler zwingend erforderlich.

**Abbildung 2-4** PV+Wallbox (Wallbox direkt an einen FE-Stromzähler angeschlossen)

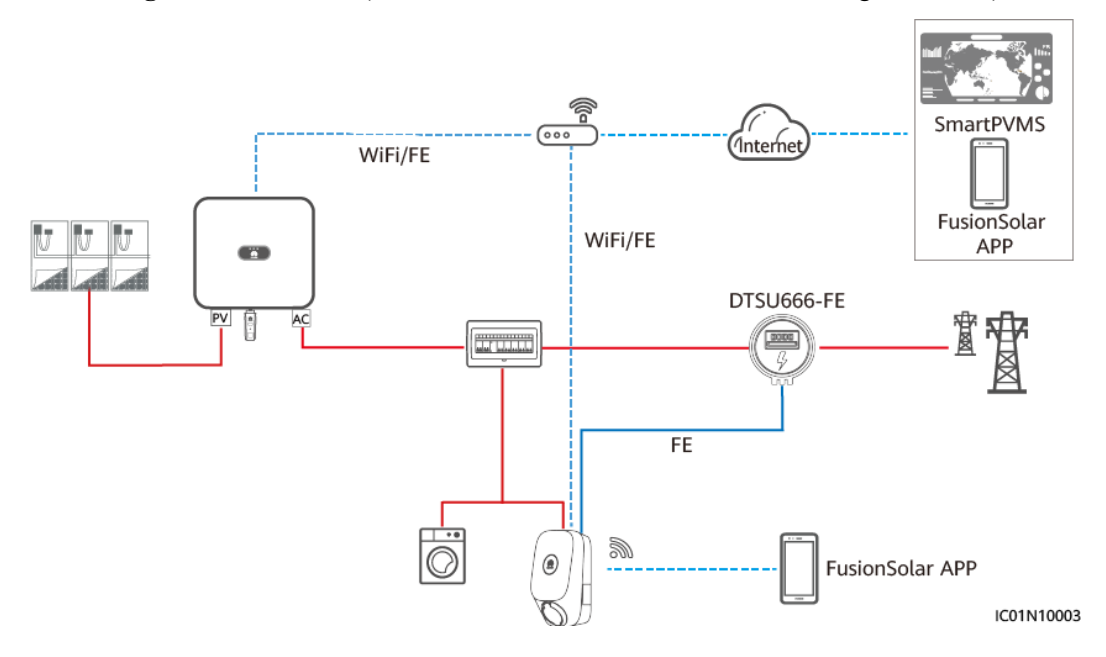

#### **MANMERKUNG**

- l Wenn ein FE-Stromzähler und ein WLAN/FE Smart Dongle konfiguriert sind, deaktivieren Sie Modbus TCP des WLAN/FE Smart Dongles, um sicherzustellen, dass die Leistungssteuerung der Wallbox normal ist. (Modbus TCP ist standardmäßig deaktiviert. Einzelheiten zur Einstellung finden Sie unter **[4.4.2 PV+Wallbox/PV+ESS+Wallbox](#page-65-0)**.) Andernfalls wird die Kommunikation zwischen der Wallbox und dem Stromzähler unterbrochen.
- l Wenn die Wallbox über FE an einen Router angeschlossen ist, muss das FE-Messgerät an denselben Router angeschlossen sein.
- l Wenn andere FE-Stromzähler gleichzeitig an den Router angeschlossen sind, kann die dynamische Ladeleistung der Wallbox anormal sein. In diesem Fall wird empfohlen, die Wallbox über ein Netzwerkkabel an den FE-Stromzähler anzuschließen.
- l Wenn das FE-Messgerät direkt an den Router angeschlossen ist, sollte die Wallbox im kabelgebundenen Modus an denselben Router angeschlossen sein. Wenn die Wallbox über WLAN mit dem Router verbunden ist, kann die Funktion der dynamischen Ladeleistung aufgrund instabiler Signale beeinträchtigt werden.

#### **PV+Wallbox/PV+ESS+Wallbox (RS485-Stromzähler & WLAN/FE Smart Dongle)**

- l Wenn der RS485-Stromzähler und der WLAN/FE Smart Dongle konfiguriert sind, können die RS485-Messerdaten über den WLAN/FE Smart Dongle an die Wallbox gesendet werden, um die Vernetzung virtueller Stromzähler zu implementieren.
- l Wenn der Netzanschlusspunkt der Anlage Leistungsgrenzwerte hat und ein Zähler vorhanden ist, ist eine Wallbox erforderlich, und es wird die Vernetzung virtueller Stromzähler empfohlen. Die Leistung am Netzanschlusspunkt muss höher sein als **Überschuss für Ladebeginn**. Andernfalls kann die Wallbox im **PV-Überschuss**-Modus nicht mit dem Laden beginnen und muss weiterhin auf den Ladevorgang warten.
- l Wenn die Anlage auf Nulleinspeisung eingestellt ist, kann die Wallbox den Ladevorgang im **PV-Überschuss**-Modus nicht starten und muss darauf warten.
- Zur Unterstützung der Vernetzung virtueller Stromzähler muss der WLAN/FE Smart Dongle auf SDongle V100R001C00SPC133 oder SDongle V200R022C10SPC100 aufgerüstet werden.

**Abbildung 2-5** PV+Wallbox/PV+ESS+Wallbox (RS485 Stromzähler & FE Stromzähler & WLAN/FE Smart Dongle)

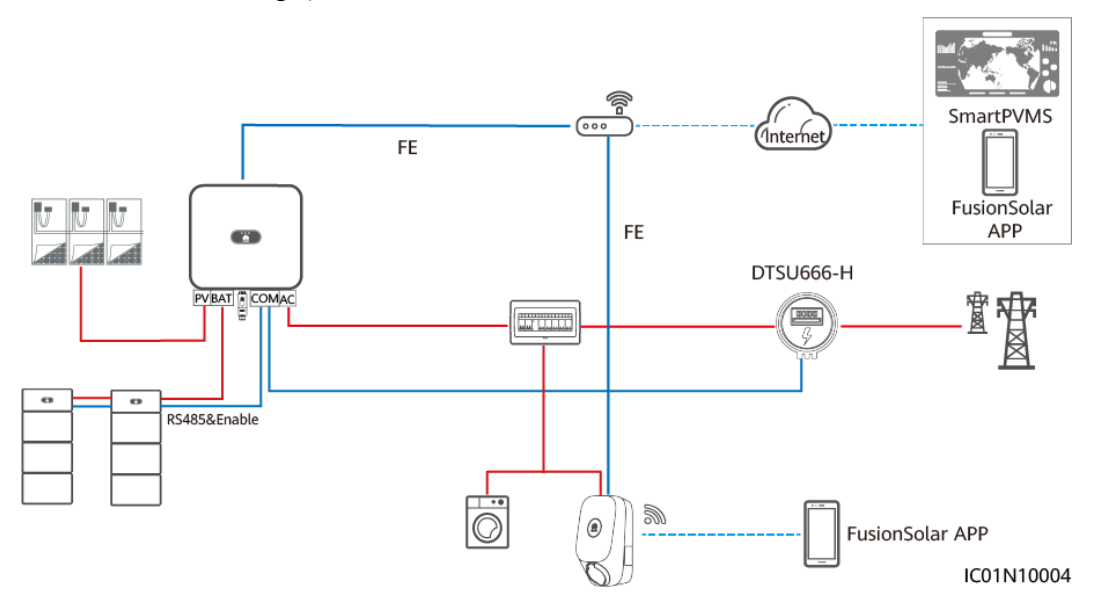

#### **MANMERKUNG**

- l Der WLAN/FE Smart Dongle sendet Zählerdaten über Modbus TCP an die Wallbox. Wenn die Vernetzung virtueller Stromzähler angewendet werden, setzen Sie den Modbus TCP-Parameter am WLAN/FE Smart Dongle auf Aktivieren (einschränkt). Einzelheiten finden Sie unter **[4.4.2 PV](#page-65-0) [+Wallbox/PV+ESS+Wallbox](#page-65-0)**.
- l Verwendet die Wallbox die Vernetzung virtueller Stromzähler, kann der WLAN/FE Smart Dongle keine Verbindung mit einem Managementsystem eines Drittanbieters über Modbus TCP gleichzeitig herstellen.
- l Wenn die Wallbox verwendet die Vernetzung virtueller Stromzähler, kann sich ein Router nur mit einem WLAN/FE Smart Dongle verbinden. Wenn zwei WLAN/FE Smart Dongles mit demselben Router verbunden sind, wird die Kommunikation unterbrochen, was zu einer abnormalen Leistungssteuerung der Wallbox führt. In diesem Fall müssen Sie die WLAN/FE Smart Dongles jeweils mit zwei Routern für den Netzanschluss verbinden.
- l Der SUN2000-(2KTL-6KTL)-L1 kann sich nicht direkt über WLAN mit dem Router verbinden, um die Funktion von virtuellen Stromzählern zu implementieren. In diesem Fall müssen Sie den WLAN/FE Smart Dongle installieren.
- l Wenn ein virtuelles Zählernetzwerk verwendet wird, sollten die Wallbox und der WLAN/FE-Dongle im kabelgebundenen Modus mit dem Router verbunden sein. Wenn sie über WLAN mit dem Router verbunden sind, kann die Funktion der dynamischen Ladeleistung aufgrund instabiler Signale beeinträchtigt werden.

#### **PV+Wallbox/PV+ESS+Wallbox (RS485-Stromzähler & FE-Stromzähler & Non-WLAN/FE Smart Dongle)**

- l Wenn die Anlage den WLAN/FE Smart Dongle nicht nutzen kann oder der SUN2000- (2KTL-6KTL)-L1 direkt an den Router angeschlossen ist, kann die Lösung von Dual-Stromzähler-Vernetzung verwendet werden. Der RS485-Stromzähler wird verwendet, um die Netzanschlusspunktinformationen des PV+ESS-Systems zu überwachen, und der FE-Stromzähler wird für dynamische Ladeleistung verwendet.
- l Wenn der Netzanschlusspunkt der Anlage Leistungsgrenzwerte hat, muss die Leistung des Netzanschlusspunktes höher sein als die Mindeststartleistung der Wallbox. Andernfalls kann die Wallbox im **PV-Überschuss**-Modus nicht mit dem Laden beginnen und muss weiterhin auf den Ladevorgang warten.
- l Wenn die Anlage auf Nulleinspeisung eingestellt ist, kann die Wallbox den Ladevorgang im **PV-Überschuss**-Modus nicht starten und muss darauf warten.
- l Wenn kein Bauraum für einen Zähler zur Verfügung steht, verwenden Sie einen WLAN/FE Smart Dongle und implementieren Sie die Lösung virtueller Stromzähler.

**Abbildung 2-6** PV+Wallbox/PV+ESS+Wallbox (RS485-Stromzähler & FE-Stromzähler & Nicht-WLAN/FE Smart Dongle, unter Verwendung einer direkt an einen FE-Stromzähler angeschlossenen Wallbox als Beispiel)

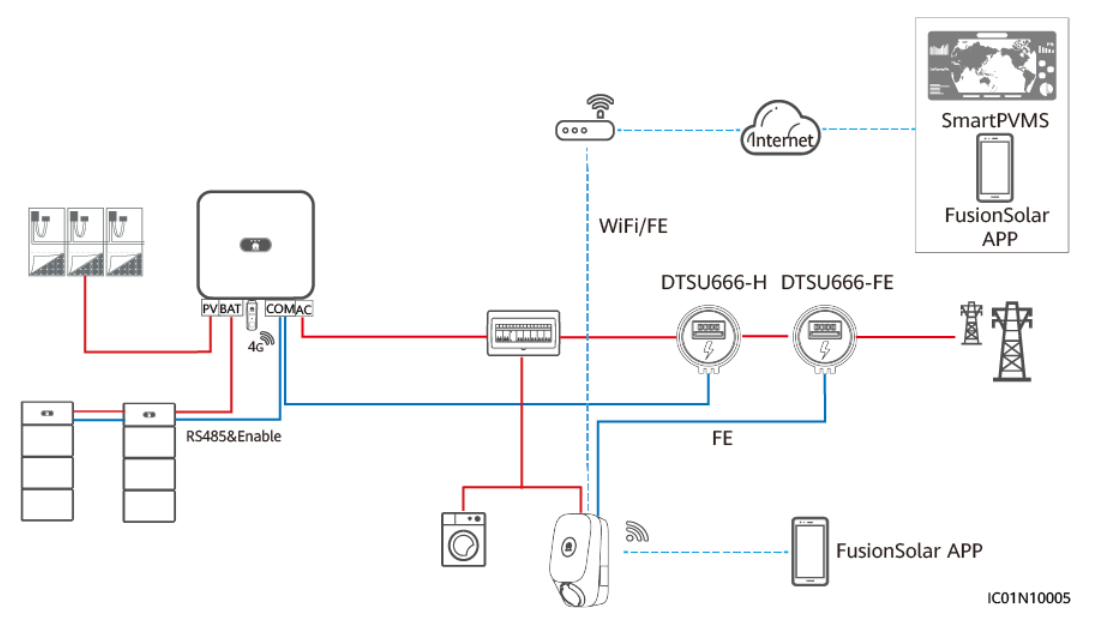

#### **MANMERKUNG**

- l Wenn die Wallbox über FE an einen Router angeschlossen ist, muss das FE-Messgerät an denselben Router angeschlossen sein.
- l Wenn die Wallbox an den FE-Stromzähler angeschlossen ist und der Router nicht über genügend Anschlüsse verfügt, um die Wallbox, den Stromzähler und alle Wechselrichter anzuschließen, können Sie die Wallbox und den FE-Stromzähler an andere Router anschließen.
- l Wenn das FE-Messgerät direkt an den Router angeschlossen ist, sollte die Wallbox im kabelgebundenen Modus an denselben Router angeschlossen sein. Wenn die Wallbox über WLAN mit dem Router verbunden ist, kann die Funktion der dynamischen Ladeleistung aufgrund instabiler Signale beeinträchtigt werden.

## <span id="page-29-0"></span>**2.2 Funktionen und Merkmale der Lösung**

## **2.2.1 Dynamische Ladeleistung**

#### **MANMERKUNG**

- **Stellen Sie Hauptabsicherung** basierend auf den Standortanforderungen ein. Ist der Einstellwert größer als der tatsächliche Wert, löst der Leistungsschalter durch Überstrom aus. Wenn der Einstellwert kleiner als der tatsächliche Wert ist, kann die Wallbox den Ladevorgang nicht starten.
- l Prüfen Sie vor der Installation der Wallbox, ob die elektrische Last der Haushaltsgeräte und der Wallbox 150 % der Nennkapazität des Hauptschutzschalters übersteigt. Wenn dies der Fall ist, reagiert die dynamische Ladeleistung möglicherweise nicht rechtzeitig. Dies kann zu häufigem Auslösen des Schutzschalters oder zu niedriger Ladeleistung des Wallboxs führen. Tauschen Sie in diesem Fall den Hauptschutzschalter gegen einen mit größerer Kapazität aus.

#### **Funktionsbeschreibung**

- l Die Wallbox vergleicht den vom Stromzähler gemeldeten Netzanschlussstrom mit dem Strom des Hauptschalters, um eine dynamische Ladeleistung zu realisieren und ein Auslösen des Hauptschalters zu verhindern.
- l Für die Funktion dynamische Ladeleistung muss ein Stromzähler konfiguriert werden. Wenn die Wallbox erkennt, dass der Stromzähler getrennt ist, schaltet sie auf den Mindeststrom-Lademodus um. Sie können auch **Ladestrom, wenn die Wallbox vom Zähler getrennt ist** nach Bedarf einstellen.

#### **Parametereinstellungen (Installateur)**

Melden Sie sich beim Erstellen einer PV-Anlage als Installateur bei der FusionSolar-App an, **[An eine Wallbox anschließen](#page-89-0)**, tippen Sie auf dem Startbildschirm auf **Einrichtungsassistent** und stellen Sie **Hauptabsicherung** auf dem Bildschirm der Grundeinstellungen ein.

#### **Abbildung 2-7** Grundeinstellungen

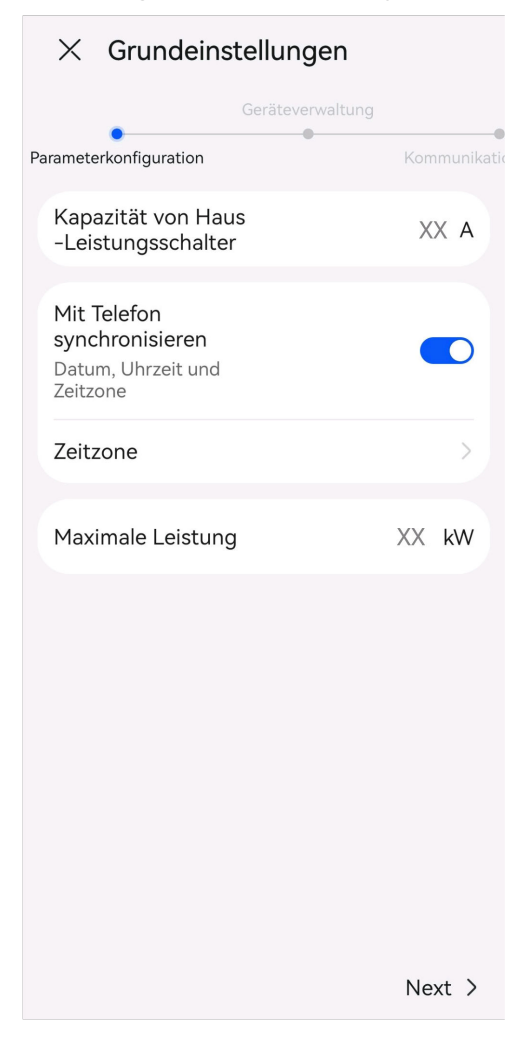

Alternativ können Sie sich als Installateur **[An eine Wallbox anschließen](#page-89-0) Hauptabsicherung** and **Ladestrom, wenn die Wallbox vom Zähler getrennt ist** auf dem Wartungsbildschirm einstellen.

#### **Abbildung 2-8** Installateur-Einstellungen

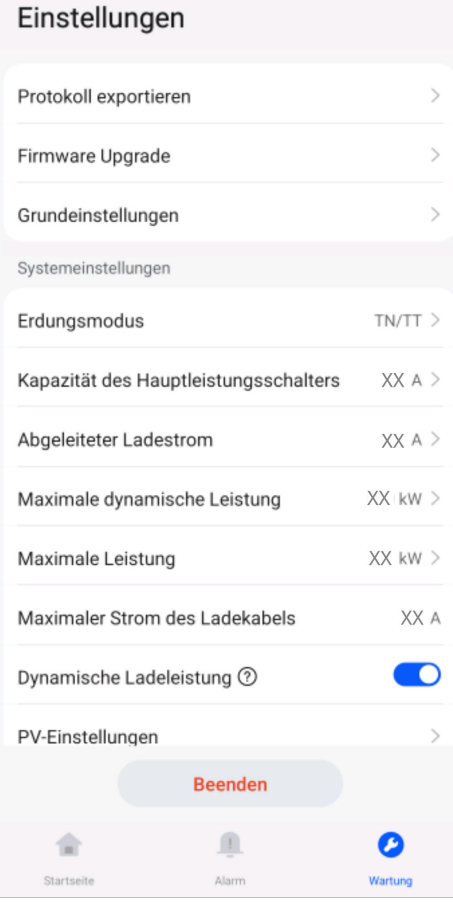

### **Parametereinstellungen (Eigentümer)**

**[An eine Wallbox anschließen](#page-89-0)** als Eigentümer, wählen Sie **Einstellung** > **Erweiterte Einstellungen**, und stellen Sie **Hauptabsicherung** und **Ladestrom, wenn die Wallbox vom Zähler getrennt ist** ein.

#### <span id="page-32-0"></span>**Abbildung 2-9** Eigentümer-Einstellungen

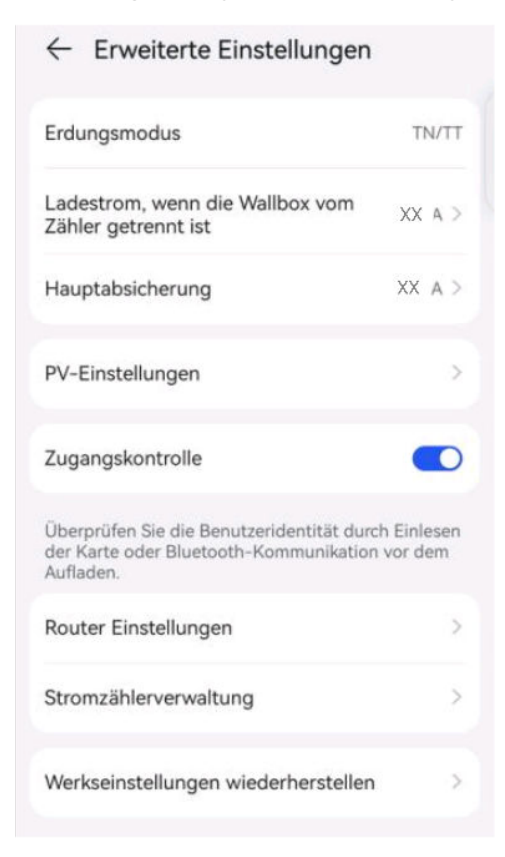

## **2.2.2 PV-Überschuss**

#### **MANMERKUNG**

**PV-Überschuss** wird nur angezeigt, wenn das PV+ESS-System und die Wallbox an dieselbe Anlage angeschlossen sind.

#### **Feature-Beschreibung**

- l PV-Überschuss = PV-Leistung Eigenverbrauchsleistung ESS-Ladeleistung
- l Wenn der PV-Überschuss größer ist als der **Überschuss für Ladebeginn** und die Summe aus dem PV-Überschuss und **Maximale Ladeleistung aus dem Stromnetz** größer oder gleich der Mindestladeleistung der Wallbox ist, beginnt die Wallbox, das Fahrzeig aufzuladen.
- Im Modus **PV-Überschuss** hängt die tatsächliche Ladeleistung der Wallbox nach Ladebeginn vom PV-Überschuss und der Einstellung der **Maximale Ladeleistung aus dem Stromnetz** ab.
	- Wenn der PV-Überschuss größer ist als die **maximale Ladeleistung aus dem Stromnetz**, nutzt die Wallbox der PV-Überschuss, um das Fahrzeug aufzuladen.
	- Wenn die **maximale Ladeleistung aus dem Stromnetz** größer ist als der PV-Überschuss, lädt die Wallbox das Fahrzeug bei einer Leistung, die der**maximalen Ladeleistung aus dem Stromnetz** entspricht. Das Defizit wird durch das Stromnetz ausgeglichen.
	- Wenn sowohl der PV-Überschuss als auch die **maximale Ladeleistung aus dem Stromnetz** geringer sind als die Mindestladeleistung der Wallbox und die Summe

beider Werte die Mindestladeleistung übersteigt, lädt die Wallbox das Fahrzeug bei der Mindestladeleistung.

- Wenn sowohl der PV-Überschuss als auch die **maximale Ladeleistung aus dem Stromnetz** geringer sind als die Mindestladeleistung der Wallbox und die Summe beider Werte die Mindestladeleistung nicht erreicht, bricht die Wallbox das Aufladen des Fahrzeugs ab.
- l Die Mindestladeleistung einer einphasigen Wallbox liegt bei etwa 1,38 kW\*. Es wird empfohlen, die **maximale Ladeleistung aus dem Stromnetz** der einphasigen Wallbox auf einen Wert größer als 1,38 kW einzustellen. Andernfalls wird der Ladevorgang bei niedriger PV-Leistung abgebrochen.

**Tabelle 2-5** Beispiel für einphasige Ladeleistung (**Maximale Ladeleistung aus dem Stromnetz**  $\geq 1,38$  kW)

| PV-Überschuss (a) | <b>Maximale Ladeleistung</b><br>aus dem Stromnetz (b) | Tatsächliche<br>Ladeleistung (a oder b,<br>je nachdem, welcher<br>Wert größer ist) |
|-------------------|-------------------------------------------------------|------------------------------------------------------------------------------------|
|                   | 2                                                     | 3 (PV-Überschuss)                                                                  |
| 1,5               | $\overline{2}$                                        | 1,5 (PV-Überschuss) + $0,5$<br>(Netzstrom)                                         |
| 0,5               | $\overline{2}$                                        | $0,5$ (PV-Überschuss) + 1,5<br>(Netzstrom)                                         |
|                   | 2                                                     | 2 (Netzstrom)                                                                      |

**Tabelle 2-6** Beispiel für einphasige Ladeleistung (**Maximale Ladeleistung aus dem Stromnetz** < 1,38 kW)

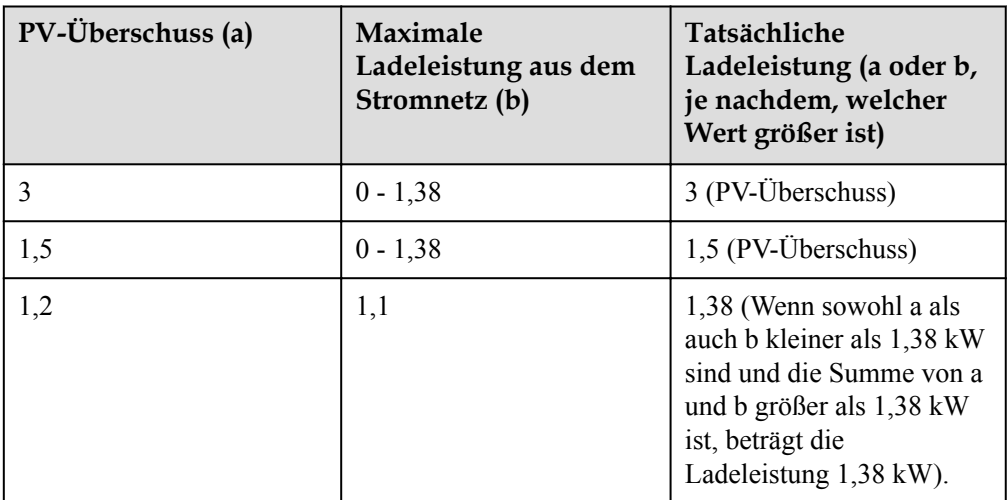

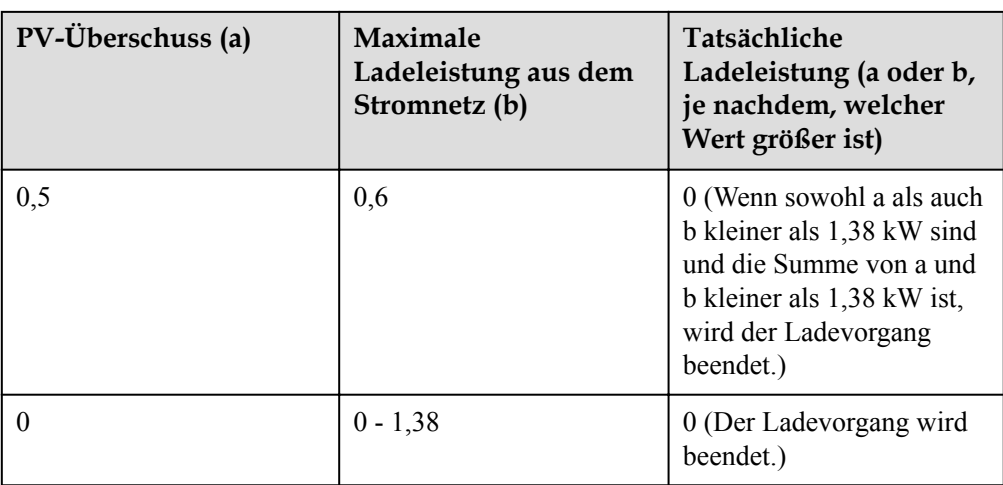

- Die Mindestladeleistung einer dreiphasigen Wallbox liegt bei etwa 4,14 kW\*.
	- Für eine bessere PV-Energieausnutzung kann das dreiphasige Wallbox zwischen einphasigem und dreiphasigem Laden umschalten, wenn das Fahrzeug sowohl dreiphasiges als auch einphasiges Laden unterstützt. Wenn die Ladeleistung der dreiphasigen Wallbox auf weniger als 4,14 kW sinkt, schaltet die Wallbox automatisch auf einphasiges Laden um.
	- Es wird empfohlen, die **Maximale Ladeleistung aus dem Stromnetz** der dreiphasigen Wallbox auf einen Wert von mehr als 1,38 kW einzustellen, wenn die **Automatische Phasenumschaltung** aktiviert ist, und auf einen Wert von mehr als 4,14 kW, wenn die **Automatische Phasenumschaltung** deaktiviert ist. Andernfalls wird der Ladevorgang bei niedriger PV-Leistung abgebrochen.

**Tabelle 2-7** Beispiel für dreiphasige Ladeleistung (**Automatische Phasenumschaltung** aktiviert)

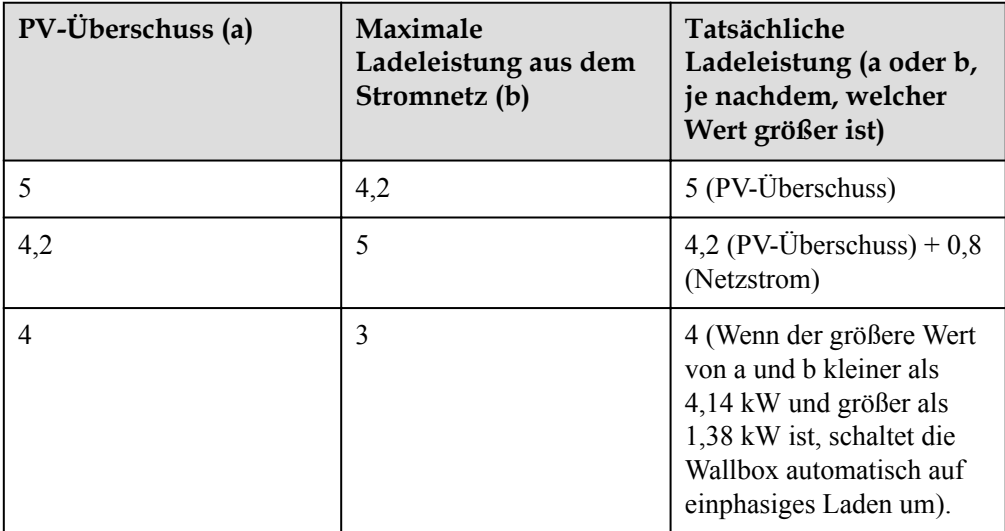

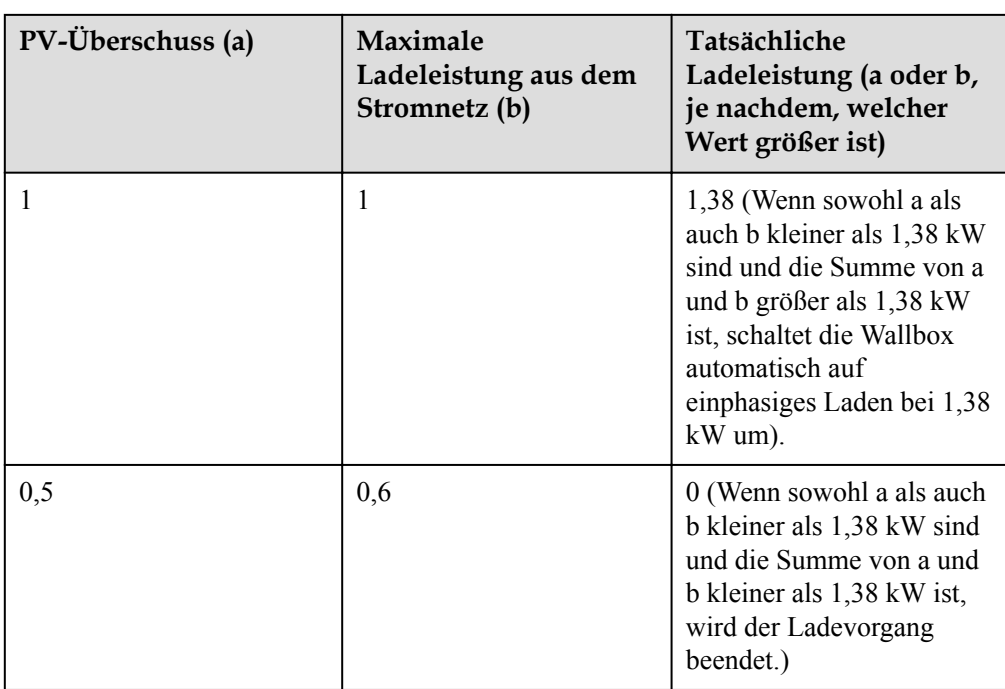

**Tabelle 2-8** Beispiel für dreiphasige Ladeleistung (**Automatische Phasenumschaltung** deaktiviert)

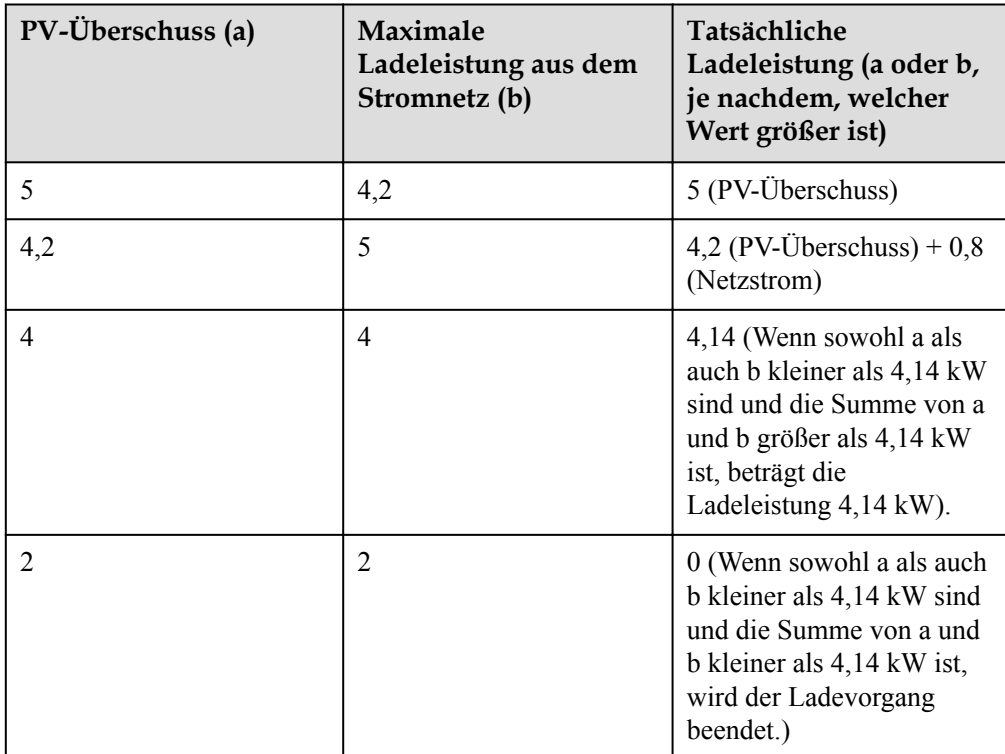
#### <span id="page-36-0"></span>**MANMERKUNG**

- Hinweis\*: Der Mindestbetriebsstrom einer Wallbox liegt bei 6 A. Bei einer Spannung von 230 V beträgt die Ladeleistung einer einphasigen Wallbox 1,38 kW und die einer dreiphasigen Wallbox 4,14 kW.
- $\bullet$  Im Folgenden wird eine einphasige Wallbox als Beispiel verwendet: Die Standardwerte für den **Überschuss für Ladebeginn** und die **Maximale Ladeleistung aus dem Stromnetz** betragen 1,4 kW. Bei hoher Spannung sollten die Werte entsprechend der tatsächlichen Spannung höher eingestellt werden. Ist die tatsächliche Spannung größer als 230 V, beträgt der Betriebsstrom der Wallbox bei Standardeinstellung weniger als 6 A und der Ladevorgang wird abgebrochen.

#### **PV-Leistungsparameter einstellen**

Melden Sie sich in der FusionSolar App als Eigentümer an, tippen Sie auf das Symbol der Wallbox auf dem Startbildschirm, wählen Sie **Einstellung** > **Erweiterte Einstellungen** > **PV-Einstellungen** und stellen Sie die entsprechenden Parameter ein.

- l **Maximale Ladeleistung aus dem Stromnetz**: Maximale Leistung, welche die Wallbox beim Laden im PV-Strommodus aus dem Stromnetz beziehen kann.
- l **Überschuss für Ladebeginn**: Wenn die PV-Einspeiseleistung größer als dieser eingestellte Wert ist, beginnt die Wallbox, das Fahrzeug aufzuladen.
- l **Automatische Phasenumschaltung**: Wenn die Ladeleistung einer dreiphasigen Wallbox niedrig ist, schaltet die Wallbox auf einphasiges Laden um. Es wird empfohlen, diese Funktion in PV-Szenarien zu aktivieren, um die PV-Energienutzungsrate zu erhöhen.

## **PV-Überschuss aktivieren (Jetzt aufladen)**

Melden Sie sich in der FusionSolar App als Eigentümer an, tippen Sie auf das Symbol der Wallbox auf dem Startbildschirm und aktivieren Sie **PV-Überschuss** auf dem Bildschirm **Einstellungen**. Bei **Jetzt aufladen** erscheint ein grünes Symbol.

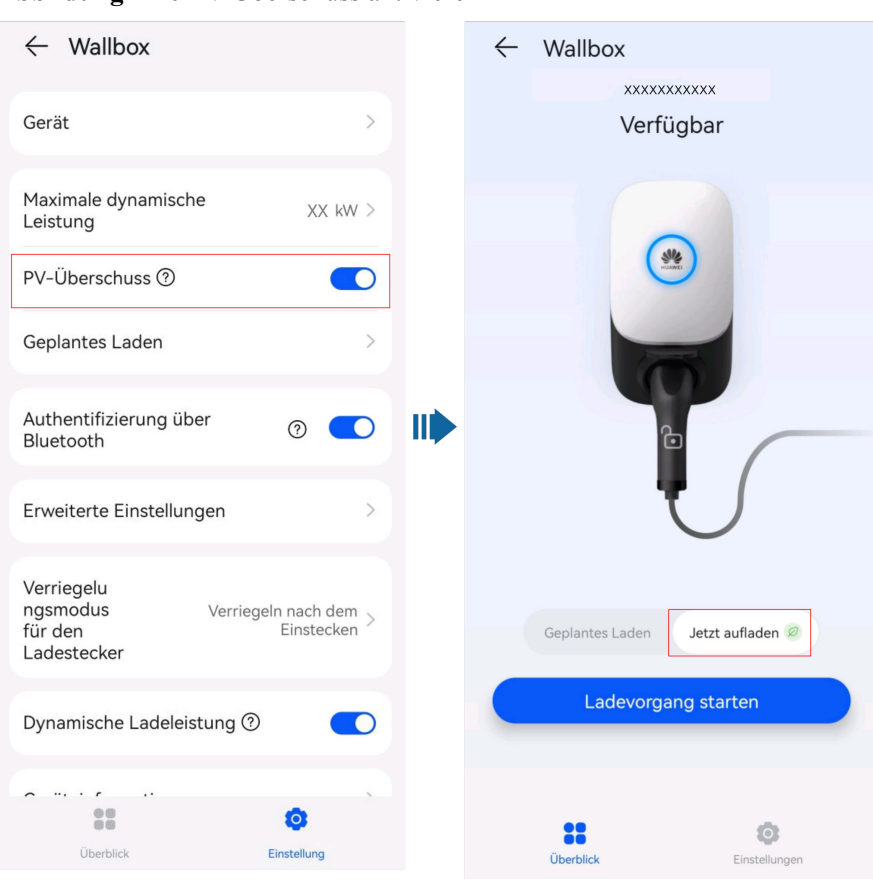

<span id="page-37-0"></span>**Abbildung 2-10** PV-Überschuss aktivieren

# **PV-Überschuss aktivieren (Zeitgesteuertes Aufladen)**

Melden Sie sich in der FusionSolar App als Eigentümer an, tippen Sie auf das Symbol der Wallbox auf dem Startbildschirm, tippen Sie auf **Einstellung** > **Zeitgesteuertes Aufladen**, fügen Sie einen geplanten Zeitraum hinzu und aktivieren Sie den Modus **PV-Überschuss** in diesem Zeitraum.

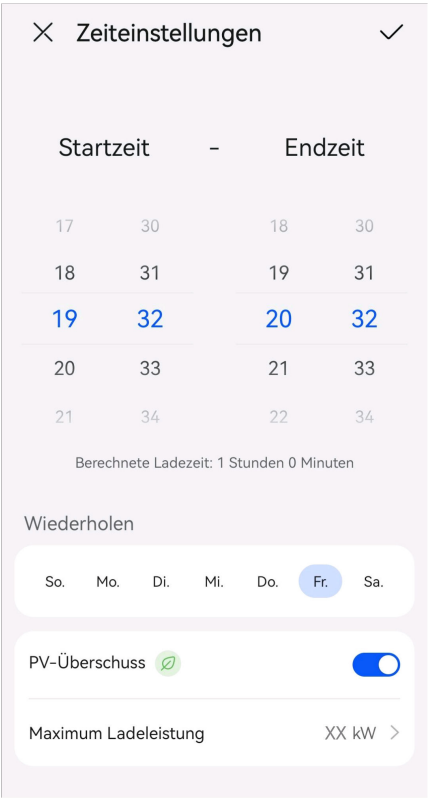

#### **Abbildung 2-11** Geplanten Zeitraum einstellen

#### **CO ANMERKUNG**

Der Eigentümer kann die **Maximum Ladeleistung** für jeden geplanten Ladevorgang einstellen.

## **2.2.3 Ladeeinstellungen**

## **Lademodus**

Melden Sie sich als Eigentümer bei der FusionSolar-App an, tippen Sie auf dem Startbildschirm auf das Wallbox-Symbol und stellen Sie den Lademodus auf **Jetzt aufladen** oder **Geplantes Laden** ein.

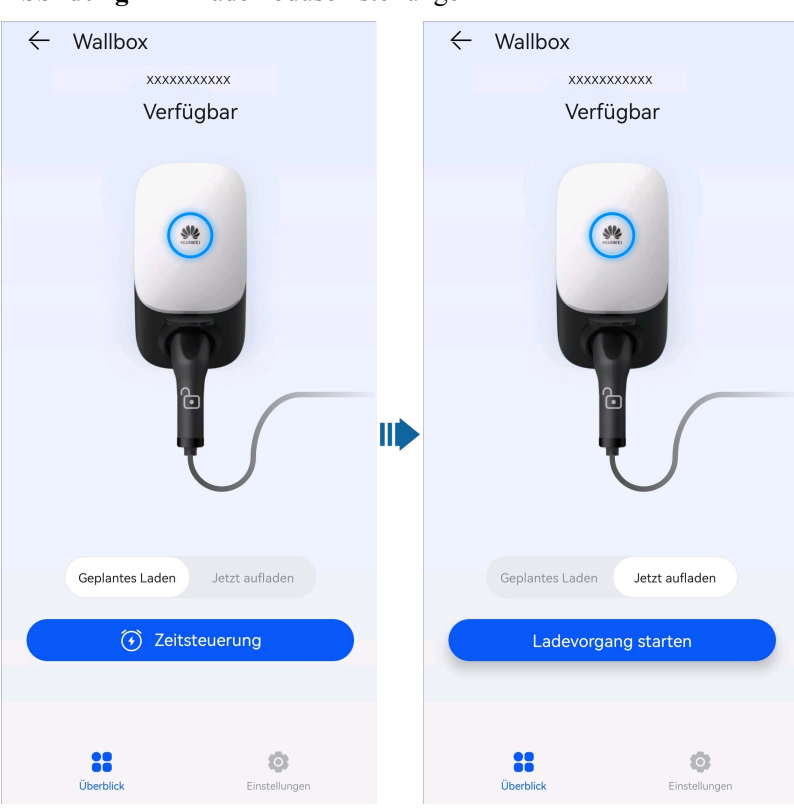

#### **Abbildung 2-12** Lademoduseinstellungen

l **Jetzt aufladen:** Die Wallbox lädt das Fahrzeug unmittelbar nach dem Start auf. Sie können einstellen, ob die Funktion **PV-Überschuss** verwendet werden soll. Einzelheiten finden Sie unter **[Aktivieren von PV-Überschuss \(Jetzt aufladen\)](#page-36-0)**.

#### **CO ANMERKUNG**

- l Der Eigentümer kann die **Maximale dynamische Leistung** ändern, wenn sich die Wallbox im Ladezustand befindet.
- l Die vom Eigentümer eingestellte **Maximale dynamische Leistung** muss kleiner oder gleich der vom Installateur eingestellten **Maximale Leistung** sein.

Einstellungen  $\leftarrow$  Wallbox Protokoll exportieren Gerät Firmware Upgrade Maximale dynamische 21.9 kW Grundeinstellungen Leistung Systemeinstellungen Erdungsmodus  $TN/TT$ Maximale dynamische Leistung Kapazität des Hauptleistungsschalters  $XX A$ 123123 kW Abgeleiteter Ladestrom  $XX A$ Eingabebereich: (4,1-22,0) Maximale dynamische Leistung  $XX$  kW  $>$ Abbrechen Bestätigen Maximale Leistung 22,0 kW > Maximaler Strom des Ladekabels XX A 88  $\odot$  $\Box$  $\cdot$ [>  $\circ$  $\triangledown$  $\overline{\phantom{a}}$ Dynamische Ladeleistung ?  $\overline{+}$ 1  $\overline{2}$ 3  $\overline{(\overline{x})}$ PV-Einstellungen Beenden 4 5 6 @  $<sup>1</sup>$ </sup> Ø ٠  $\overline{7}$ 8  $\overline{9}$  $\ddot{\phantom{0}}$  $\overline{I}$ 

<span id="page-40-0"></span>**Abbildung 2-13** Die vom Eigentümer eingestellte **Maximale dynamische Leistung** muss kleiner oder gleich der vom Installateur eingestellten **Maximale Leistung** sein.

l **Geplantes Laden:** Die Wallbox beginnt mit dem Laden des Fahrzeugs, wenn die geplante Zeit erreicht ist. Sie müssen den geplanten Zeitraum festlegen und bestimmen, ob **PV-Überschuss** in diesem Zeitraum aktiviert werden soll. Einzelheiten finden Sie unter **[Aktivieren von PV-Überschuss aktivieren \(Geplantes Laden\)](#page-37-0)**.

**Abbildung 2-14** Geplante Zeiträume hinzufügen

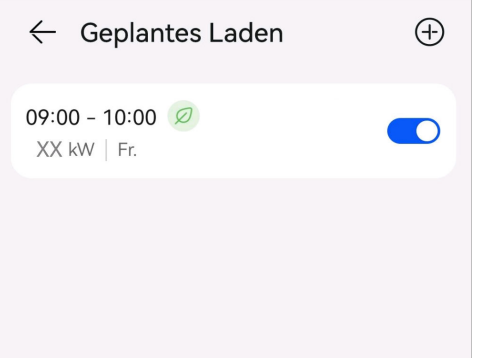

## **Zugangskontrolle**

l Melden Sie sich als Eigentümer bei der FusionSolar-App an, tippen Sie auf dem Startbildschirm auf das Wallbox-Symbol, wählen Sie **Einstellung** > **Erweiterte Einstellungen** und aktivieren Sie **Zugangskontrolle**. Starten Sie dann den Ladevorgang über die App, Bluetooth oder die RFID-Karte. Einzelheiten finden Sie unter **[Verwendung einer Wallbox \(Besitzer\)](#page-67-0)**.

#### <span id="page-41-0"></span>**Abbildung 2-15** Aktivieren der Zugangskontrolle

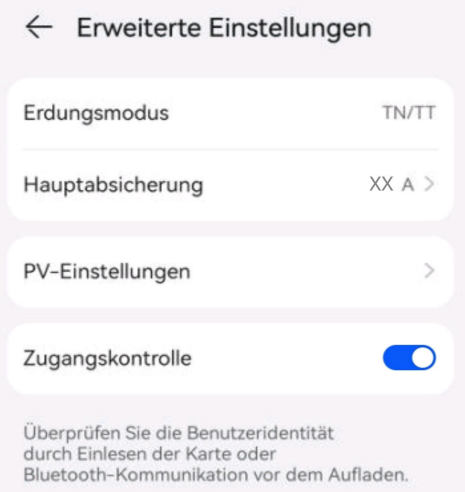

l Wenn **Zugangskontrolle** deaktiviert ist, beginnt die Wallbox automatisch mit dem Laden, nachdem der Ladestecker in den Ladeanschluss eines Fahrzeugs gesteckt wurde.

#### **MANMERKUNG**

Wenn die **Zugangskontrolle** deaktiviert ist, kann es zu einem nicht autorisierten Laden kommen

## **2.2.4 Weitere Funktionen**

#### **Ladeanschluss verriegeln**

Sie können auch den Ladeanschluss an der Wallbox sperren, wenn die Eigentumssicherheit gewährleistet ist. Auf diese Weise müssen Sie nur den Ladestecker an Ihrem Fahrzeug einstecken, um eine Ladesitzung zu starten.

- 1. Tippen Sie auf dem Bildschirm der Wallbox auf **Einstellungen**.
- 2. Aktivieren Sie **Ladeanschluss verriegeln**.

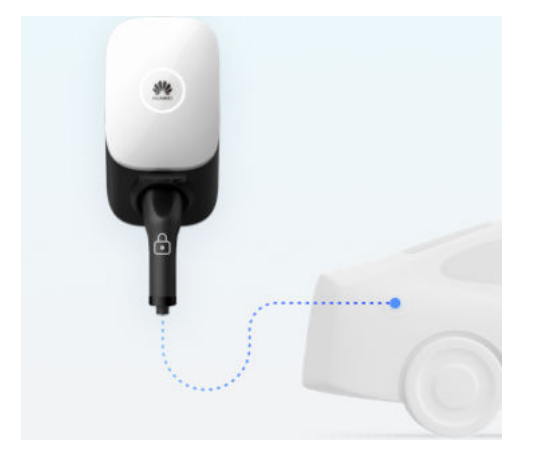

## **Selbstprüfung der Erdung**

In einem TN/TT-System kann die Wallbox die Erdimpedanz des Neutralleiters und des PE-Kabels erkennen, um sicherzustellen, dass das Gerät ordnungsgemäß geerdet ist. Wenn die

Erdung anormal ist, wird ein Alarm ausgelöst. Die Selbstprüfungsfunktion der Erdung ist in einem IT-System standardmäßig deaktiviert.

## **Virtuelles Plug-In des Ladeanschlusses**

Ein Fahrzeug tritt in den Schlafzustand ein, wenn es lange auf den Ladevorgang wartet. Wenn der Ladevorgang beginnt, weckt die Wallbox das Fahrzeug auf, indem es das Signal des Einsetzens und Entfernens des Ladeanschlusses simuliert, um sicherzustellen, dass die Aufladung normal ist. Wenn das Fahrzeug das Wecken des CP-Signals nicht unterstützt, kann das Fahrzeug nicht zum Aufladen aufgeweckt werden, nachdem die dynamische Ladeleistung zum Überlastschutz durchgeführt wurde oder wenn die Ladebedingungen im Modus des geplanten Laden oder PV-Überschusses erfüllt sind.

# **3 Verdrahtung der Lösung**

Dieses Dokument enthält nur die Verdrahtungspläne des Geräts. Einzelheiten zu Definitionen der Kommunikationsports und Verdrahtung finden Sie im Benutzerhandbuch des entsprechenden Geräts.

# **3.1 Dreiphasiges System**

## **Nur Wallbox**

**Abbildung 3-1** Wallbox direkt an einen Stromzähler angeschlossen

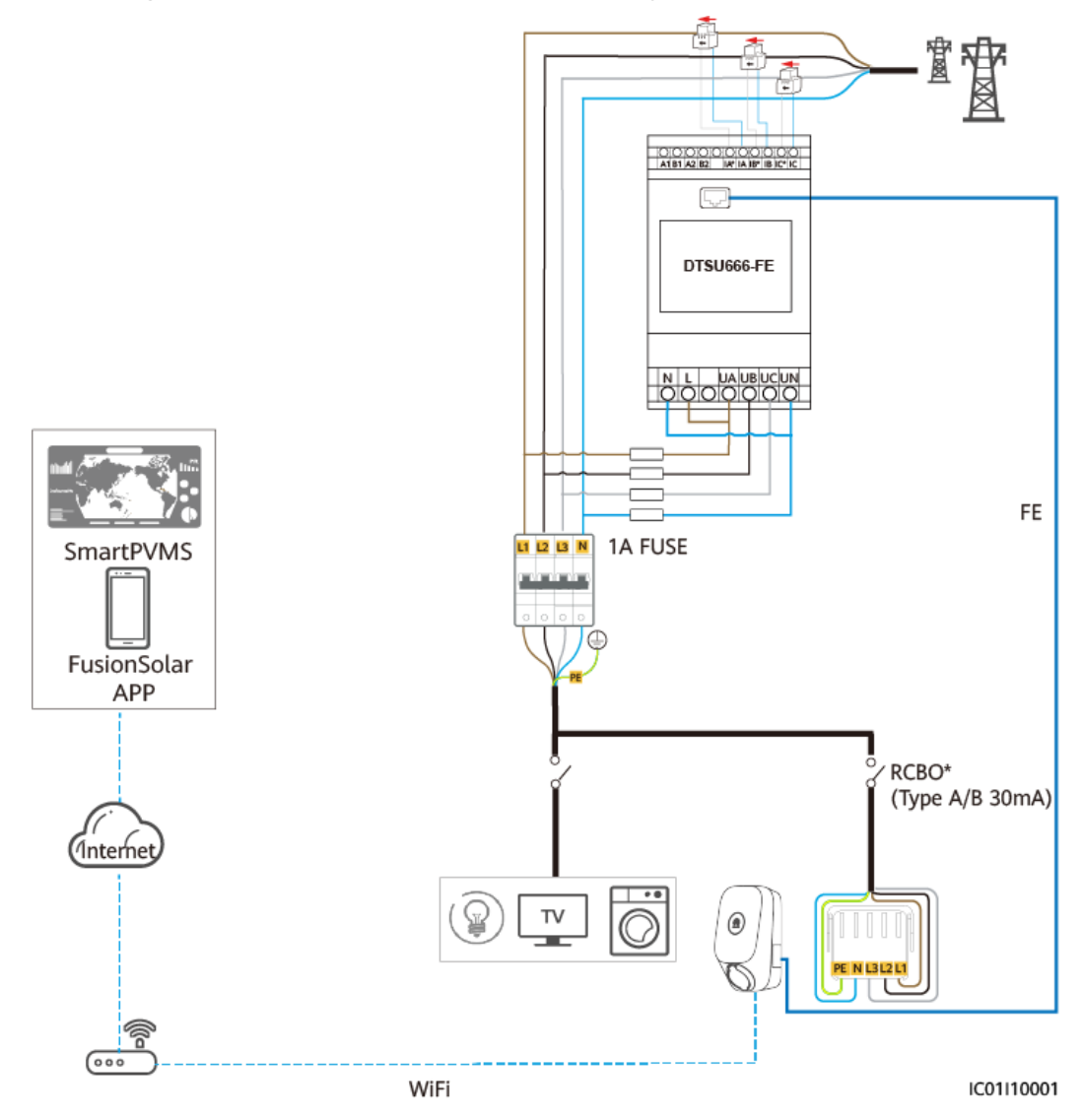

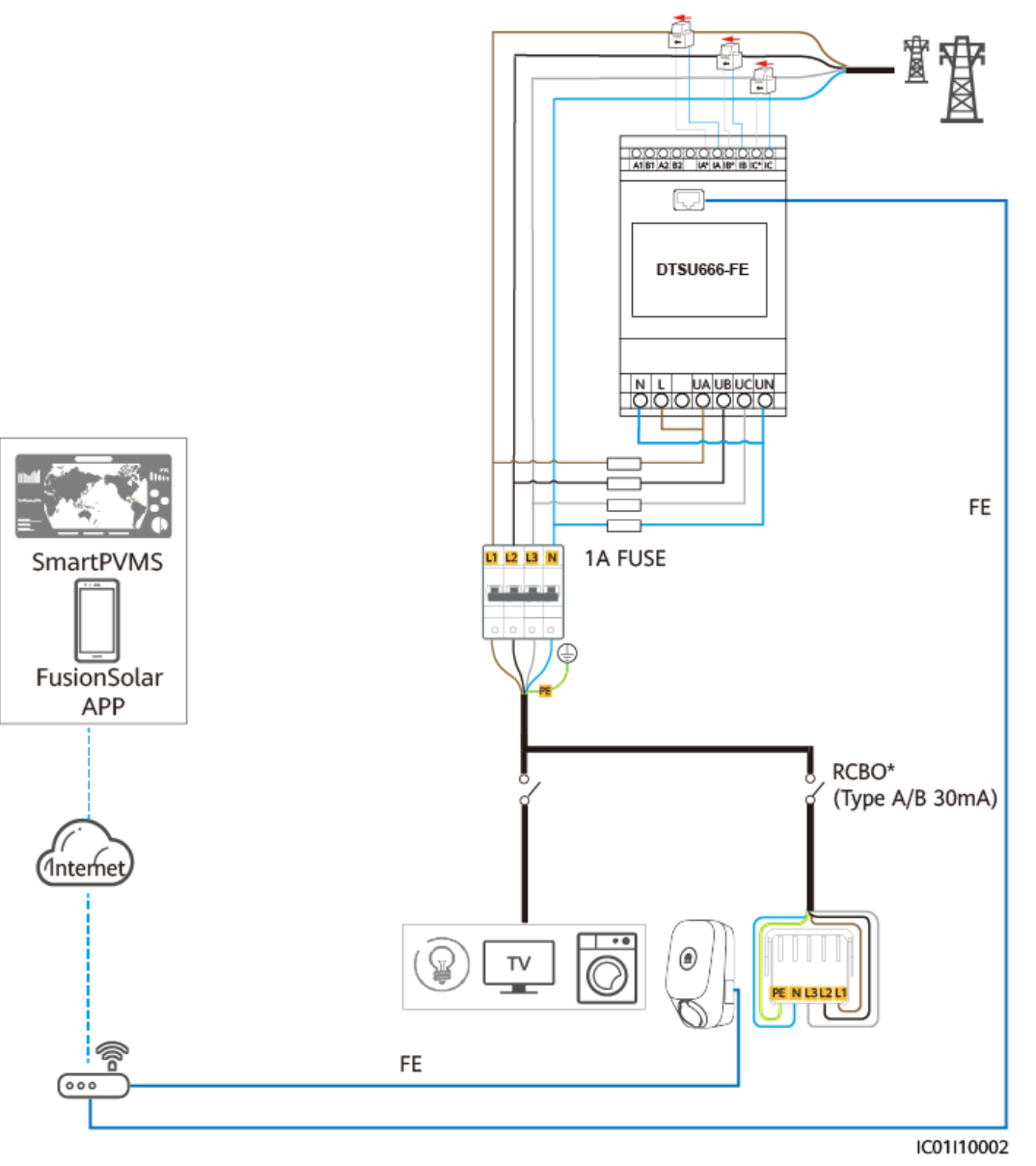

**Abbildung 3-2** Wallbox über FE-Port an einen Router angeschlossen

## **PV+Wallbox (FE-Stromzähler)**

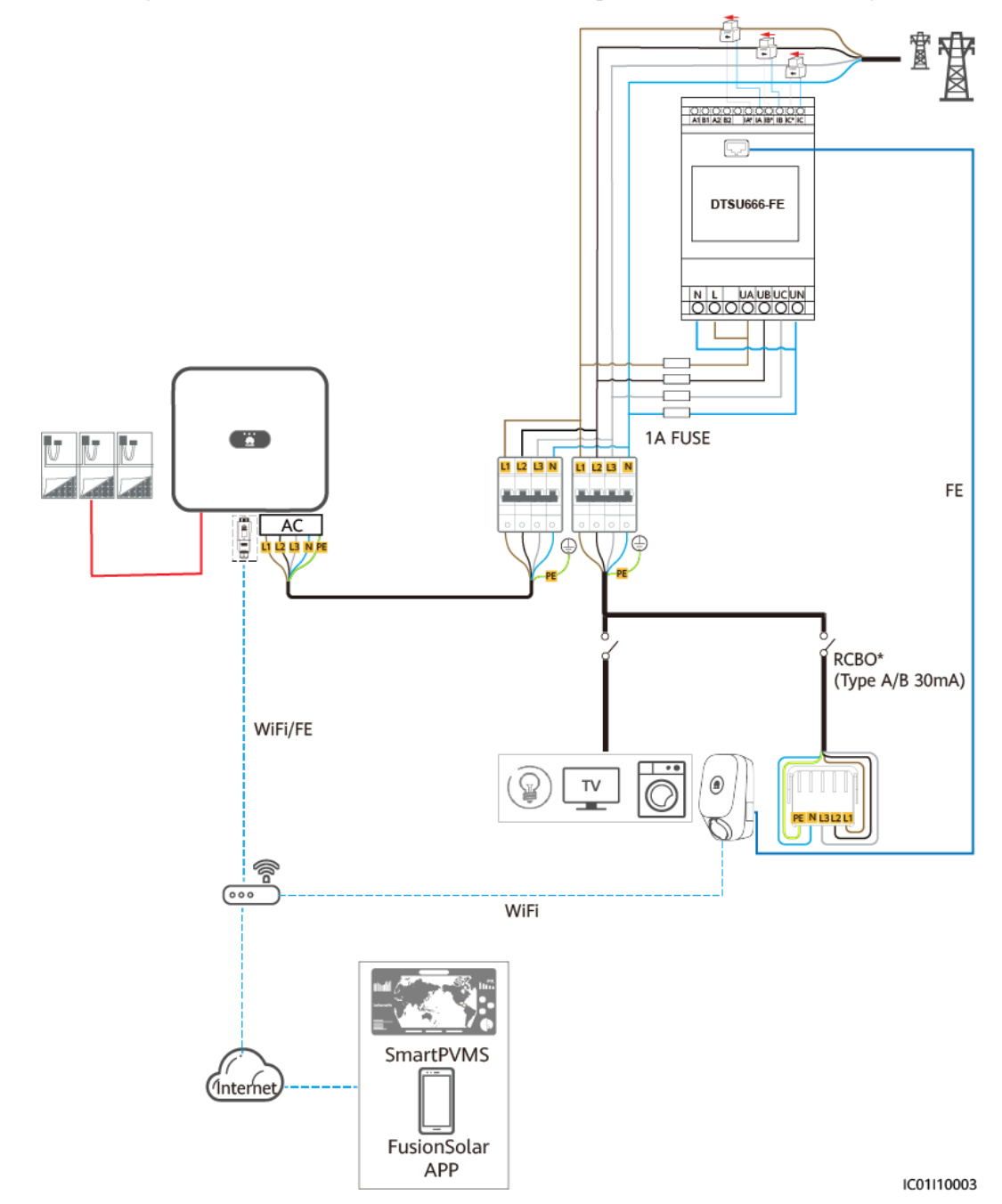

**Abbildung 3-3** PV+Wallbox (FE-Stromzähler, am Beispiel WLAN/FE Smart Dongle)

## **PV+Wallbox/PV+ESS+Wallbox (RS485-Stromzähler & WLAN/FE Smart Dongle)**

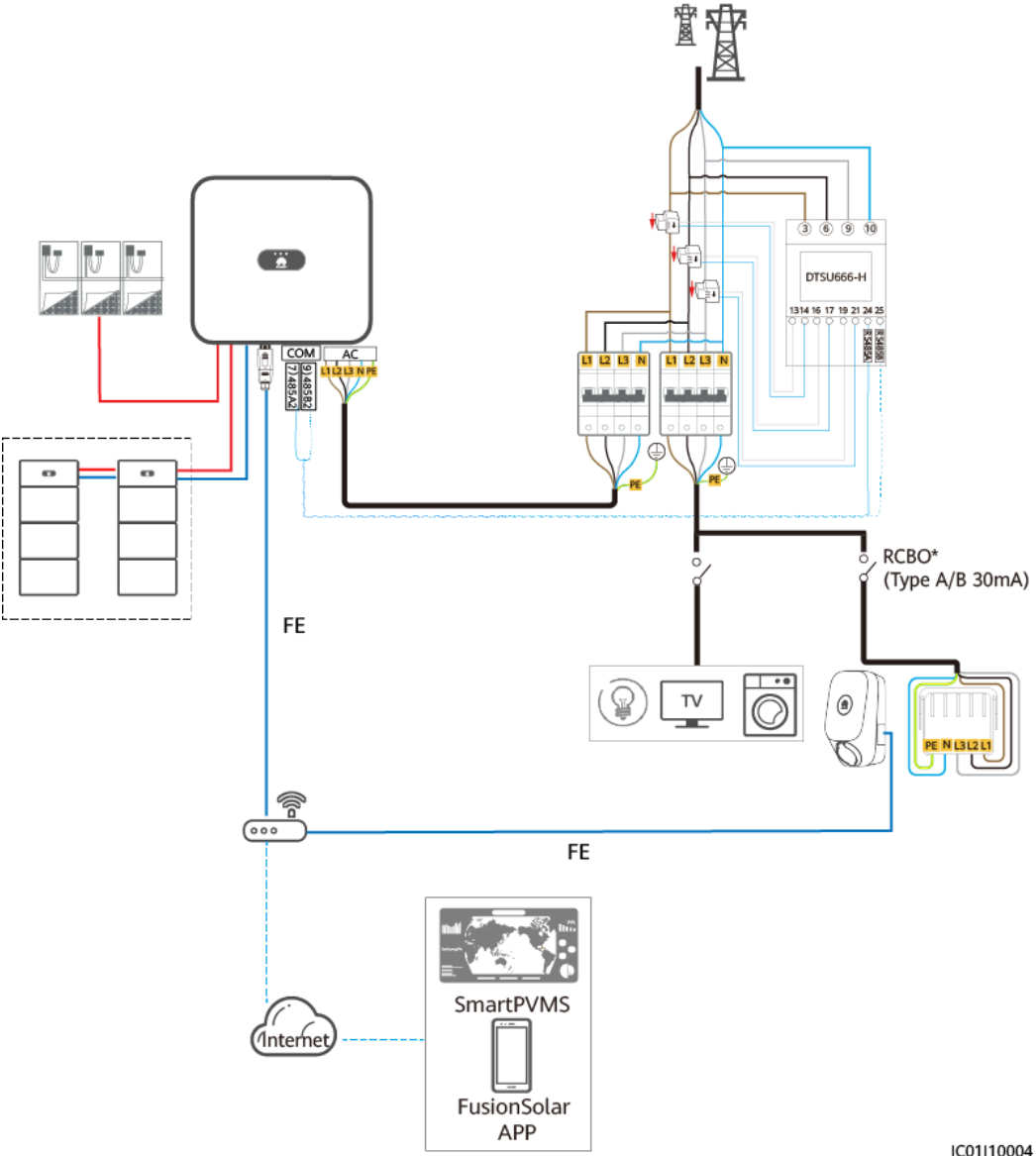

**Abbildung 3-4** PV+Wallbox/PV+ESS+Wallbox (RS485-Zähler & WLAN/FE Smart Dongle, dreiphasiger Wechselrichter mit dreiphasiger Wallbox)

IC01I10004

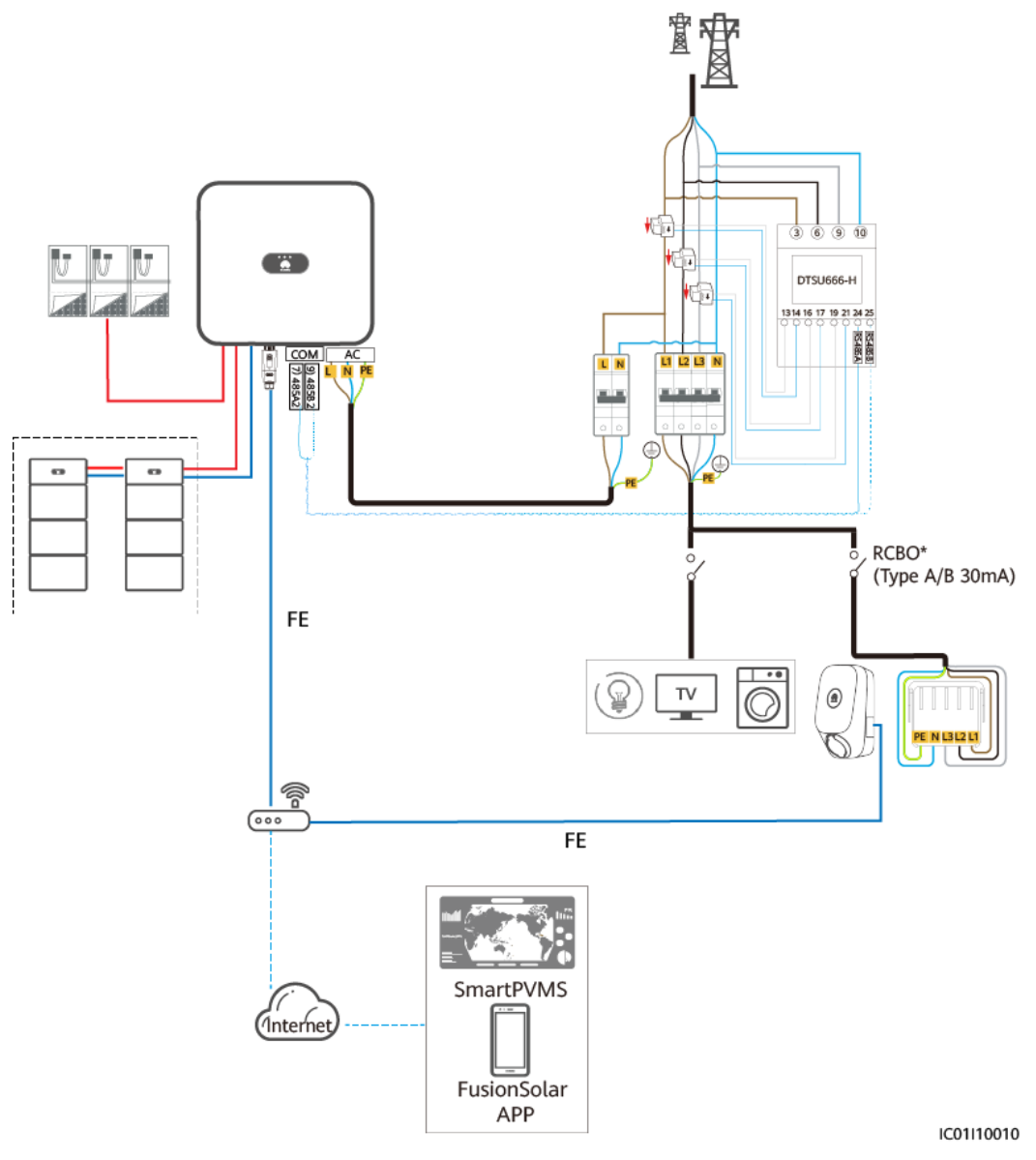

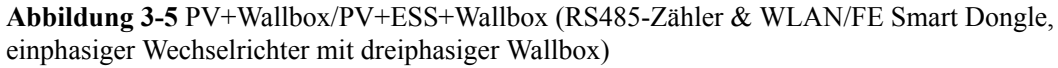

#### **CO ANMERKUNG**

Wenn ein einphasiger Wechselrichter mit einer dreiphasigen Wallbox verwendet wird, erfordert die Funktion der dynamischen Ladeleistung einen dreiphasigen Zähler. Der Schaltplan zeigt das Szenario der virtuellen Zählervernetzung als Beispiel.

## **PV+Wallbox/PV+ESS+Wallbox (RS485-Stromzähler & FE Meter & Nicht-WLAN/FE Smart Dongle)**

**Abbildung 3-6** PV+Wallbox/PV+ESS+Wallbox (RS485-Stromzähler & FE Meter & Nicht-WLAN/FE Smart Dongle)

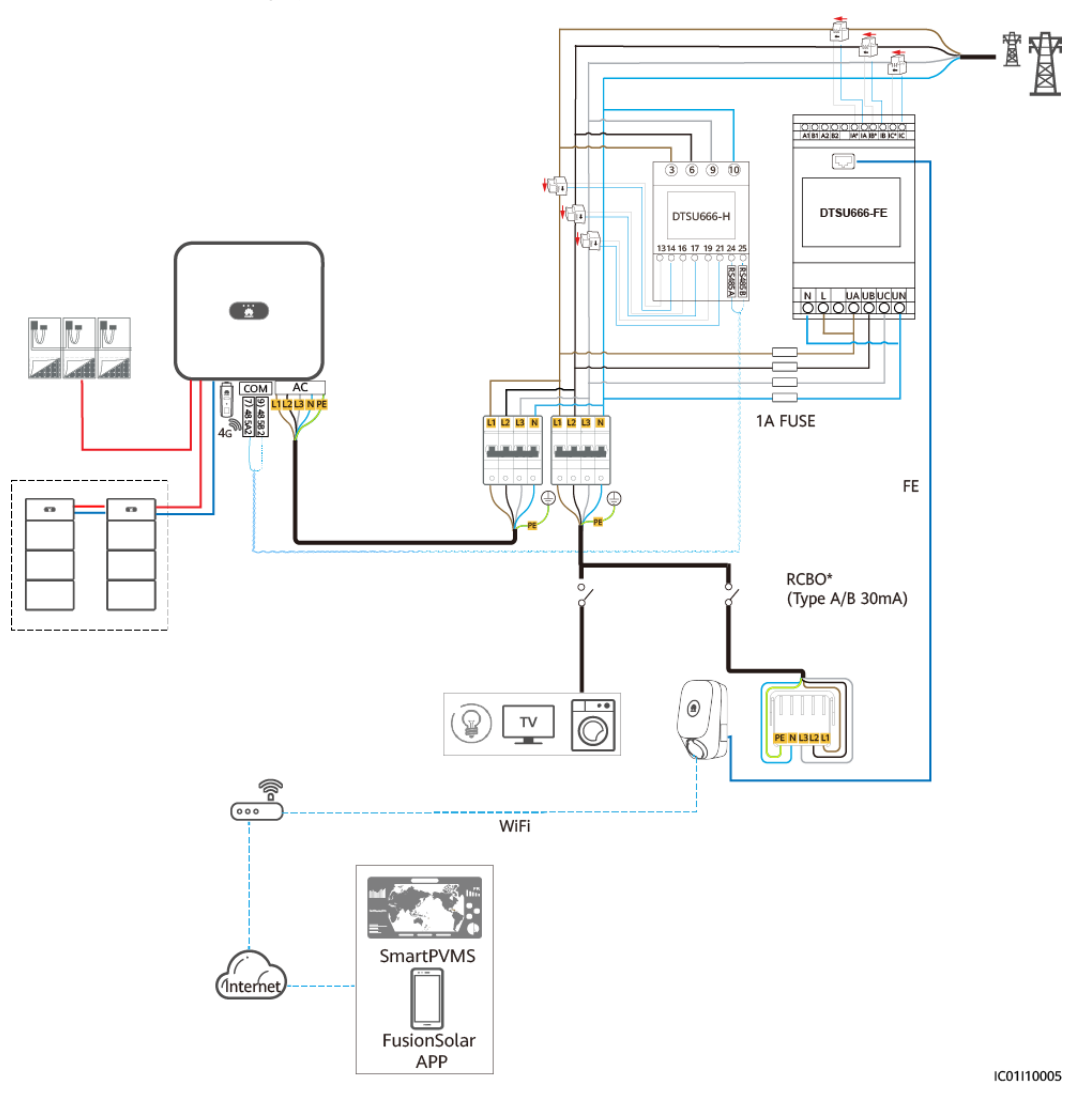

## **CO ANMERKUNG**

Wenn die dreiphasige Wallbox auf einphasiges Laden umgeschaltet wird, wird die L1-Phase zur Stromversorgung verwendet. Um sicherzustellen, dass die einphasige und dreiphasige Umschaltung die Last des einphasigen Leiters nicht beeinflusst, wird empfohlen, die L1-Phase der Wallbox mit der minimalen Last an den Phasenleiter anzuschließen. Die Verdrahtung des Stromzählers sollte die gleiche sein wie die der Wallbox.

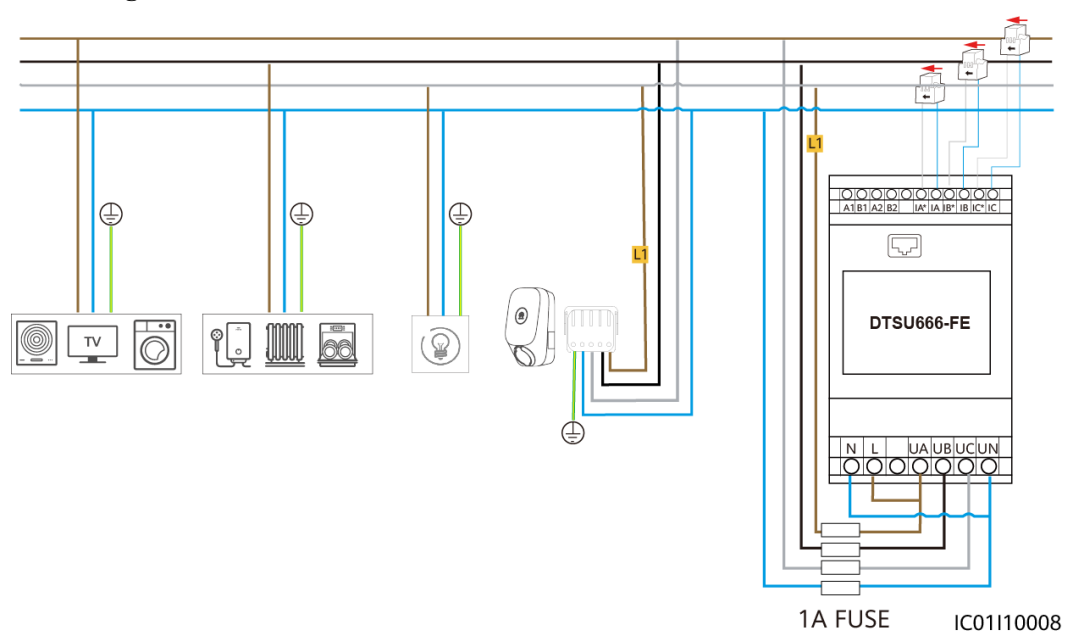

#### **Abbildung 3-7** Anschluss der L1-Wallbox an den Phasenleiter mit der Mindestlast

#### **MANMERKUNG**

Es wird empfohlen, eine Sicherung auf der Spannungseingangsseite des Stromzählers zu installieren.

#### **HINWEIS**

Hinweis\*: Vergewissern Sie sich vor der Installation der Wallbox, dass vor Ort bereits ein RCBO oder RCD+MCB vorhanden ist. Andernfalls besteht ein Sicherheitsrisiko.

**Tabelle 3-1** Empfohlene Spezifikationen

| Typ         | Spezifikation                                                                                                    |
|-------------|----------------------------------------------------------------------------------------------------|
| <b>RCBO</b> | $4P/40$ A (50 A, wenn die<br>Umgebungstemperatur über 45 $^{\circ}$ C liegt),<br>Typ A oder B                       |
| RCD+MCB     | MCB: $40 \text{ A } (50 \text{ A}, \text{wenn die})$<br>Umgebungstemperatur über 45 °C liegt);<br>RCD: Typ A oder B |

# **3.2 Einphasiges System**

Im Netzschaltplan des einphasigen Systems sind als Beispiel sowohl FE- als auch RS485- Stromzähler angeschlossen.

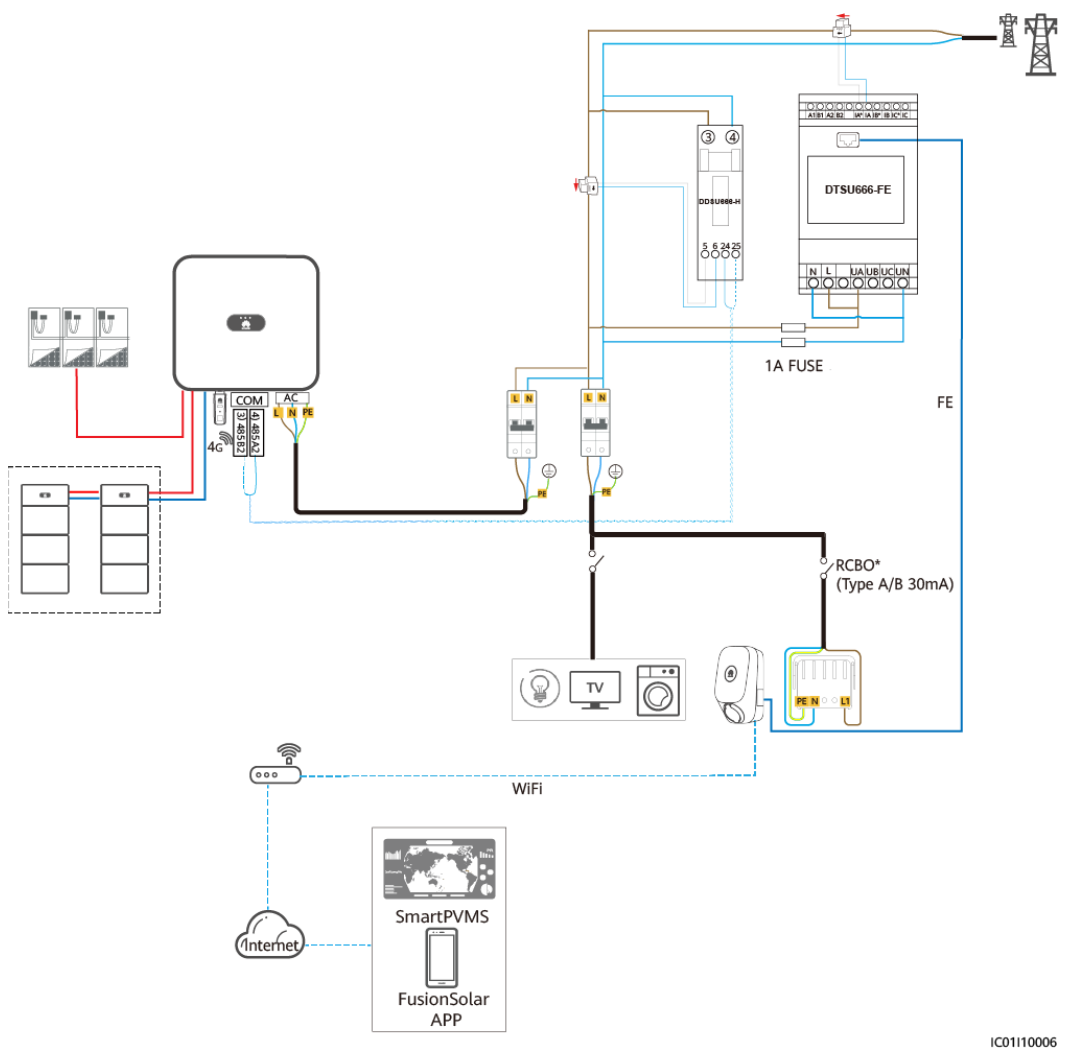

**Abbildung 3-8** Schaltplan für einphasiges System (TN & TT einphasig)

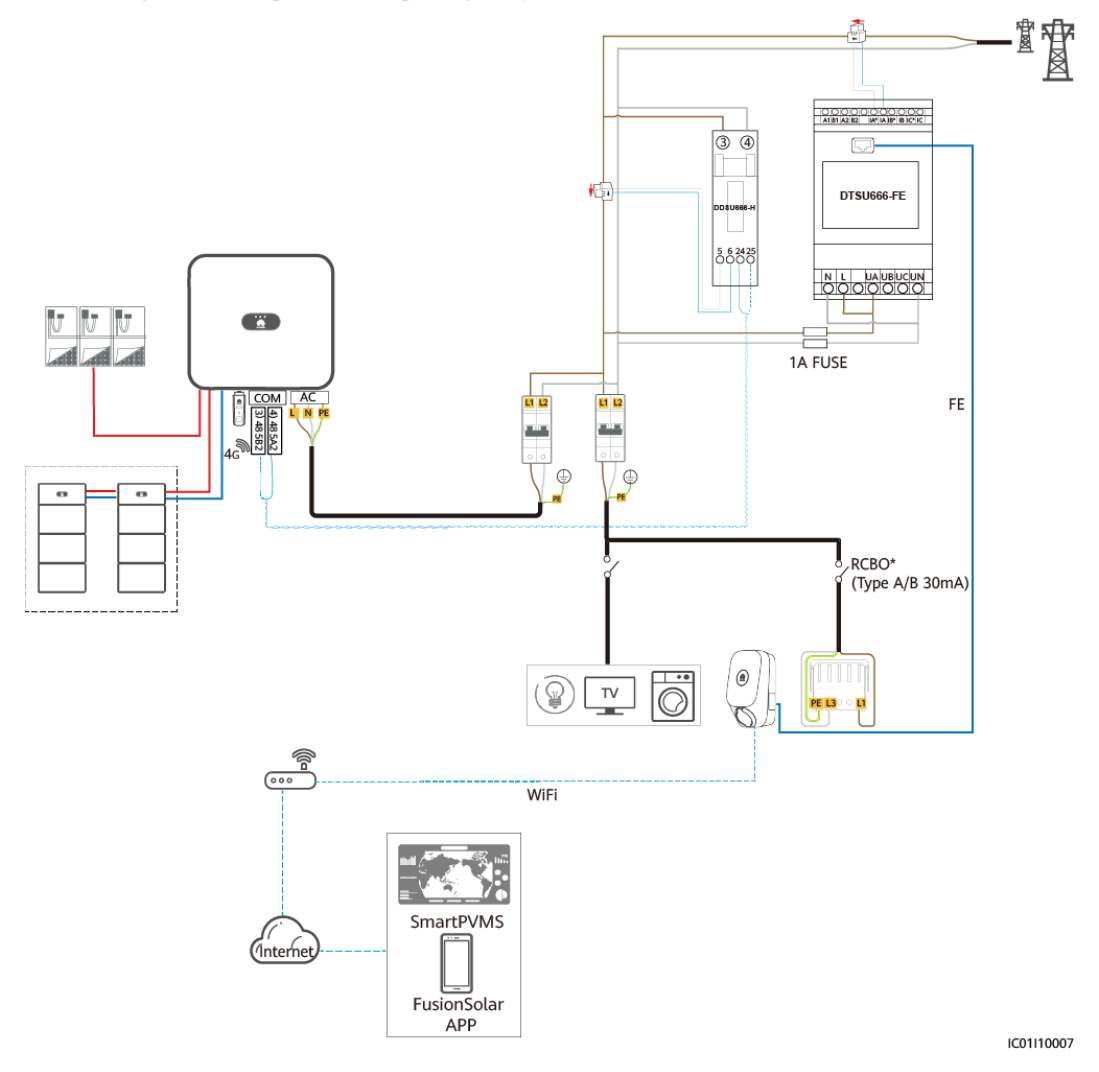

#### **Abbildung 3-9** Schaltplan für einphasiges System (230 V L-L)

#### **MANMERKUNG**

Es wird empfohlen, eine Sicherung auf der Spannungseingangsseite des Stromzählers zu installieren.

#### **HINWEIS**

Hinweis\*: Vergewissern Sie sich vor der Installation der Wallbox, dass vor Ort bereits ein RCBO oder RCD+MCB vorhanden ist. Andernfalls besteht ein Sicherheitsrisiko.

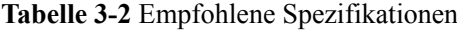

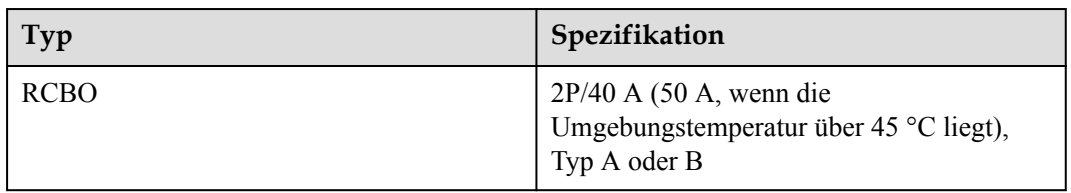

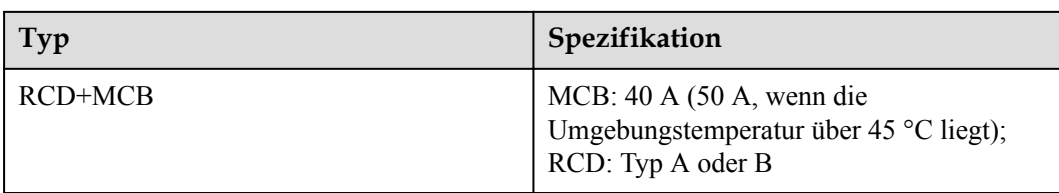

# **4 Systeminbetriebnahme**

# **4.1 Einschalten des Systems**

- 1. Schalten Sie das PV+ESS-System ein. Einzelheiten finden Sie in den entsprechenden Benutzerhandbüchern.
- 2. Schalten Sie den vorgeschalteten Schalter (RCBO) der Wallbox ein.

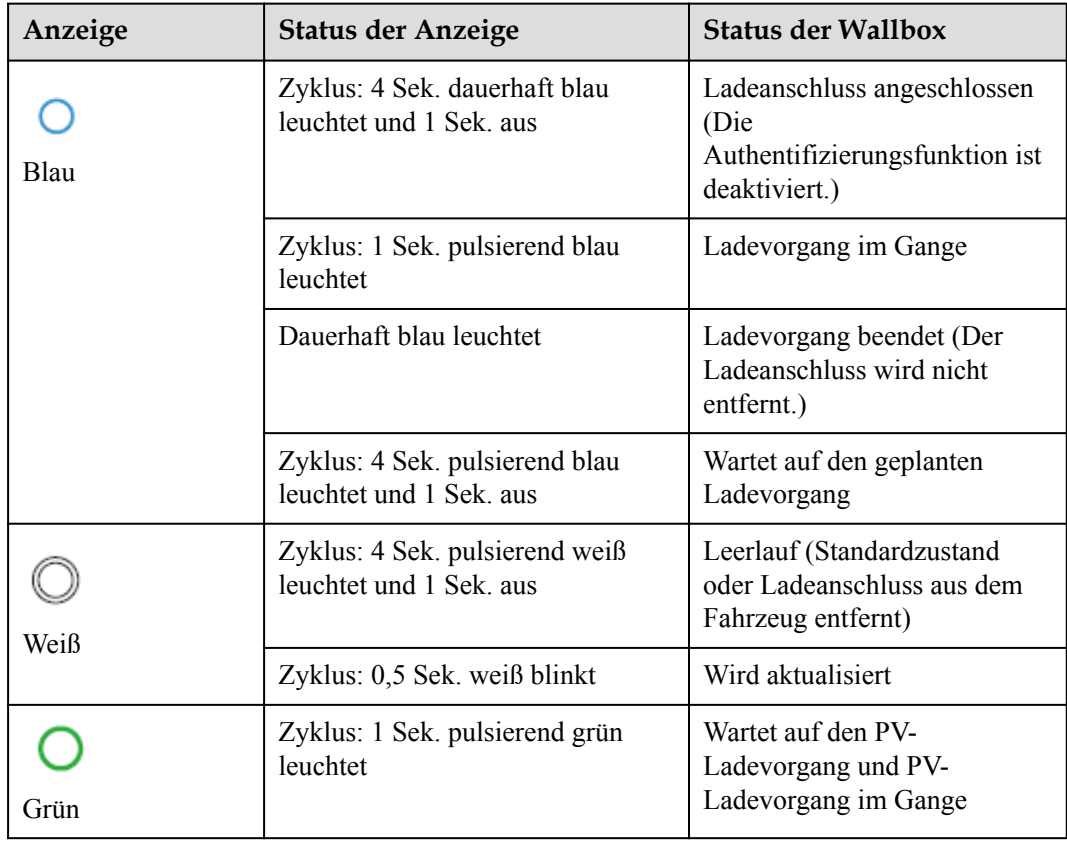

**Tabelle 4-1** Beschreibung der Anzeige der Wallbox

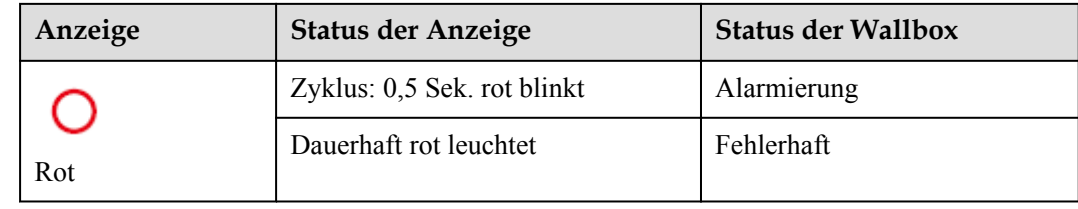

# **4.2 Herunterladen der FusionSolar-App**

**Abbildung 4-1** Herunterladen der App

- **•** Methode 1: Suchen Sie in Huawei AppGallery nach FusionSolar und laden Sie das neueste Installationspaket herunter.
- **•** Methode 2: Öffnen Sie mit dem Browser des Mobiltelefons https://solar.huawei.com und laden Sie das neueste Installationspaket herunter.

#### $Q \times$ **SIL** HUAWEI **WE HUAWEI** LÖSUNGEN  $\checkmark$ PRODUKTE  $\checkmark$ SERVICE  $\checkmark$ Kundenfokus Kontinuierliche Innovation WAS GIBT'S NEUES ert für den Kunden WEBINAR BEZUGSQUELLEN **BBC** KONTAKT UNTERNEHMEN Nutzen Sie die Kraft der Sonne mit FusionSolar-App<br>
m Huawei Huawei bietet marktführende smarte PV-Lösungen an, die auf mehr als 30 Jahren Erfahrung in der digitalen

• Methode 3: Scannen Sie den folgenden QR-Code und laden Sie das neueste Installationspaket herunter.

**Abbildung 4-2** QR code

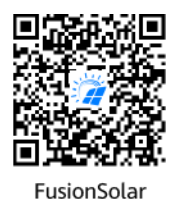

# **4.3 (Optional) Registrieren eines Installationsanbieterkontos**

#### **MANMERKUNG**

- l Wenn Sie über ein Installationsanbieterkonto verfügen, überspringen Sie diesen Schritt.
- $\bullet$  Die Registrierung eines Kontos über ein Mobiltelefon ist nur in China möglich.
- l Die für die Registrierung verwendete Handynummer oder E-Mail-Adresse ist der Benutzername für die Anmeldung bei der FusionSolar-App.

Erstellen Sie das erste Installationsanbieterkonto und eine Domain mit dem Namen des Unternehmens.

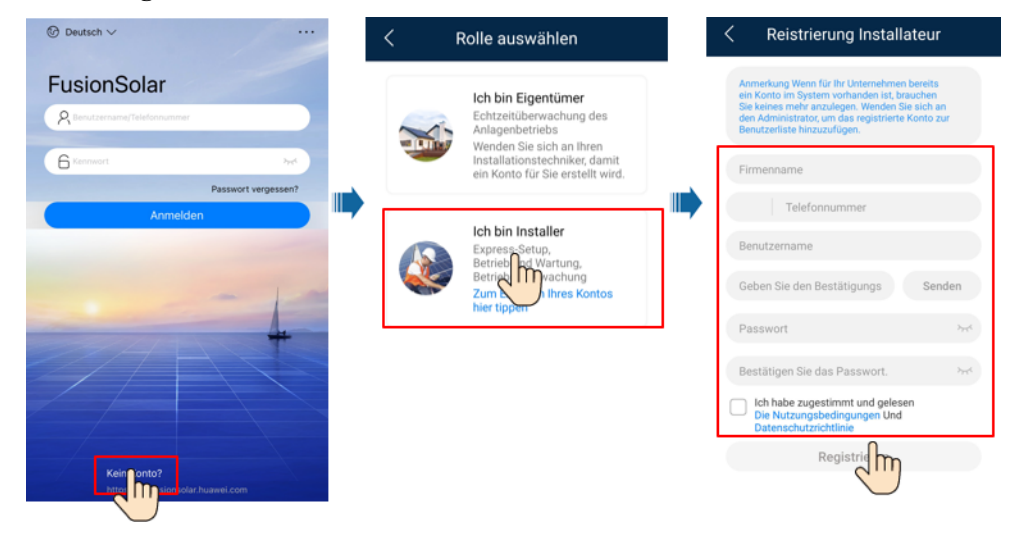

#### **Abbildung 4-3** Erstellen des ersten Installationsanbieterkontos

#### **HINWEIS**

Zum Erstellen mehrerer Installationsanbieterkonten für ein Unternehmen melden Sie sich bei der FusionSolar-App an und tippen Sie auf **Benutzer hinzufügen**, um ein Installationsanbieterkonto hinzufügen.

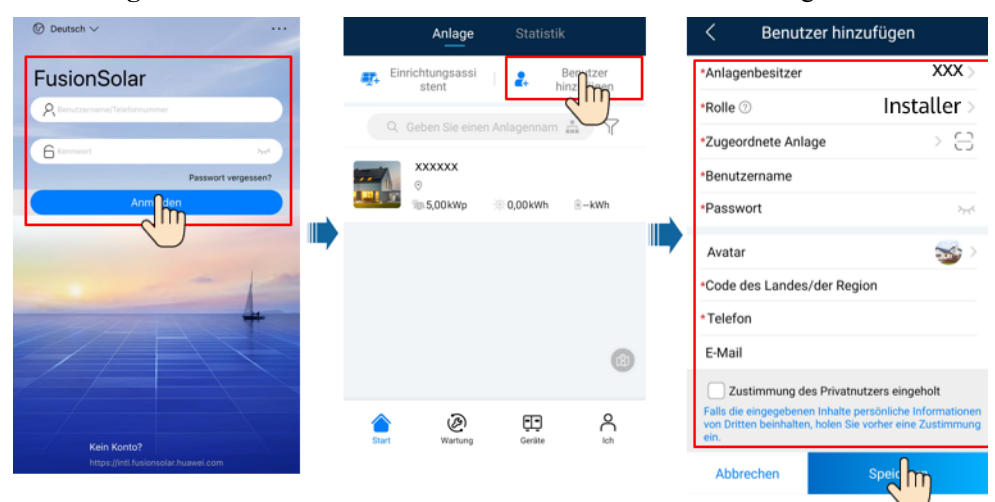

**Abbildung 4-4** Erstellen mehrerer Installationsanbieterkonten für das gleiche Unternehmen

# **4.4 Anlagenerstellung und Inbetriebnahme (Installateur)**

- l Nachdem die Geräte installiert sind, kann ein Installateur eine Anlage erstellen und grundlegende Informationen in der FusionSolar-App konfigurieren, um eine einheitliche Geräteüberwachung sowie O&M zu implementieren.
- l Wenn einer PV-Anlage eine Wallbox hinzugefügt wird, müssen Sie die Wallbox an die PV-Anlage anschließen.

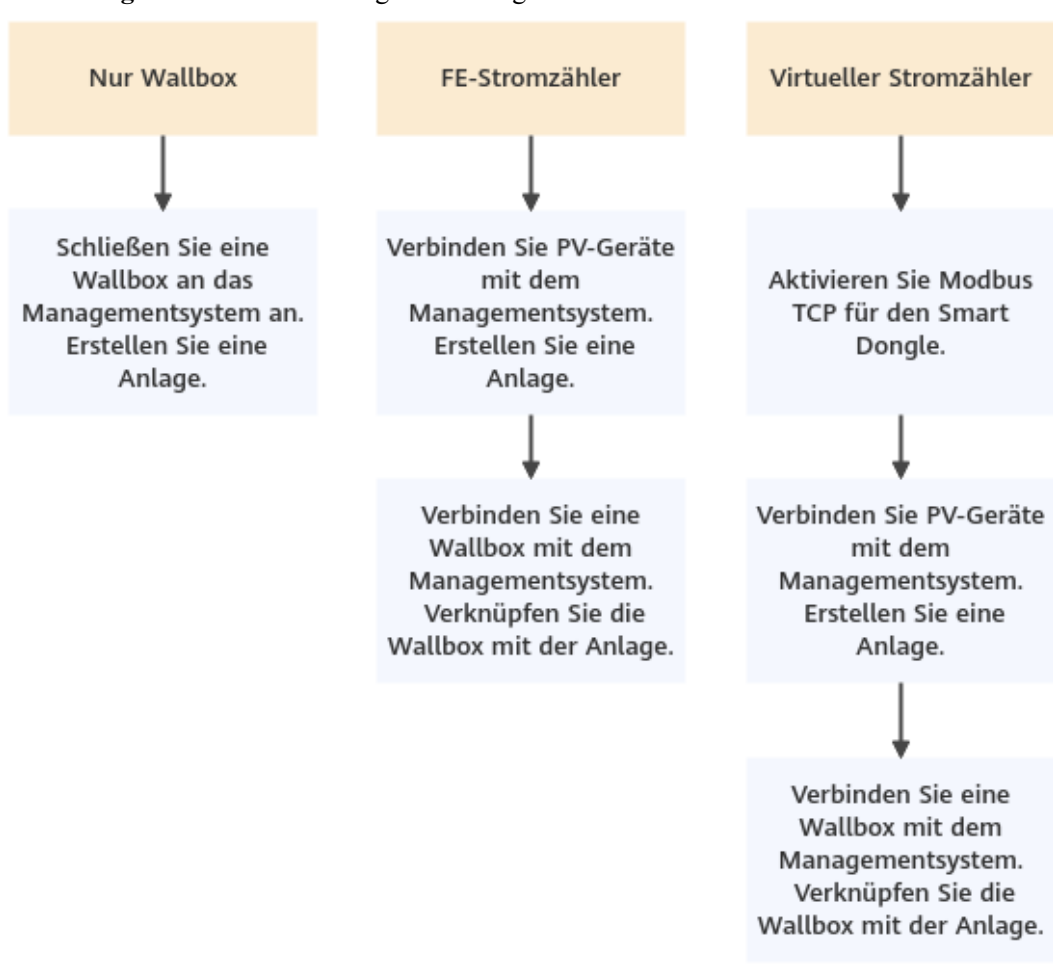

#### <span id="page-58-0"></span>**Abbildung 4-5** Prozess der Anlagenerstellung

## **4.4.1 Nur Wallbox**

## **Geräteinbetriebnahme (Wallbox)**

1. Melden Sie sich als Installateur bei der FusionSolar-App an, tippen Sie **Einrichtungsassistent** auf der **Startseite**, scannen Sie den QR-Code der Wallbox und befolgen Sie die Anweisungen, um eine Verbindung zum WLAN der Wallbox herzustellen.

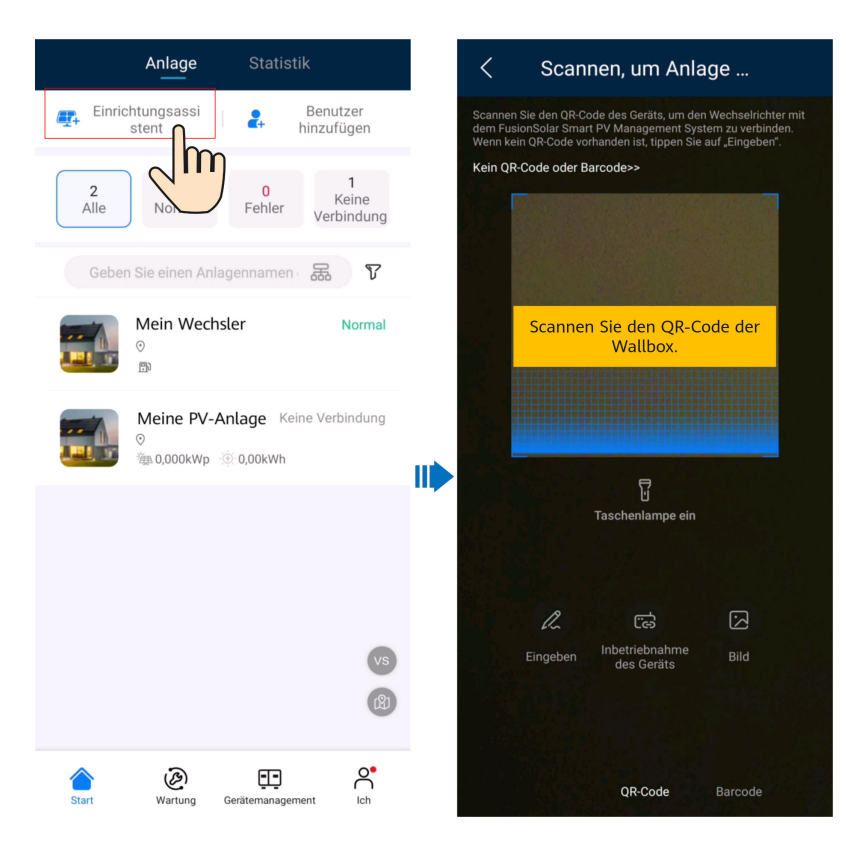

#### **MANMERKUNG**

- l Die letzten sechs Ziffern des Produkt-WLAN-Namens sind identisch mit den letzten sechs Ziffern der Seriennummer (SN) des Produkts.
- l Verwenden Sie das Anfangspasswort beim ersten Einschalten und ändern Sie das Passwort sofort nach der Anmeldung. Um die Kontosicherheit zu gewährleisten, sollten Sie Ihr Passwort regelmäßig ändern und es sicher aufbewahren. Ihr Passwort könnte gestohlen oder geknackt werden, wenn Sie es über einen längeren Zeitraum unverändert lassen. Wenn ein Passwort verloren geht, ist der Zugriff auf die Geräte nicht mehr möglich. In diesen Fällen haftet das Unternehmen nicht für Verluste.
- 2. Melden Sie sich als **Installateur** bei der App an.

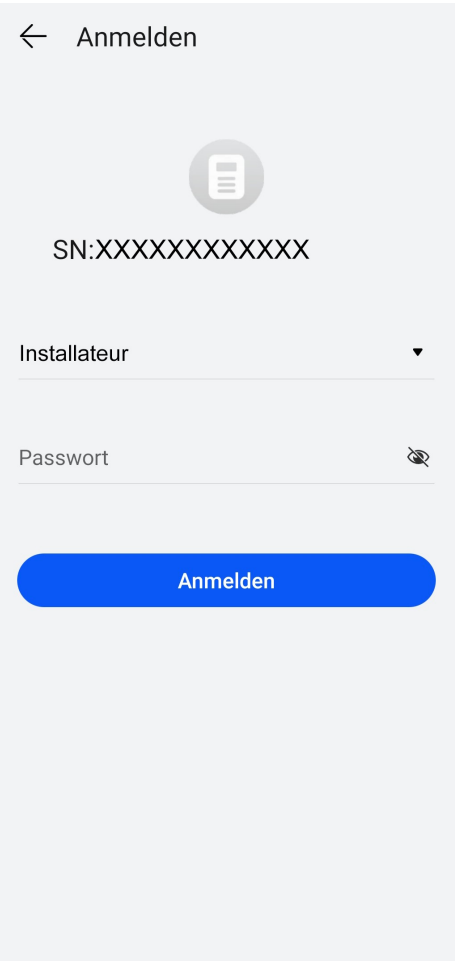

#### **CO ANMERKUNG**

Für die erste Anmeldung ist das Anfangspasswort **Changeme**. Wenn das System Sie auffordert, ein Passwort festzulegen, legen Sie das Anmeldekennwort wie gefordert fest.

3. Inbetriebnahme des Geräts gemäß dem Assistentenverfahren. (Wählen Sie die entsprechende Netzwerkkonfiguration aus.)

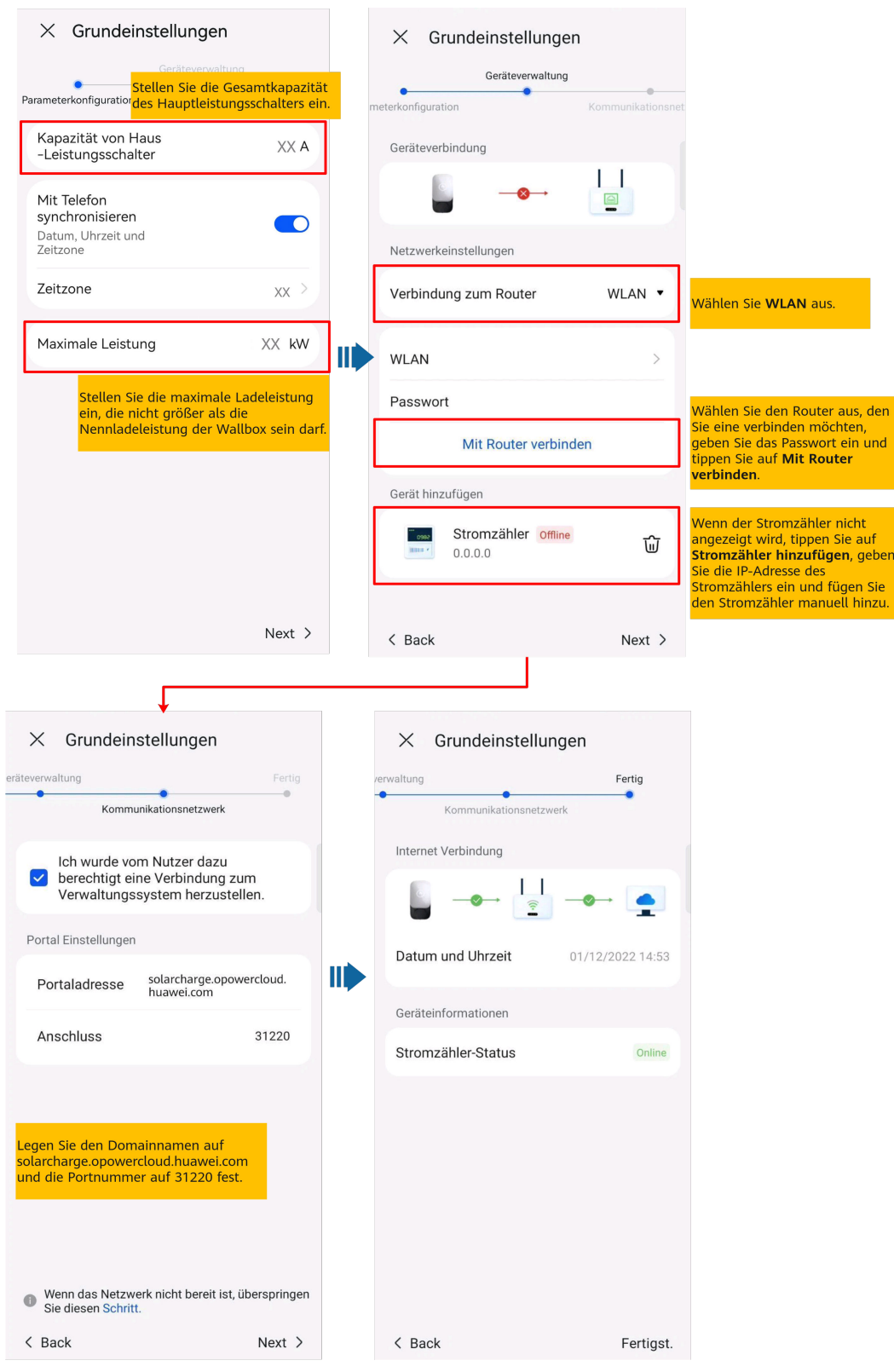

## **Abbildung 4-6** Wallbox FE-Port direkt an einen Stromzähler angeschlossen

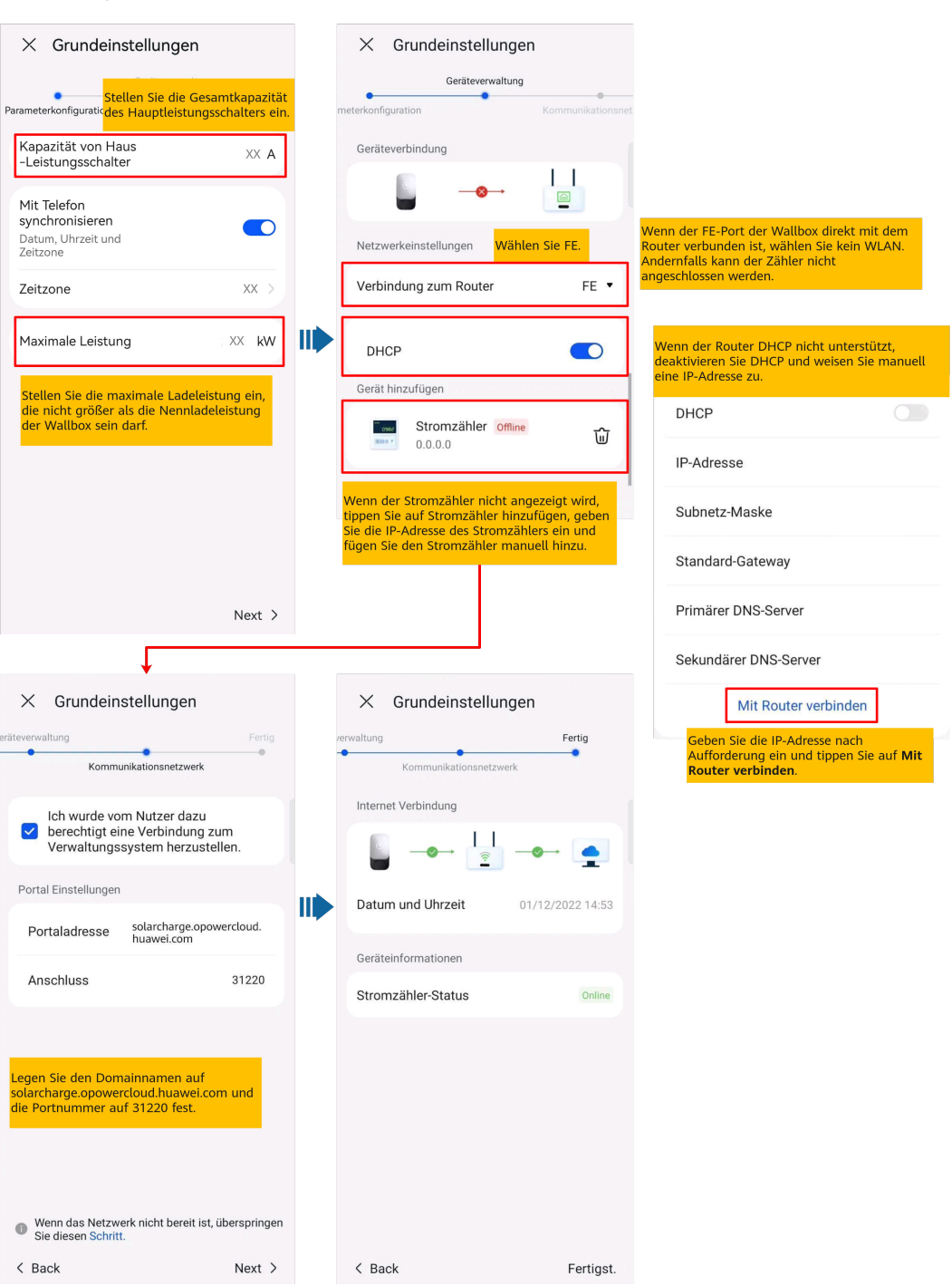

## **Abbildung 4-7** Wallbox FE-Port direkt mit einem Router verbunden

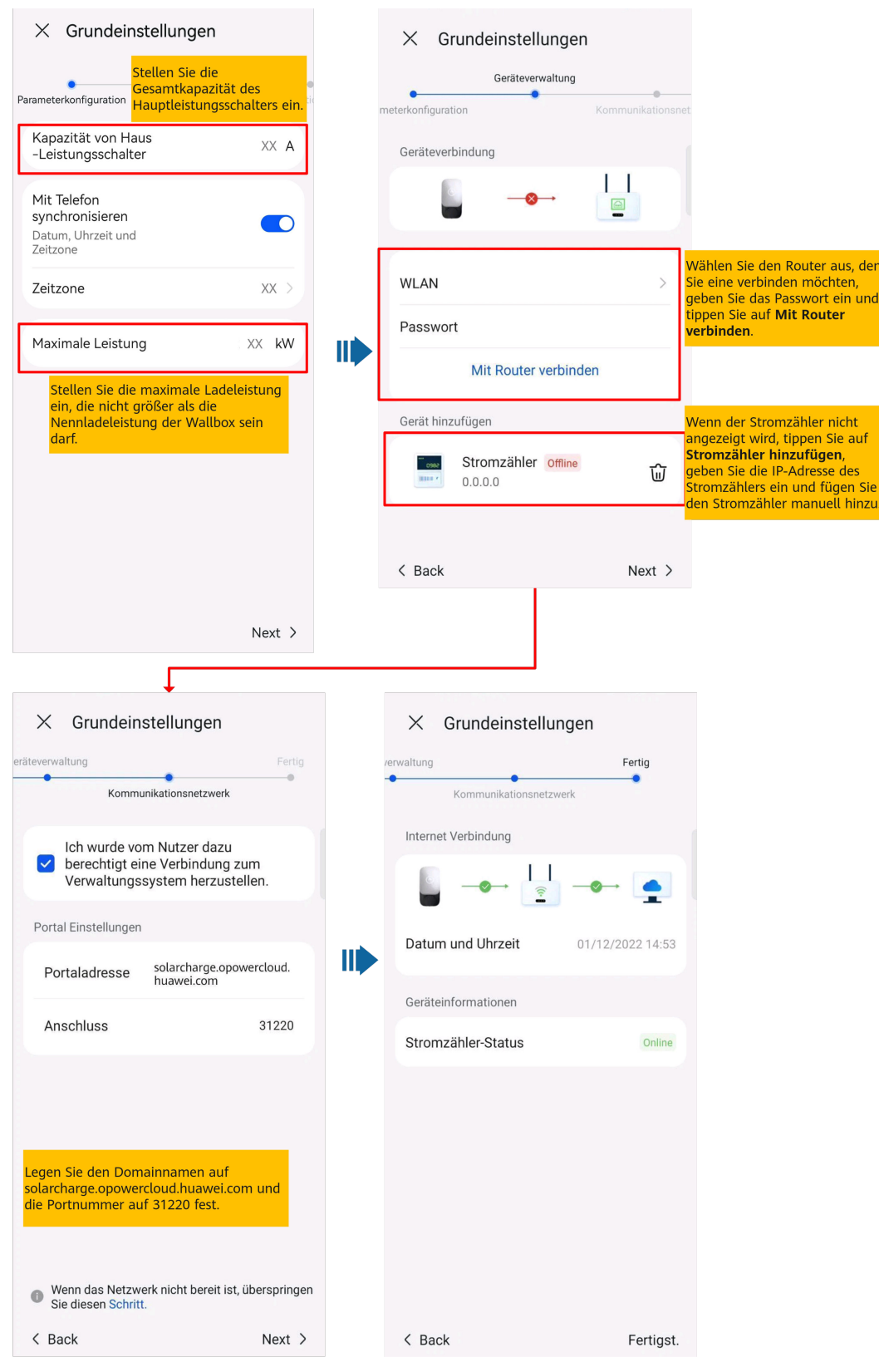

## **Abbildung 4-8** Wallbox über WiFi mit einem Router verbunden

## **Anschluss an eine neue Anlage**

Nachdem die Schnelleinstellungen abgeschlossen sind, schließen Sie die Geräte an die neue Anlage an.

**Abbildung 4-9** Anschluss an eine neue Anlage

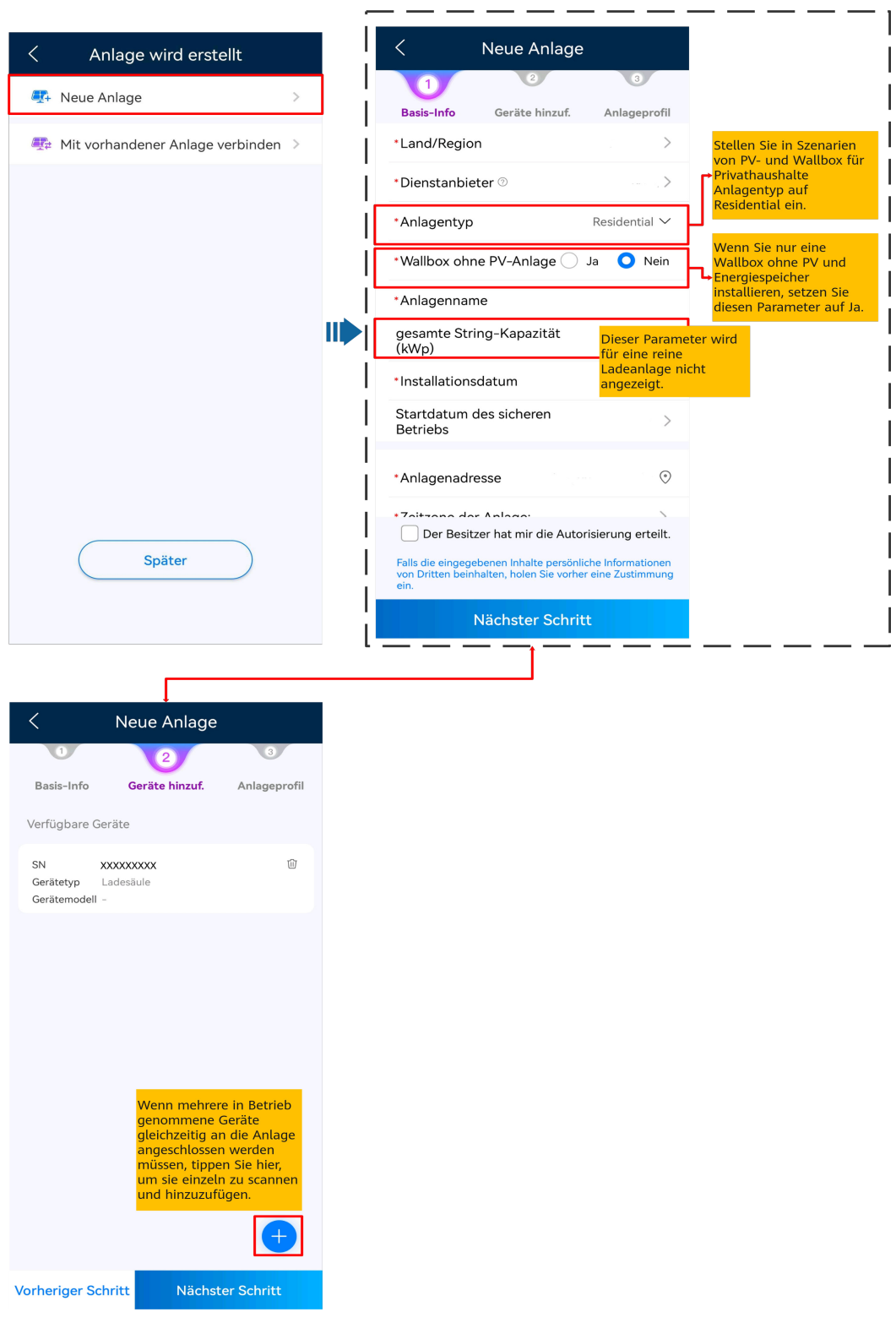

# **4.4.2 PV+Wallbox/PV+ESS+Wallbox**

#### **MANMERKUNG**

Wenn die Vernetzung virtueller Stromzähler verwendet wird, melden Sie sich am Wechselrichter an, der mit dem Smart Dongle verbunden ist. Wählen Sie auf dem Inbetriebnahmebildschirm des Geräts **Einstellungen** > **Kommunikationskonfiguration** > **Dongle-Parametereinstellungen** und setzen Sie **Modbus TCP** auf Aktivieren (einschränkt). Wenn ein FE-Stromzähler verwendet wird, stellen Sie **Modbus TCP** auf Deaktivieren ein.

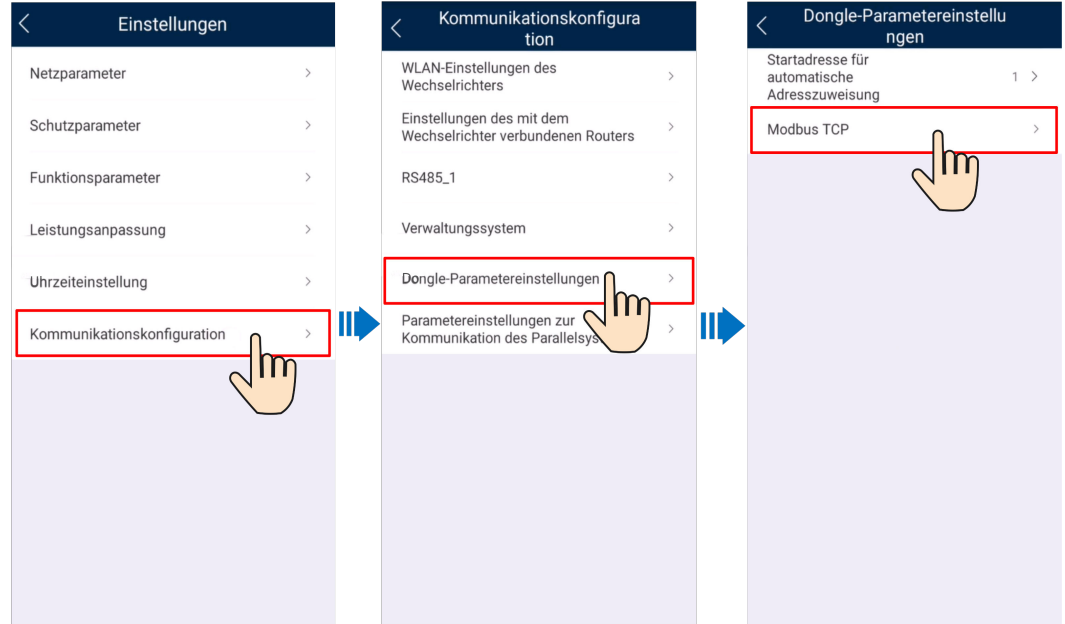

## **PV+Wallbox/PV+ESS+Wallbox unter demselben Installateur**

- 1. Verbinden Sie die PV- und ESS-Geräte mit dem Managementsystem und erstellen Sie eine Anlage. Einzelheiten finden Sie in der Kurzanleitung des entsprechenden Wechselrichters oder in **[FusionSolar App Quick Guide](https://support.huawei.com/enterprise/en/doc/EDOC1100165052)**.
- 2. Setzen Sie die Wallbox ein und verbinden Sie sie mit dem Managementsystem. Weitere Informationen finden Sie unter **[Geräteinbetriebnahme \(Wallbox\)](#page-58-0)**.
- 3. Verbinden Sie die Wallbox mit der erstellten PV-Anlage.

Methode 1: Scannen Sie den QR-Code der Wallbox im **Einrichtungsassistent** und wählen Sie **Mit vorhandener Anlage verbinden**.

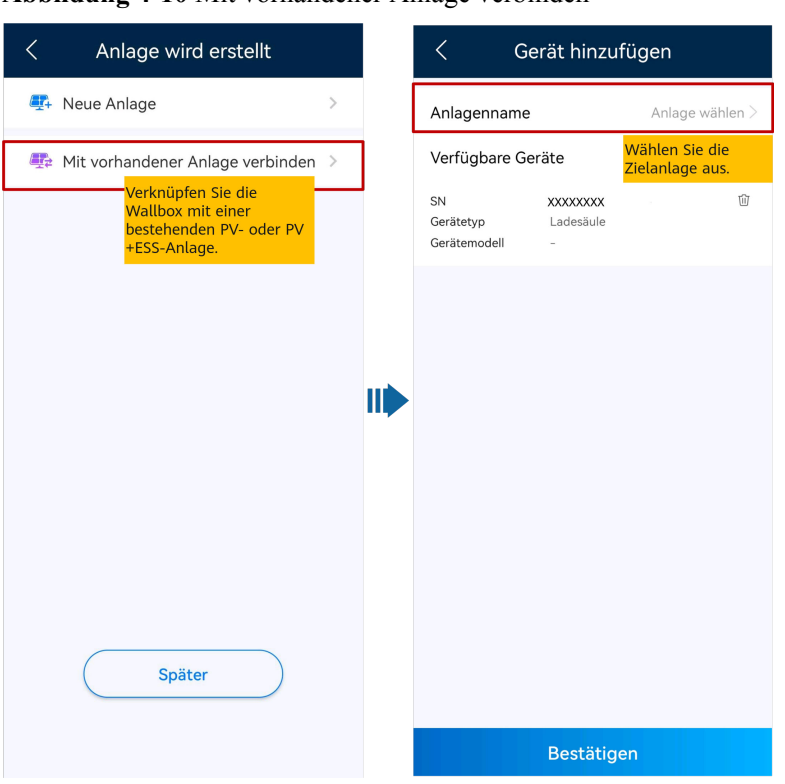

**Abbildung 4-10** Mit vorhandener Anlage verbinden

Methode 2: Tippen Sie auf dem **Überblick** auf **Gerät hinzufügen** um eine Verbindung zur Wallbox herzustellen.

#### <span id="page-67-0"></span>**Abbildung 4-11** Hinzufügen eines Geräts

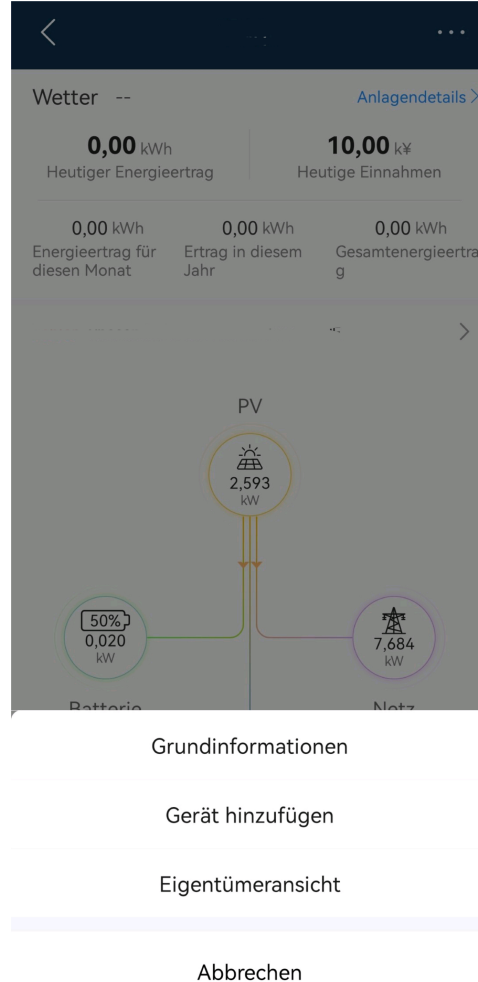

## **PV+Wallbox/PV+ESS+Wallbox unter verschiedenen Installateuren**

- l Wenn der Wallbox ein PV- oder ESS-Gerät hinzugefügt wird, Installateur A die Wallbox an eine Anlage gebunden hat und Installateur B das PV-Gerät hinzugefügt hat, muss die Wallbox von der ursprünglichen Anlage entbunden und mit der neuen, von Installateur B erstellten PV-Anlage verbunden werden.
- l Wenn eine Wallbox zu einer PV+ESS-Anlage hinzugefügt wird und Installateur A die Wallbox nach der Inbetriebnahme nicht mit der Anlage verbindet, kann Installateur A die SN oder den QR-Code der Wallbox an Installateur B senden, der die Wallbox an die bestehende PV+ESS-Anlage anschließt.

# **4.5 Verwendung einer Wallbox (Besitzer)**

Die FusionSolar-App kann eine Verbindung zu Wallbox herstellen. Mit der App können Sie ein Fahrzeug aufladen, die Ladeleistung einstellen und mit PV-Strom aufladen.

# **4.5.1 Plug-and-Play-Laden**

Nach dem Einstecken des Ladeanschlusses in den Ladeanschluss eines Fahrzeugs startet und stoppt die Wallbox automatisch den Ladevorgang.

 $\blacksquare$ 

## **Vorkehrungen**

- l Um das Plug-and-Play-Laden zu verwenden, deaktivieren Sie die Zugangskontrolle, indem Sie auf **[Zugangskontrolle](#page-40-0)** verweisen, was zu einem nicht autorisierten Laden führen kann.
- l Sie können auch den Ladeanschluss an der Wallbox sperren, wenn die Eigentumssicherheit gewährleistet ist. Auf diese Weise müssen Sie nur den Ladestecker an Ihrem Fahrzeug einstecken, um eine Ladesitzung zu starten. Weitere Informationen finden Sie unter **[Ladeanschluss verriegeln](#page-41-0)**.

#### **Beginnen des Ladevorgangs**

Stecken Sie den Ladeanschluss vollständig in die Wallbox und den Ladeanschluss eines Fahrzeugs ein. Wenn die Anzeige an der Wallbox zyklisch blau blinkt (0,5 Sek. ein und 0,5 Sek. aus), ist die Wallbox im Ladezustand.

#### **Stoppen des Ladevorgangs**

Nachdem das Fahrzeug vollständig geladen ist, stoppt die Wallbox automatisch den

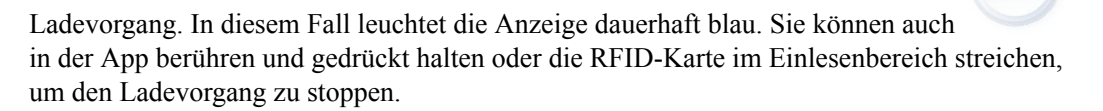

#### **MANMERKUNG**

Um Plug-and-Play-Laden zu verwenden, sollten Sie keine geplanten Ladevorgänge einstellen. Andernfalls geht die Wallbox in den geplanten Ladewartezustand über, nachdem der Ladestecker in den Ladeanschluss eines Fahrzeugs eingesteckt wurde.

## **4.5.2 Geplantes Laden**

## **Ladevorgang**

- 1. Tippen Sie auf dem Ladebildschirm auf **Geplantes Laden**.
- 2. Tippen Sie auf **Zeitsteuerung**. Wenn die Anzeige an der Wallbox zyklisch blau ein und aus leuchtet (4 Sek. pulsierend blau leuchtet und 1 Sek. aus), ist die Wallbox in den Wartezustand für den geplanten Ladevorgang eingetreten.

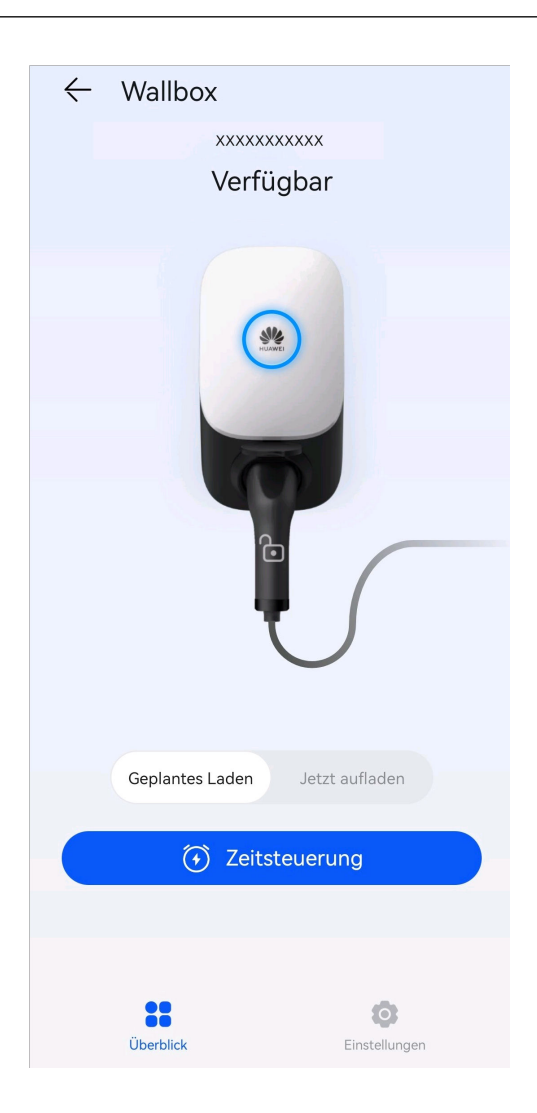

# **Einstellung der geplanten Ladezeit**

- 1. Wählen Sie auf dem Bildschirm der Wallbox auf **Einstellung** > **Geplantes Laden**.
- $\bullet$  Tippen Sie auf  $\bigoplus$  um die Start- und Endzeit des Ladevorgangs festzulegen.
- l Tippen Sie auf einen geplanten Ladeplan, um ihn zu bearbeiten.

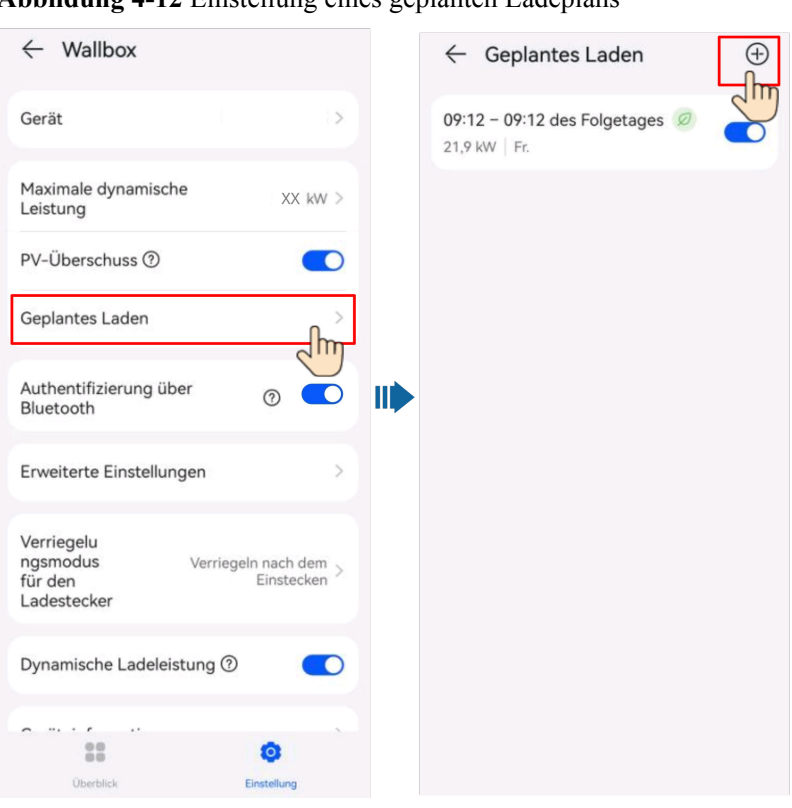

**Abbildung 4-12** Einstellung eines geplanten Ladeplans

#### **CO ANMERKUNG**

Der Eigentümer kann die **Maximum Ladeleistung** für jeden geplanten Ladevorgang einstellen.

l Wählen Sie einen Plan aus, den Sie löschen möchten, drücken und streichen Sie nach

links und tippen Sie auf  $\Box$  um die Zeit zu löschen.

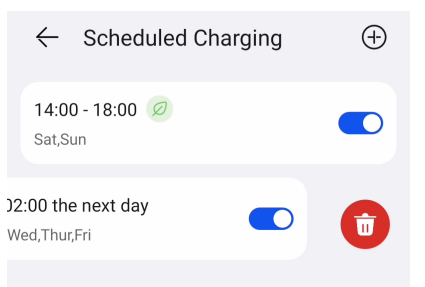

# **4.5.3 Starten und stoppen des Ladevorgangs in der App**

## **Vorkehrungen**

Vor dem Laden müssen Sie den Ladeanschluss vollständig in die Wallbox und das Fahrzeug einstecken. Wenn die Anzeige an der Wallbox zyklisch blau leuchtet (4 Sek. ein und 1 Sek. aus), ist die Wallbox erfolgreich an das Fahrzeug angeschlossen.

## **Beginnen des Ladevorgangs**

Melden Sie sich als Eigentümer in der FusionSolar-App an und tippen Sie auf das Wallbox-Symbol auf dem Startbildschirm. Tippen Sie **Wallbox startet** in **Jetzt aufladen**-Modus, oder **Zeitsteuerung** in **Geplantes Laden**-Modus.

Wenn die Anzeige an der Wallbox zyklisch blau blinkt (0,5 Sek. ein und 0,5 Sek. aus), ist die Wallbox im Ladezustand. Wenn die Anzeige zyklisch 4 Sekunden blau pulsierend leuchtet und 1 Sekunde aus ist, ist die Wallbox im geplanten Ladewartezustand.

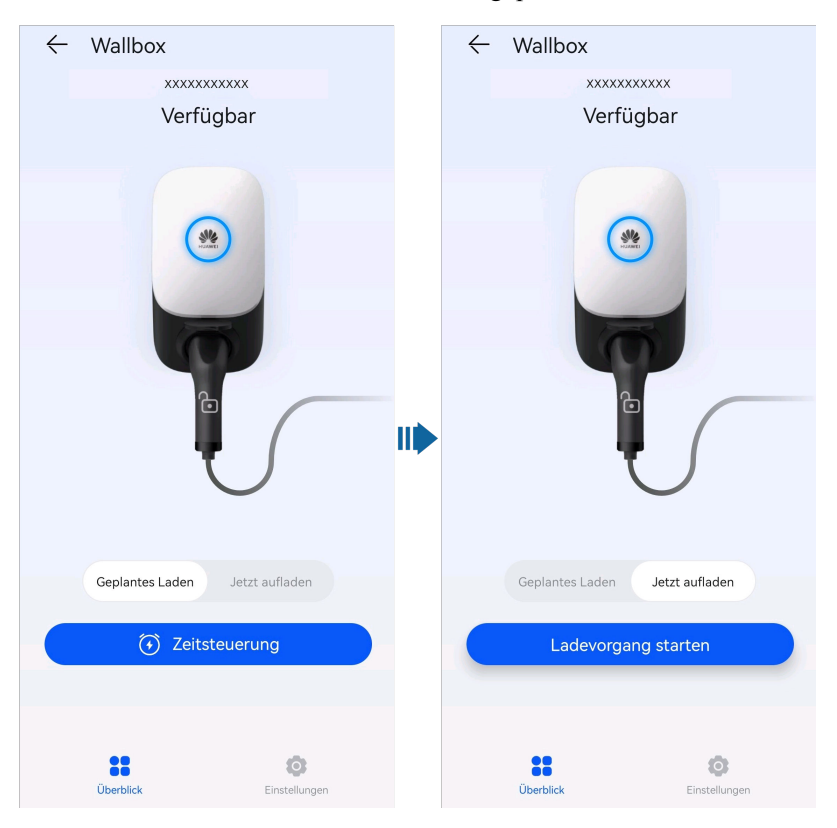

## **Stoppen des Ladevorgangs**

Nachdem das Fahrzeug vollständig geladen ist, stoppt die Wallbox automatisch den

Ladevorgang. In diesem Fall leuchtet die Anzeige dauerhaft blau. Sie können auch in der App berühren und gedrückt halten, um den Ladevorgang zu beenden.

# **4.5.4 Über Bluetooth-Authentifizierung den Ladevorgang starten**

Schließen Sie die Bluetooth-Kopplung der Wallbox in der FusionSolar-App ab. Stellen Sie sicher, dass die App ausgeführt wird und die Bluetooth-Funktion des Telefons aktiviert ist. Wenn sich das Telefon in der Nähe der Wallbox befindet, wird die Identitätsprüfung automatisch abgeschlossen und der Ladevorgang beginnt.

## **Vorkehrungen**

l Stecken Sie den Ladeanschluss vollständig in die Wallbox und den Ladeanschluss eines Fahrzeugs. Wenn die Anzeige an der Wallbox zyklisch blau ein und aus leuchtet (4 Sek. ein und 1 Sek. aus), ist die Wallbox erfolgreich an das Fahrzeug angeschlossen.

 $\blacksquare$
l Wenn Sie die Bluetooth-Authentifizierungsfunktion zum ersten Mal verwenden, aktivieren Sie die Bluetooth-Funktion auf Ihrem Telefon. Melden Sie sich als Eigentümer bei der FusionSolar-App an und aktivieren Sie **Authentifizierung über Bluetooth** auf dem Einstellungsbildschirm der Wallbox, um die Bluetooth-Kopplung durchzuführen.

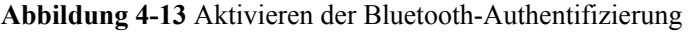

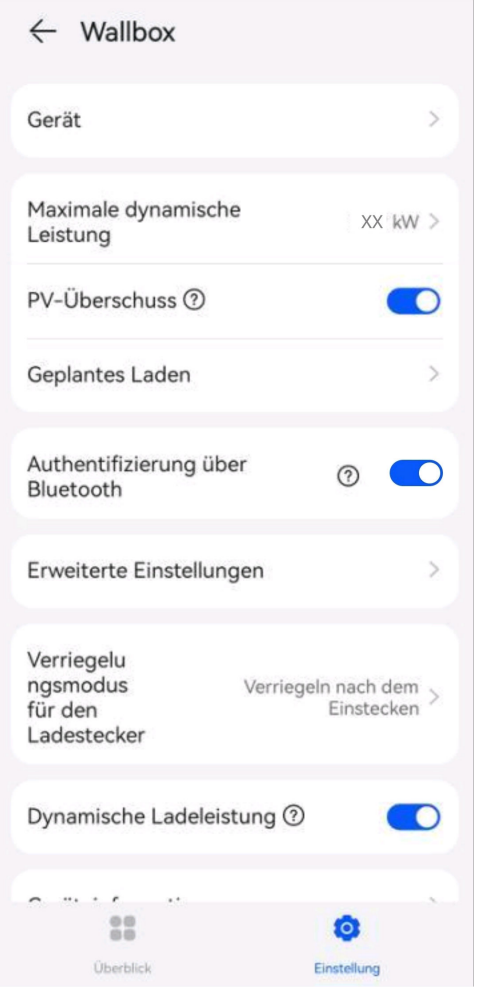

# **Beginnen des Ladevorgangs**

- **•** Aktivieren Sie Bluetooth auf Ihrem Telefon, melden Sie sich bei der FusionSolar-App an (wenn Sie sich beim letzten Mal nicht abgemeldet haben, öffnen Sie einfach die App) und bewegen Sie Ihr Telefon in die Nähe der Wallbox, um die Identitätsprüfung abzuschließen und den Ladevorgang zu starten.
- l Wenn die Anzeige an der Wallbox zyklisch blau leuchtet (0,5 Sek. ein und 0,5 Sek. aus), ist die Wallbox im Ladezustand.

# **Beenden des Ladevorgangs**

Nachdem das Fahrzeug vollständig geladen ist, stoppt die Wallbox automatisch den Ladevorgang. In diesem Fall wird die Anzeige dauerhaft blau leuchtet. Sie können auch

 in der App berühren und halten oder die RFID-Karte im Einlesenbereich ziehen, um den Ladevorgang zu beenden.

# **4.5.5 Starten und Stoppen des Ladens mit einer RFID-Karte**

## **Vorkehrungen**

- l Stellen Sie vor dem Aufladen sicher, dass Ihre RFID-Karte dem System hinzugefügt wurde. Weitere Informationen finden Sie unter **[Hinzufügen einer RFID-Karte](#page-92-0)**.
- l Vor dem Laden müssen Sie den Ladeanschluss vollständig in die Wallbox und das Fahrzeug einstecken. Wenn die Anzeige an der Wallbox zyklisch blau leuchtet (4 Sek. ein und 1 Sek. aus), ist die Wallbox erfolgreich an das Fahrzeug angeschlossen.

## **Beginnen des Ladevorgangs**

Halten Sie das Ringmuster auf der RFID-Karte im Lesebereich. Wenn die Anzeige dreimal blau blinkt, wird die Karte erfolgreich eingelesen.

- l Wenn der geplante Ladevorgang nicht eingestellt ist, warten Sie, bis die Anzeige an der Wallbox zyklisch blau blinkt (0,5 Sek. ein und 0,5 Sek. aus), wodurch der Ladezustand angezeigt wird.
- l Wenn der geplante Ladevorgang eingestellt ist, wechselt die Wallbox in den Wartezustand und die Anzeige leuchtet zyklisch blau (leuchtet 4 Sek. pulsierend blau und 1 Sek. aus). Der Ladevorgang startet automatisch zum geplanten Zeitpunkt. Sie können die Karte auch erneut einlesen, um den Ladevorgang sofort zu starten.

**Abbildung 4-14** Aufladen durch Einlesen von Karten

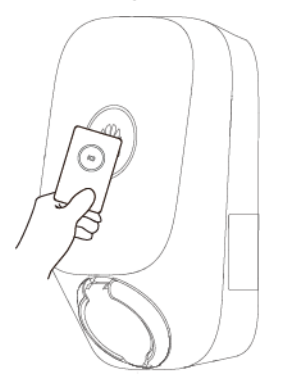

# **Stoppen des Ladevorgangs**

Nachdem das Fahrzeug vollständig geladen ist, stoppt die Wallbox automatisch den Ladevorgang. In diesem Fall leuchtet die Anzeige dauerhaft blau. Sie können auch die RFID-Karte im Einlesenbereich lesen, um den Ladevorgang zu stoppen.

# **4.5.6 Einstellungen der Wallbox**

# **Anlagenverwaltung**

Eigentümer können sich in der FusionSolar-App anmelden, um die Verknüpfung mit einer Wallbox erzustellen oder die Verknüpfung aufzuheben.

- 1. Wählen Sie **Ich** > **Anlageneinstellungen** und tippen Sie auf die Zielanlage.
- 2. Tippen Sie auf **Gerät hinzufügen** und dann auf
- 3. Tippen Sie **F** rechts neben **SN**, um den QR-Code auf der Wallbox zu scannen.
- 4. Tippen Sie auf **Speichern**.

 $\cap$ 

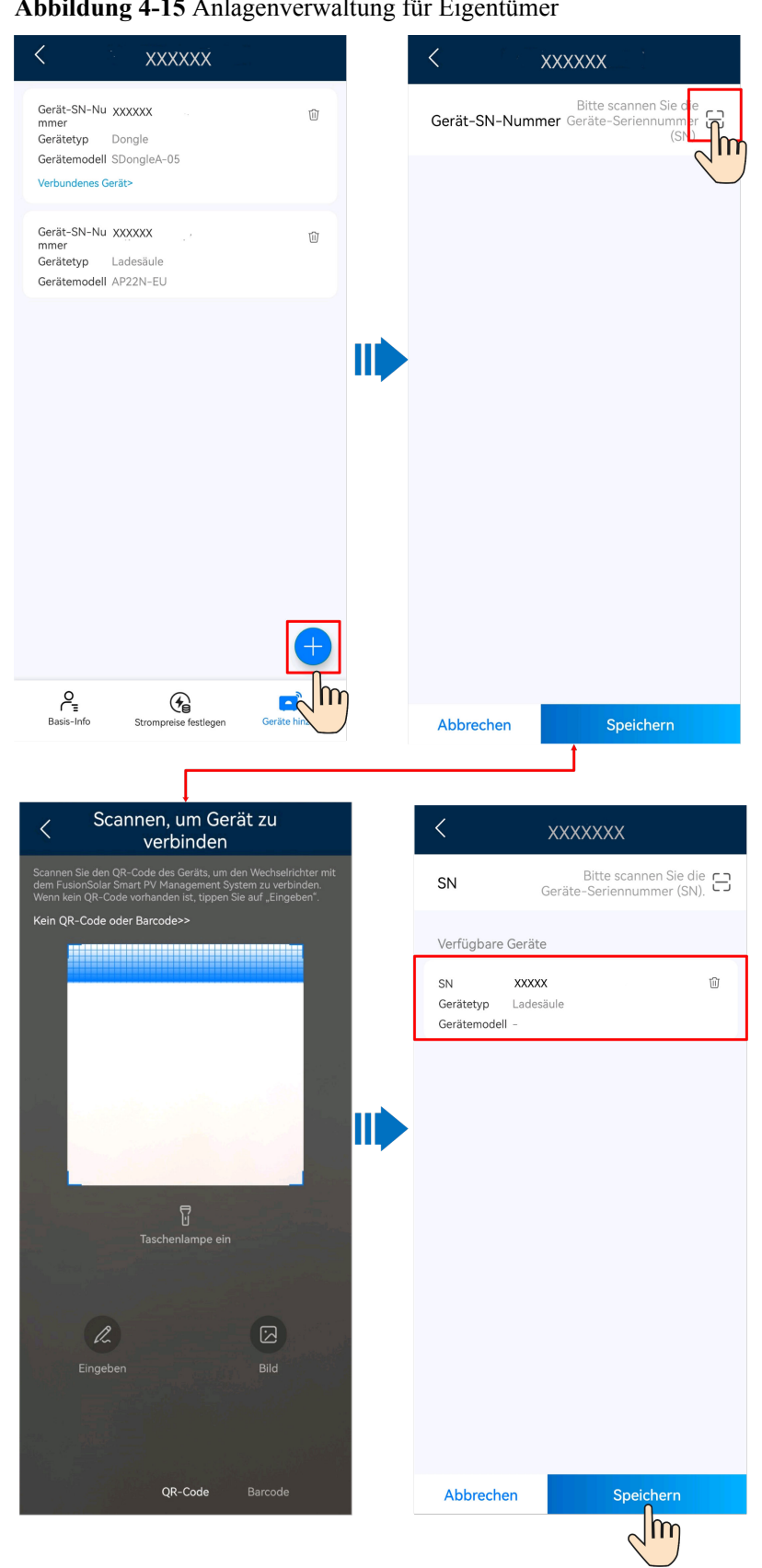

#### **Abbildung 4-15** Anlagenverwaltung für Eigentümer

5. Um die Verknüpfung mit einer Wallbox aufzuheben oder eine Wallbox zu löschen, klicken Sie auf  $\overline{11}$ .

## **Parametereinstellungen**

l Melden Sie sich als Eigentümer in der FusionSolar-App an, tippen Sie auf das Wallbox-Symbol und stellen Sie die Parameter ein. Einzelheiten finden Sie unter **[2.2 Funktionen](#page-29-0) [und Merkmale der Lösung](#page-29-0)**.

**Abbildung 4-16** Parametereinstellungen für Eigentümer

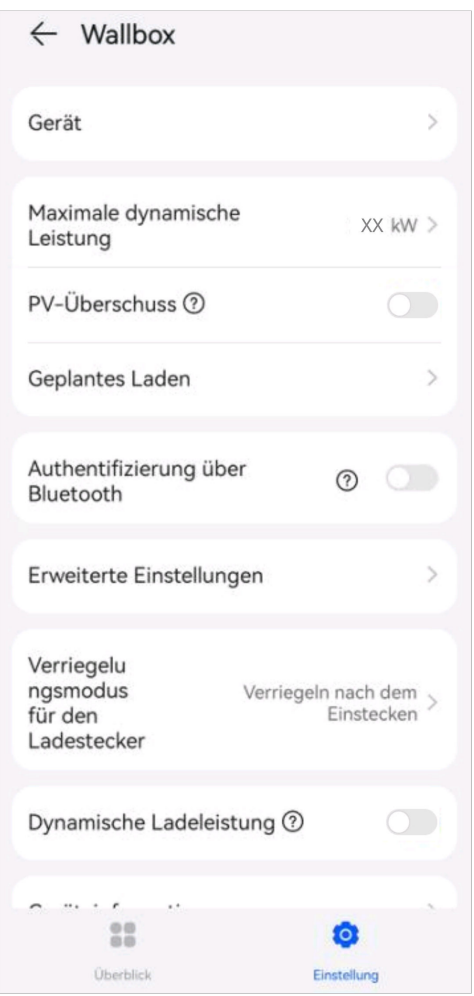

l Nach **[Anschließen an der Wallbox](#page-89-0)** kann der Eigentümer RFID-Karten hinzufügen oder löschen und die RFID-Kartenliste abfragen. Einzelheiten finden Sie unter **[5.5 RFID-](#page-92-0)[Kartenverwaltung](#page-92-0)**.

# **5 Wartung**

# **A** GEFAHR

Die vom Gerät während des Betriebs erzeugte Hochspannung kann Stromschläge verursachen, die zum Tod, zu schweren Verletzungen oder zu schweren Sachschäden führen können. Schalten Sie das Gerät vor der Wartung aus, warten Sie eine Zeit lang gemäß den Anweisungen auf dem Etikett mit verzögerter Entladung und befolgen Sie strikt die Sicherheitsvorkehrungen in diesem Dokument und den zugehörigen Dokumenten, um das Gerät zu betreiben.

# **5.1 Fehlerbehebung**

Weitere Informationen zur Fehlerbehebung bei PV- und ESS-Geräten finden Sie in den entsprechenden Benutzerhandbüchern.

| Nr. | <b>Bauelement</b> | <b>Alarmname</b>                                  | <b>Alarmsc</b><br>hweregr<br>ad | Mögliche<br><b>Ursache</b>                                                        | Vorschlag                                                                                        |
|-----|-------------------|---------------------------------------------------|---------------------------------|-----------------------------------------------------------------------------------|--------------------------------------------------------------------------------------------------|
|     | Ladestecker       | Ladestecker<br>nicht<br>ordnungsgemäß<br>entfernt | Niedrig                         | Der<br>Ladestecker<br>wurde während<br>des laufenden<br>Ladevorgangs<br>entfernt. | Weisen Sie den Benutzer an, den<br>Ladevorgang vor dem Entfernen des<br>Ladesteckers zu beenden. |

**Tabelle 5-1** Alarmliste der Wallbox

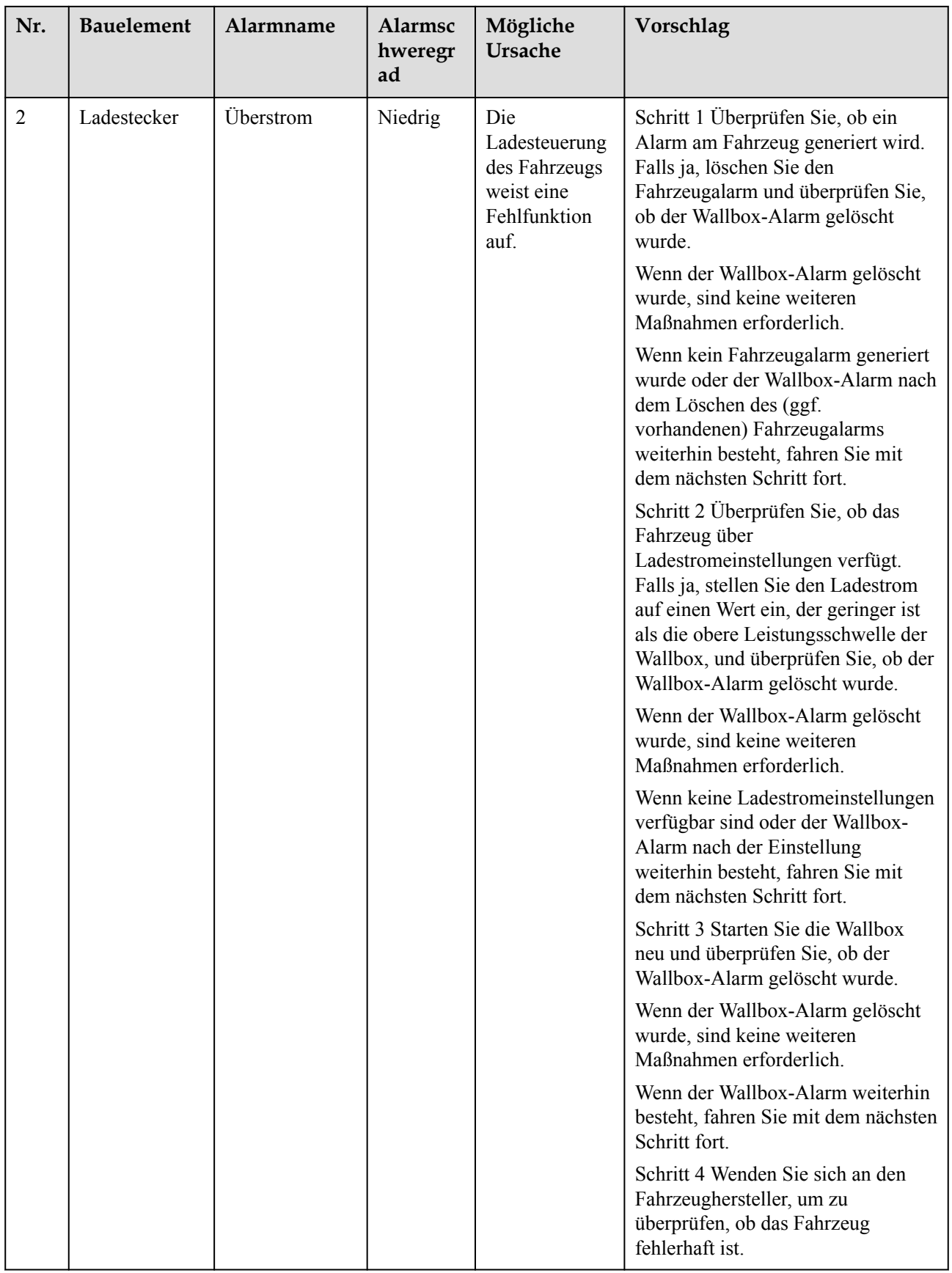

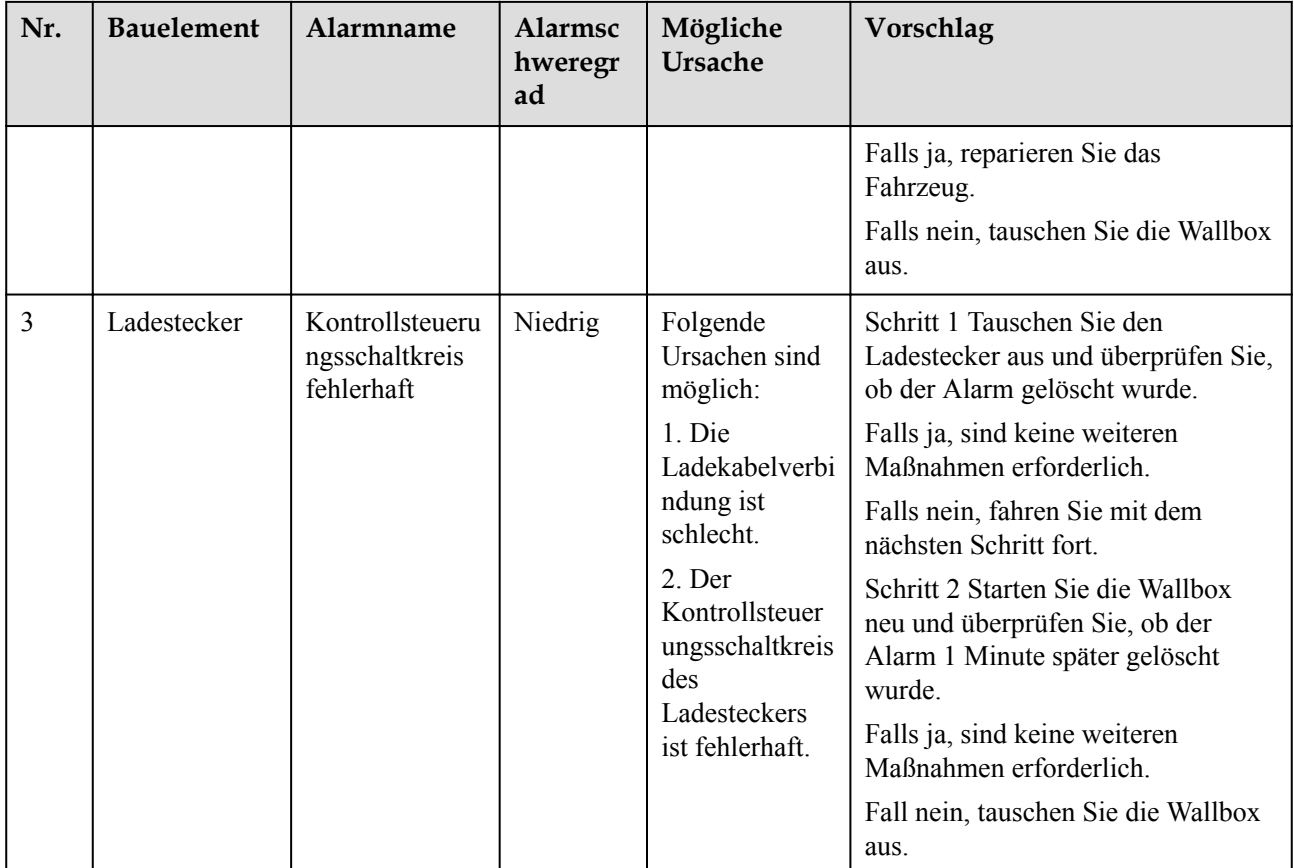

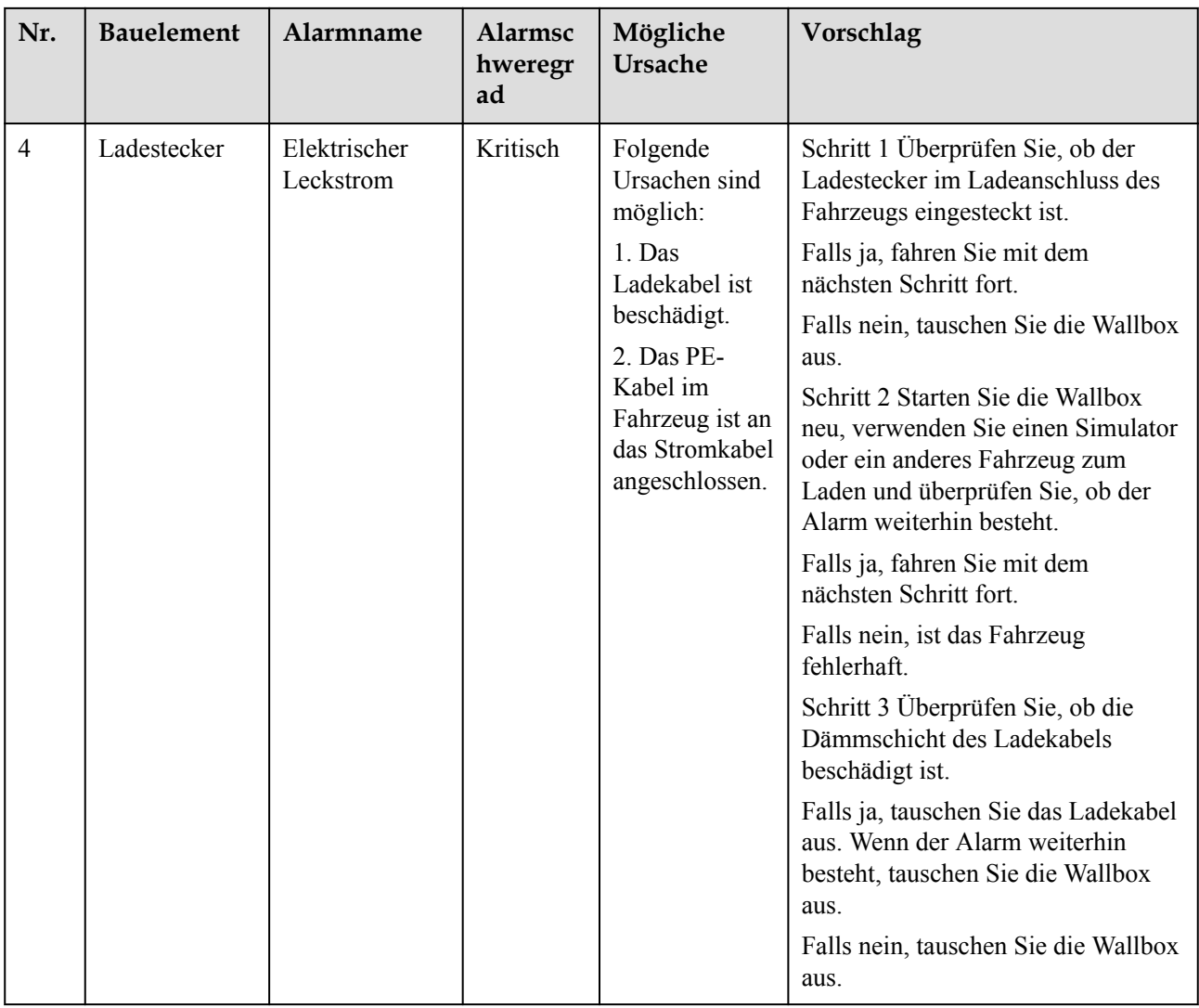

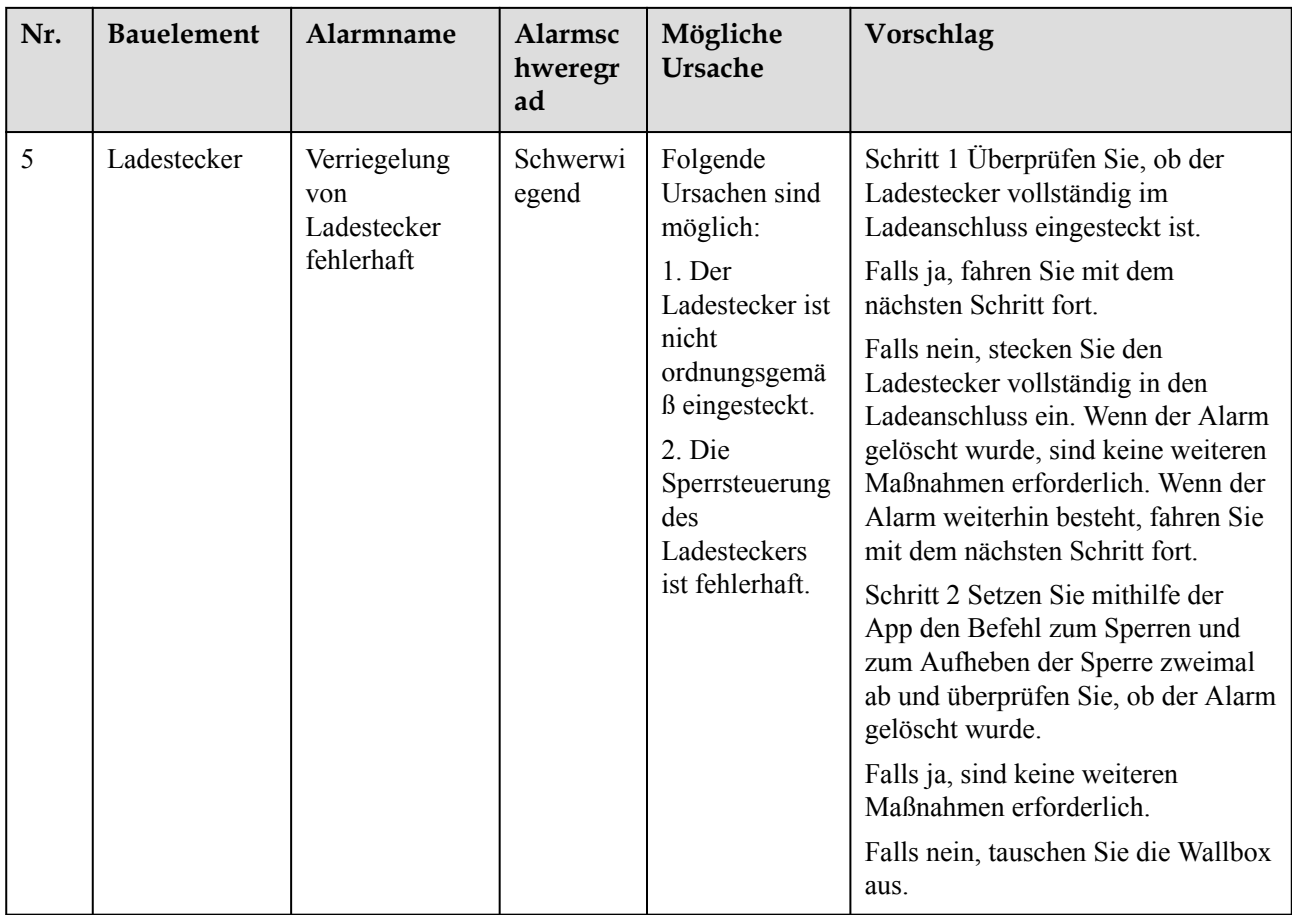

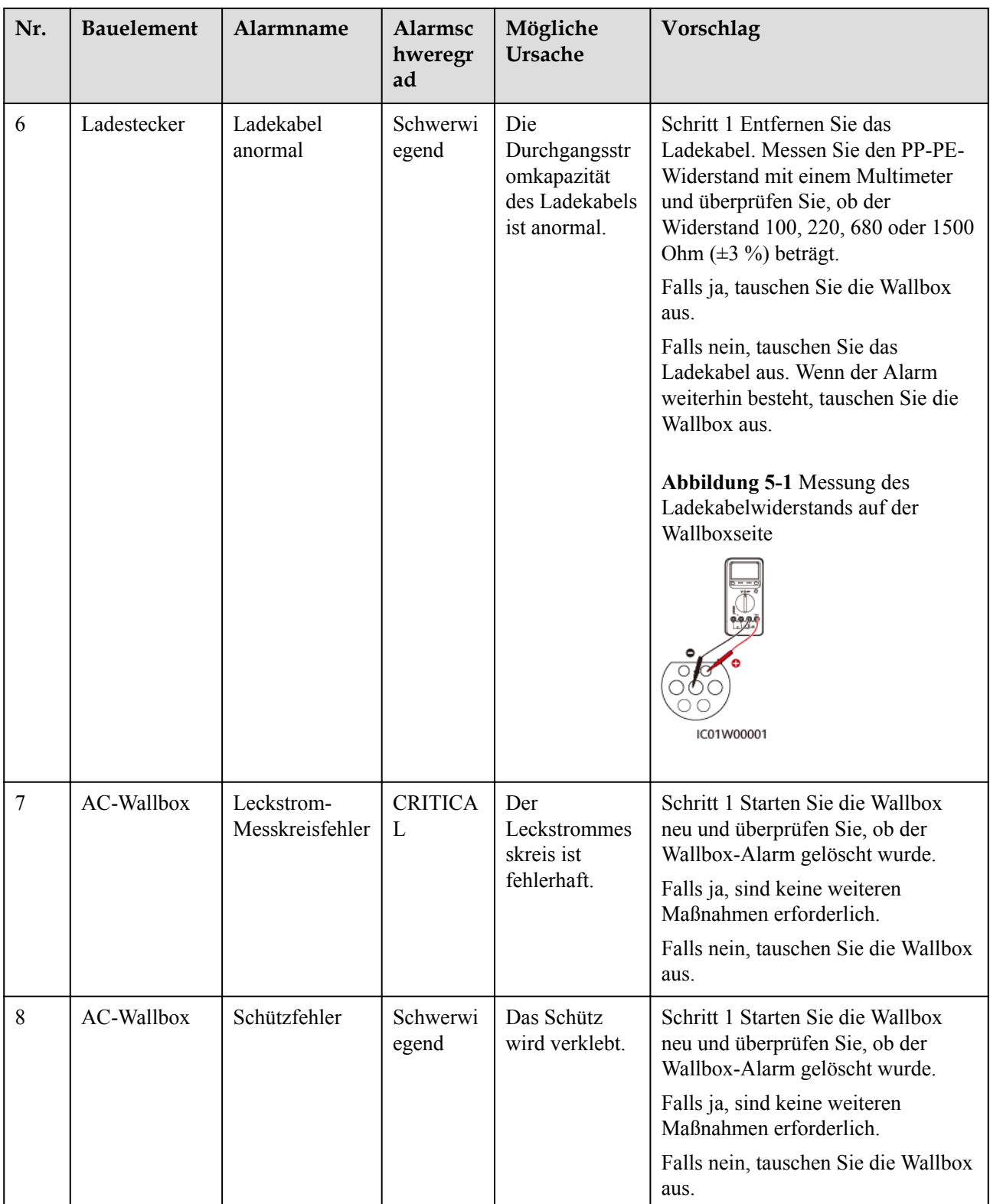

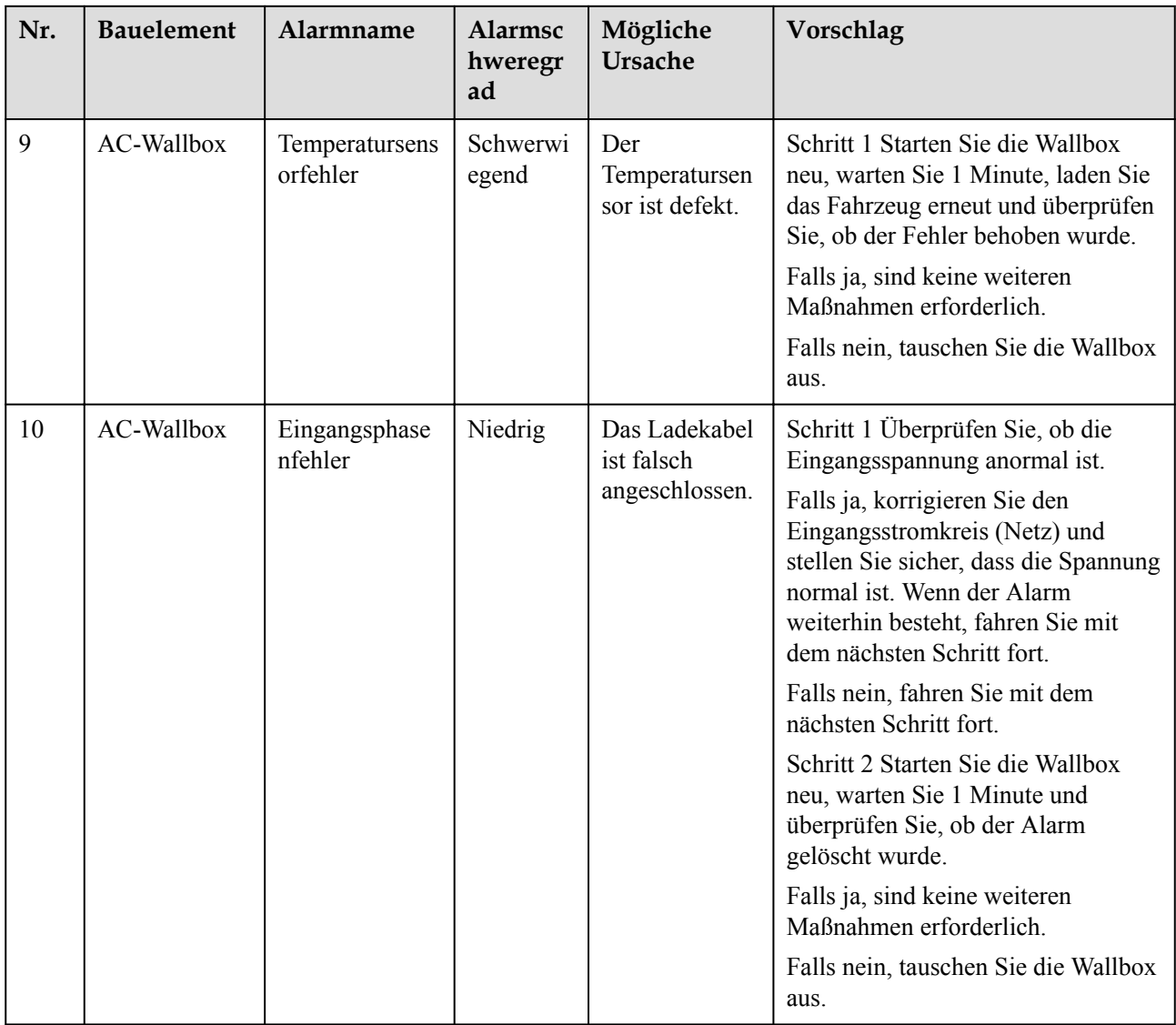

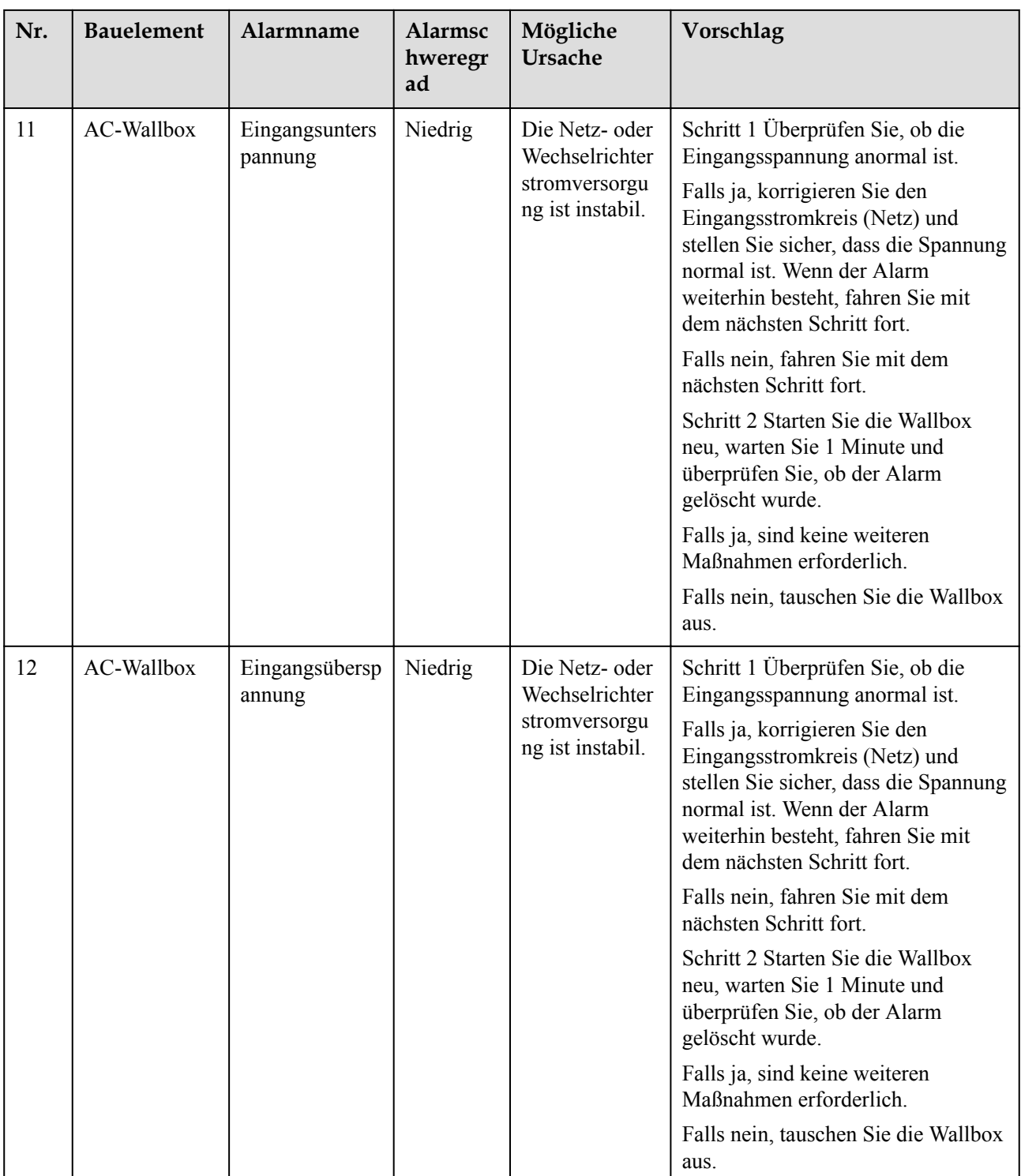

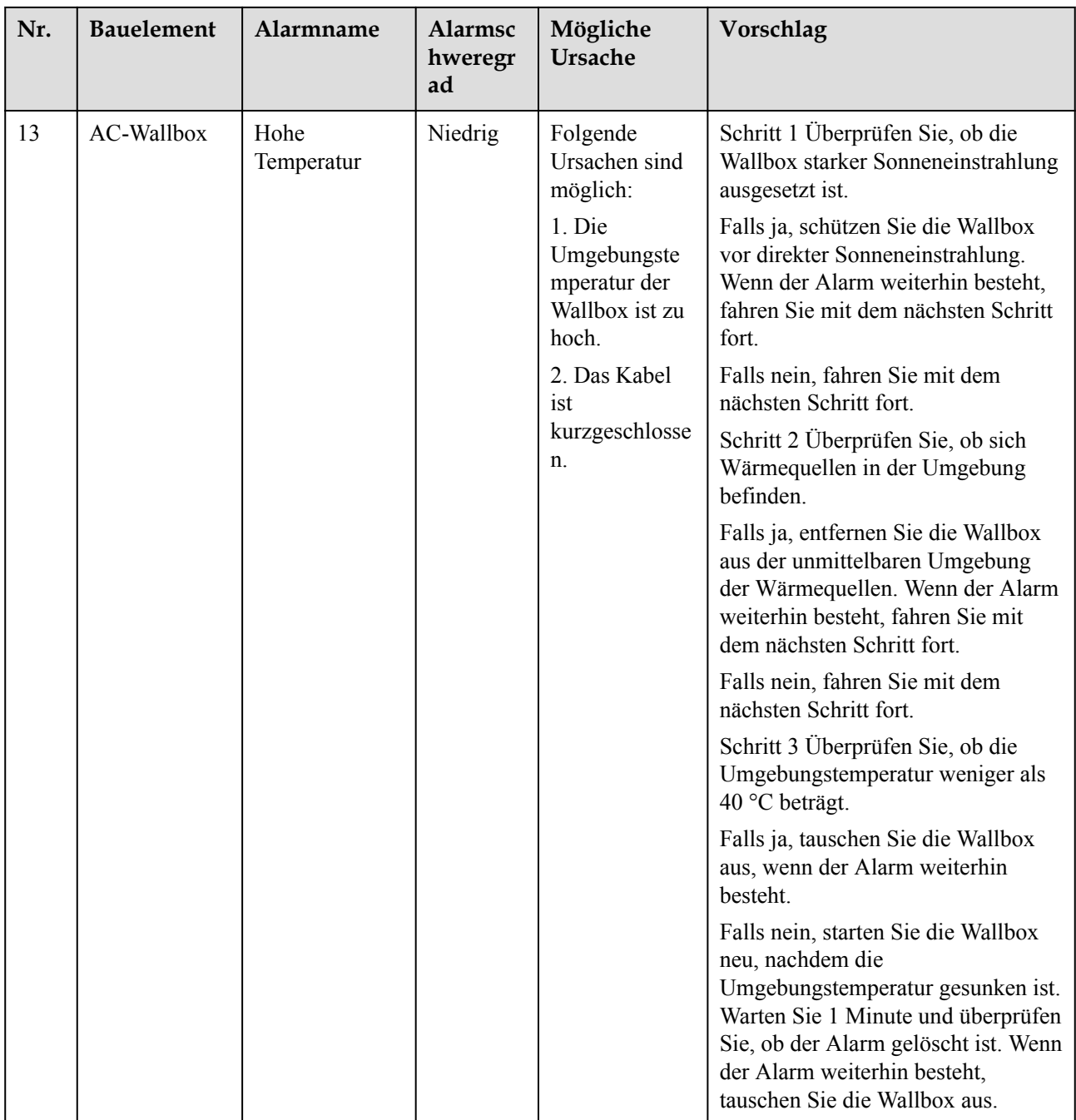

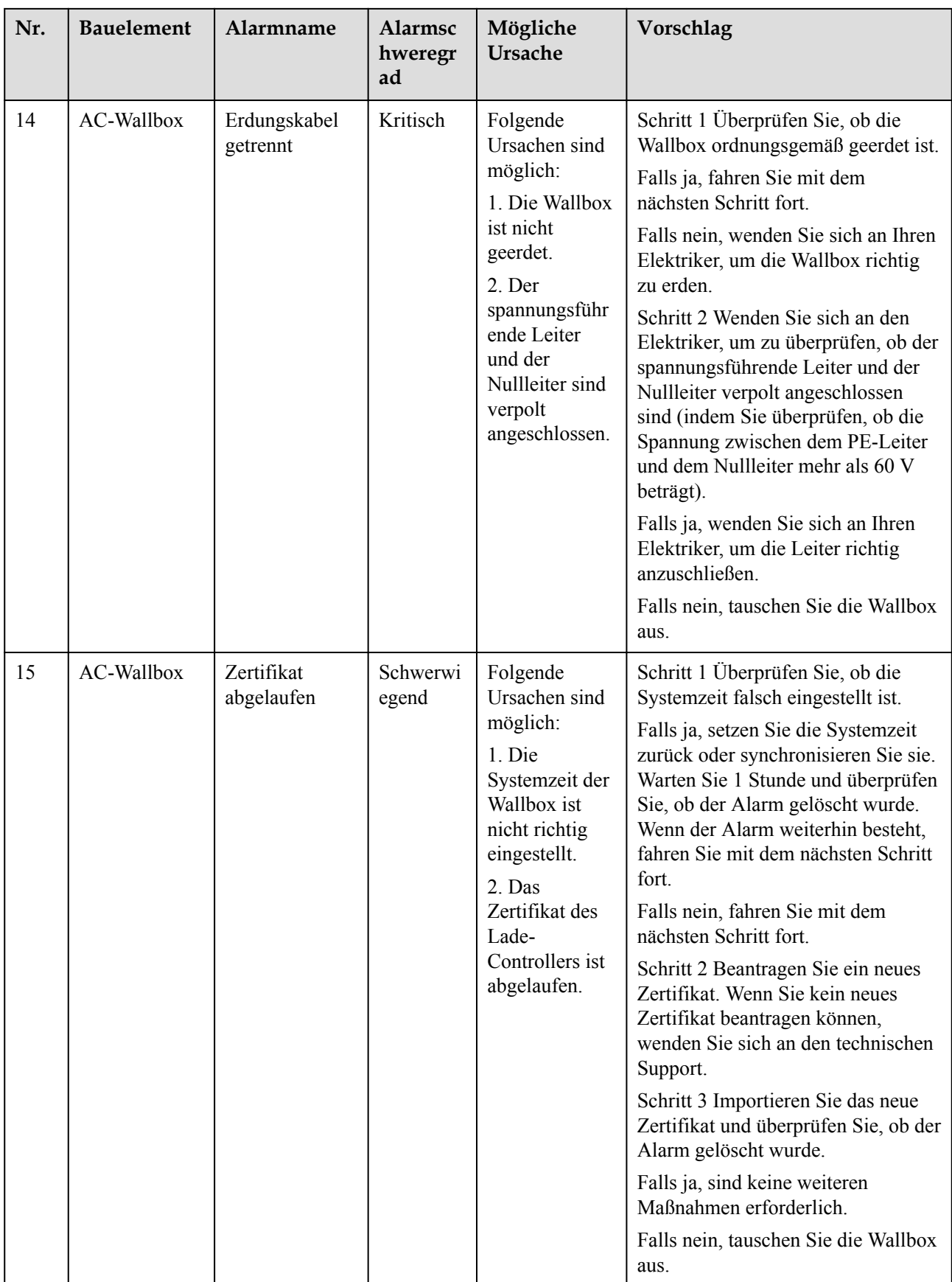

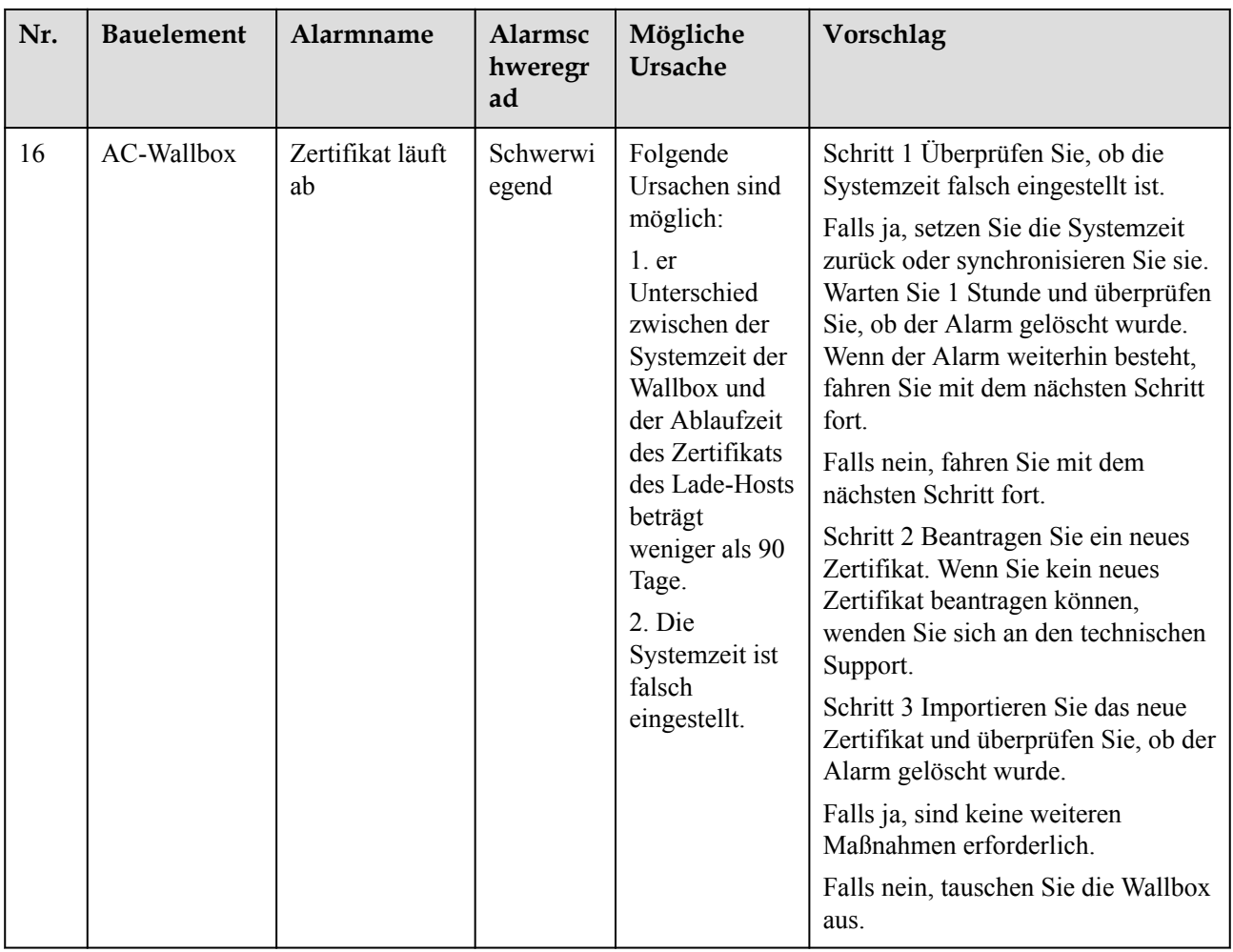

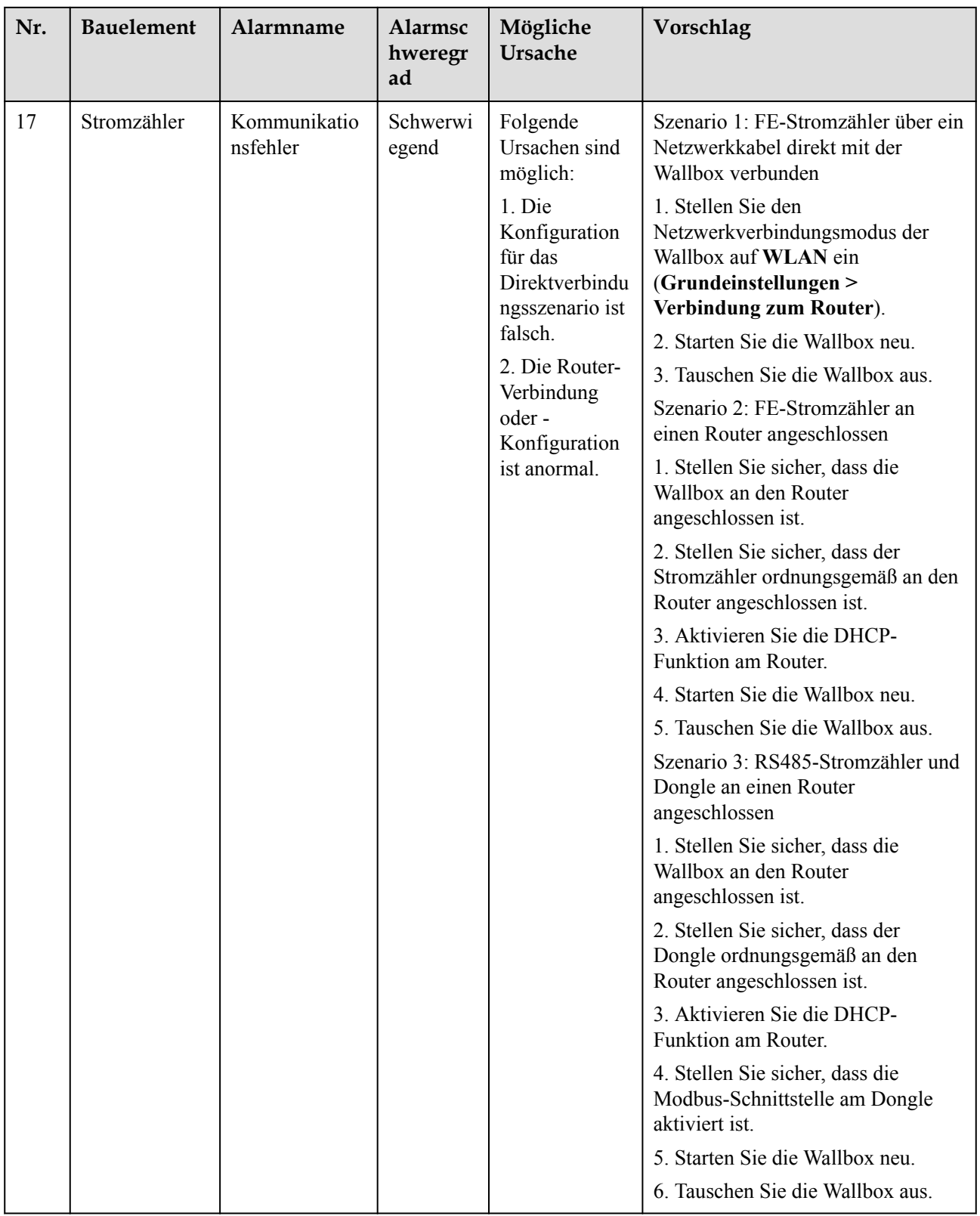

# <span id="page-89-0"></span>**5.2 An eine Wallbox anschließen**

- 1. Melden Sie sich bei der FusionSolar-App an und tippen Sie auf **Ich** > **Inbetriebnahme des Gerät**.
- 2. Tippen Sie auf **Wallbox** und stellen Sie eine Verbindung nach Aufforderung mit dem WLAN der Wallbox her.

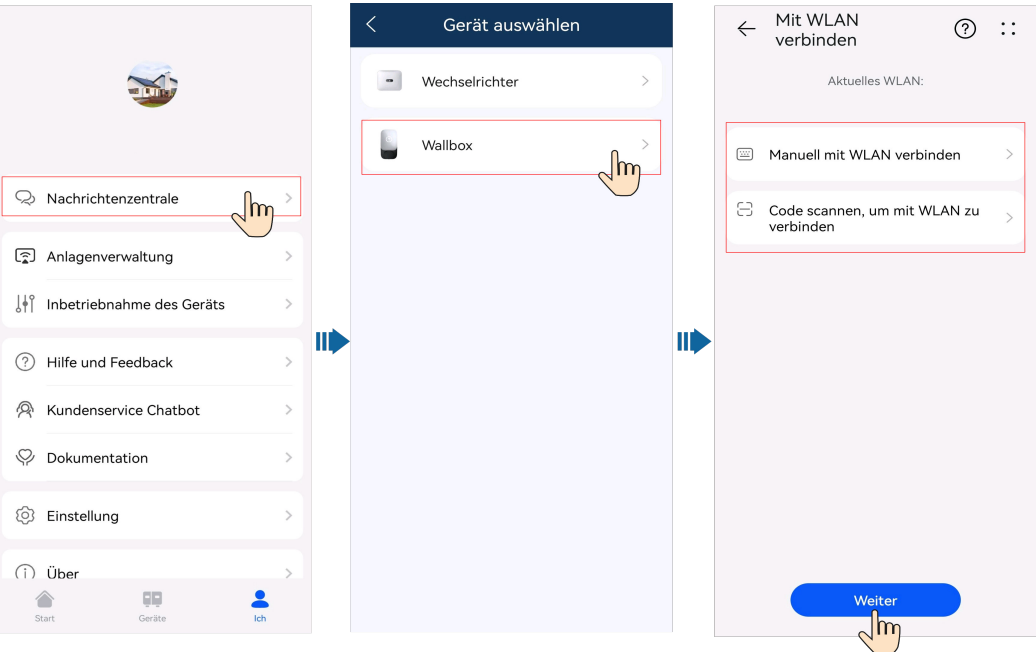

## **MANMERKUNG**

- l Die letzten sechs Ziffern des Produkt-WLAN-Namens sind identisch mit den letzten sechs Ziffern der Seriennummer des Produkts.
- l Verwenden Sie das Anfangspasswort beim ersten Einschalten und ändern Sie das Passwort sofort nach der Anmeldung. Um die Kontosicherheit zu gewährleisten, sollten Sie Ihr Passwort regelmäßig ändern und es sicher aufbewahren. Ihr Passwort könnte gestohlen oder geknackt werden, wenn Sie es über einen längeren Zeitraum unverändert lassen. Wenn ein Passwort verloren geht, ist der Zugriff auf die Geräte nicht mehr möglich. In diesen Fällen haftet das Unternehmen nicht für Verluste.
- 3. Melden Sie sich als **Installateur** oder **Eigentümer** bei der App an.

#### **CO ANMERKUNG**

Für die erste Anmeldung ist das Anfangspasswort **Changeme**. Wenn das System Sie auffordert, ein Passwort festzulegen, legen Sie das Anmeldekennwort wie gefordert fest.

#### **Abbildung 5-2** Anschließen an eine Wallbox

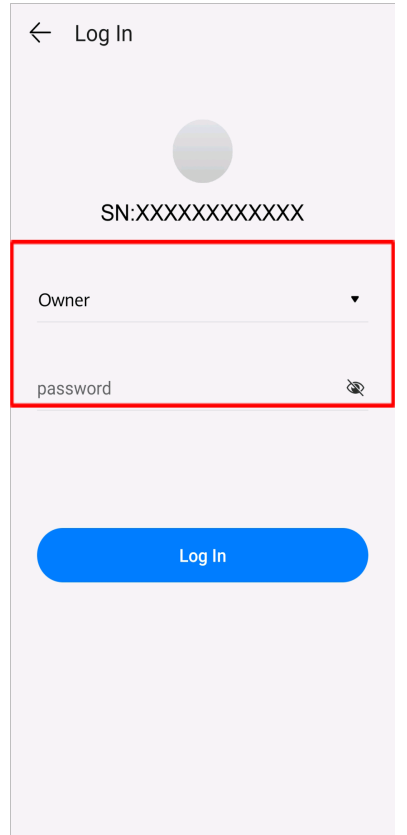

# **5.3 Exportieren von Protokollen und Ausführen einer Aktualisierung**

- 1. Tippen Sie auf dem Startbildschirm der App auf **Wartung**, um die Betriebsparameter der Wallbox einzustellen, Protokolle zu exportieren und Kennwörter zu ändern.
	- Exportieren von Protokollen: Exportieren Sie die Protokolle über den Betrieb der App und der Wallbox.

#### **MANMERKUNG**

Wenn der Protokollexport anormal ist oder fehlgeschlagen ist, versuchen Sie es erneut.

2. Wenn Sie eine Aktualisierungsbenachrichtigung im Nachrichtencenter erhalten, können Sie das Geräteaktualisierung autorisieren.

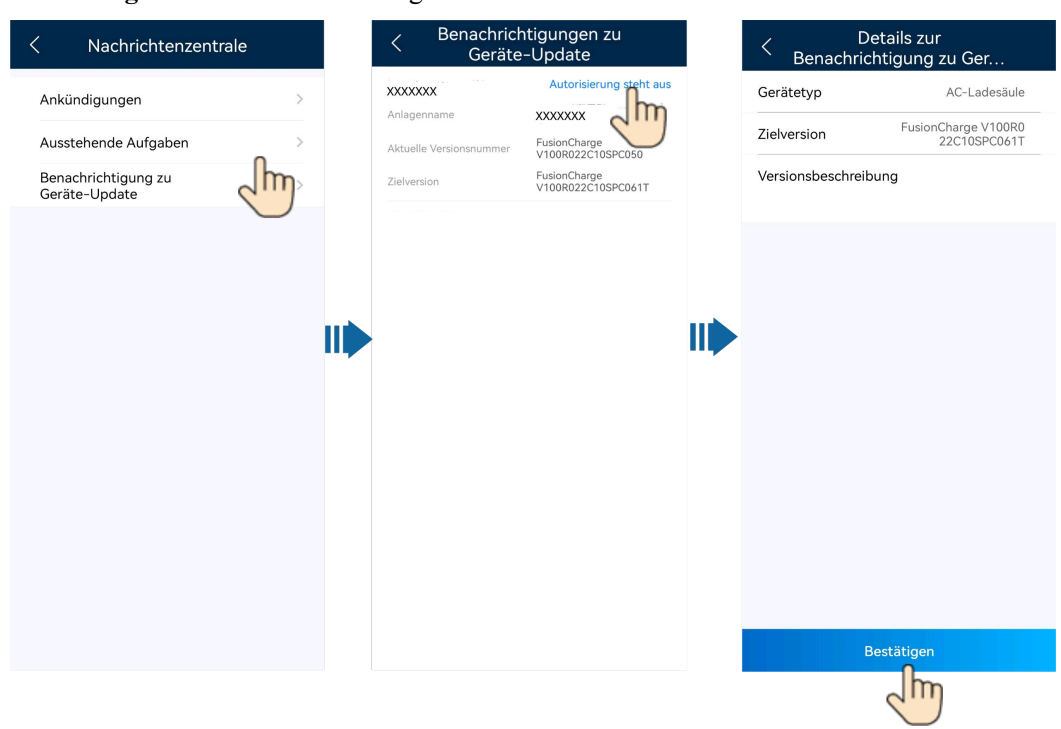

#### **Abbildung 5-3** Geräteaktualisierung

#### **MANMERKUNG**

Die Wallbox kann nicht aktualisiert werden, wenn sie sich im Ladezustand oder Ladewartezustand befindet.

# **5.4 jhZurücksetzen der Passwörter der Wallbox**

## **Beschreibung**

Wenn Sie das Passwort vergessen haben, können Sie das Passwort durch Einlesen der Karte zurücksetzen.

## **Vorkehrungen**

- **•** Dieser Vorgang setzt sowohl das WLAN-Passwort als auch das Anmeldepasswort zurück. Das Anmeldepasswort der Wallbox wird auf **Changeme** zurückgesetzt. Das Passwort für die WLAN-Verbindung wird auf das Anfangspasswort zurückgesetzt. Das Passwort für die Verbindung der Wallbox mit dem Router wird gelöscht und muss neu konfiguriert werden.
- l Stellen Sie vor dem Zurücksetzen der Passwörter sicher, dass die Wallbox im Leerlauf ist.

# **Vorgänge**

1. Streichen Sie die Karte für fünf aufeinanderfolgende Male (in einem Abstand von weniger als 5 Sekunden). Die Anzeige auf der Wallbox leuchtet 3 Sekunden lang dauerhaft weiß und die Wallbox tritt in den Einlesenschutzzustand. Stoppen Sie das Einlesen der Karte jetzt.

<span id="page-92-0"></span>2. Nach 3 Sekunden blinkt die Anzeige 20 Sekunden lang weiß. Wenn Sie die Karte innerhalb dieser 20 Sekunden erneut einlesen, erlischt die Anzeige und leuchtet pulsierend nach 3 Sekunden, um anzuzeigen, dass das Passwort der Wallbox erfolgreich zurückgesetzt wurde.

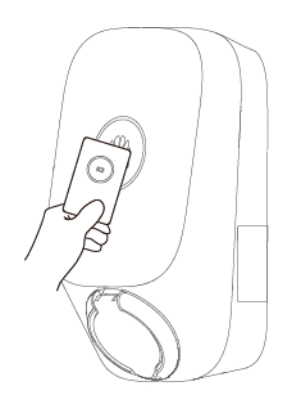

**MANMERKUNG** 

Wenn Sie Ihre Karte im Einleseschutzzustand einlesen, beginnt die Einleseschutzzeit erneut.

# **5.5 RFID-Kartenverwaltung**

Sie können RFID-Karten hinzufügen oder löschen und die RFID-Kartenliste in der FusionSolar App abfragen. Nachdem Sie eine RFID-Karte hinzugefügt und die Identitätsauthentifizierung aktiviert haben, können Sie den Ladevorgang durch Einlesen der RFID-Karte starten oder stoppen.

#### **CO ANMERKUNG**

Bevor Sie eine RFID-Karte verwenden, wählen Sie **Einstellung** > **Erweiterte Einstellungen** > **Zugangskontrolle** und aktivieren Sie **Zugangskontrolle**. Einzelheiten zur **Zugangskontrolle** finden Sie unter **[Zugangskontrolle](#page-40-0)**.

## **Hinzufügen einer RFID-Karte**

- 1. **[An eine Wallbox anschließen](#page-89-0)**.
- 2. Wählen Sie auf dem Bildschirm **Wallbox** die Optionen **Einstellung** > **Kartenverwaltung**.
- 3. Tippen Sie in der oberen rechten Ecke des **Kartenverwaltung-Bildschirms auf**  $\bigoplus$ **und** wählen Sie einen Modus der Kartenhinzufügung aus.
	- Einlesen
		- i. Nachdem die Anzeige zweimal schnell weiß blinkt, legen Sie das Ringmuster auf der RFID-Karte in den Einlesenbereich. Wenn die Anzeige 5 Sekunden lang konstant weiß leuchtet, wurde die Karte erfolgreich eingelesen.
		- ii. Geben Sie den benutzerdefinierten Kartennamen ein und tippen Sie auf **Okay**.

#### **Abbildung 5-4** Einlesen

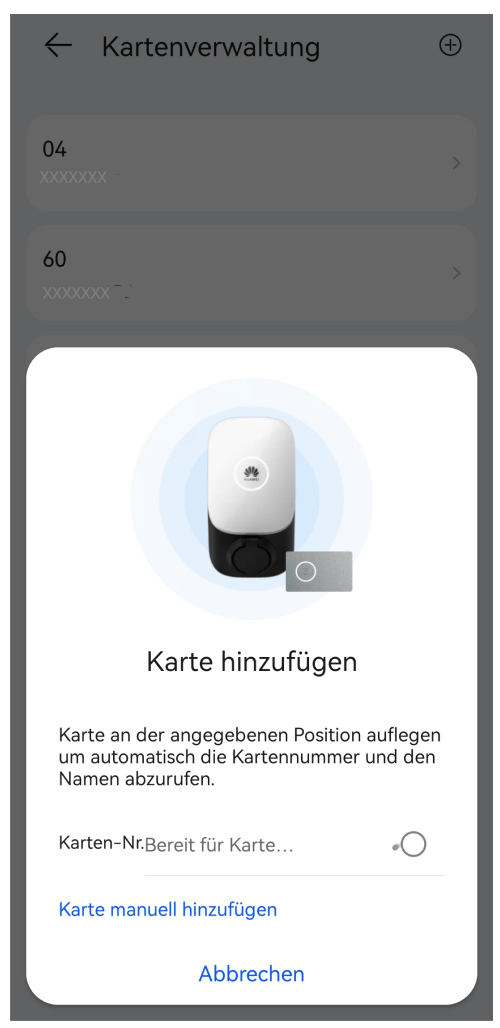

– Manuelles Hinzufügen

Geben Sie die Kartennummer und den benutzerdefinierten Namen der RFID-Karte ein und tippen Sie auf **Okay**.

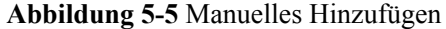

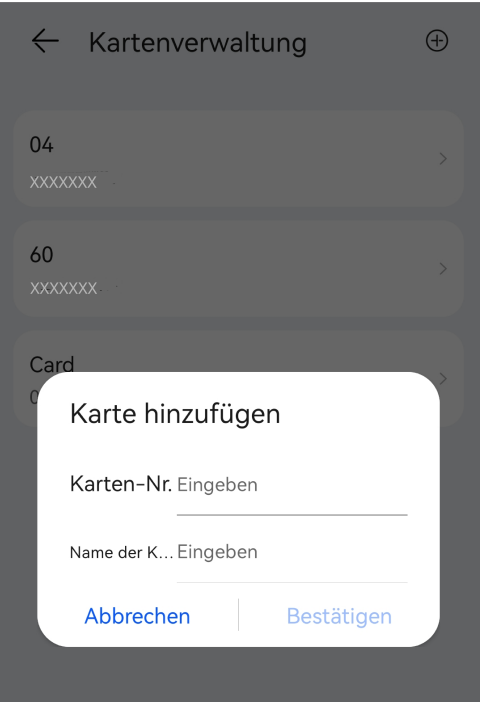

#### **MANMERKUNG**

Es können maximal acht RFID-Karten pro Wallbox hinzugefügt werden.

# **Löschen einer RFID-Karte**

- 1. Wählen Sie die Karte aus, die Sie löschen möchten, und drücken Sie dann darauf und streichen Sie nach links.
- 2. Tippen Sie auf  $\overline{u}$ , um die Karte zu löschen.

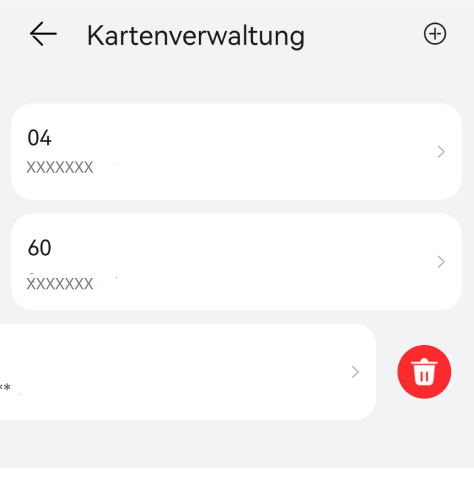

#### **CO ANMERKUNG**

Sie können nicht alle hinzugefügten RFID-Karten löschen. Mindestens zwei RFID-Karten müssen aufbewahrt werden.

# **5.6 Wiederherstellen der Werkseinstellungen**

Nachdem die Werkseinstellungen wiederhergestellt wurden, werden die Anmelde- und WLAN-Passwort der App, Alarme und das Zugangspasswort des Managementsystems der Wallbox gelöscht.

Melden Sie sich als Installateur bei der FusionSolar-App an. Nach dem**[Anschließen an die](#page-89-0) [Wallbox](#page-89-0)** tippen Sie auf **Werkseinstellungen wiederherstellen** auf dem Wartungsbildschirm.

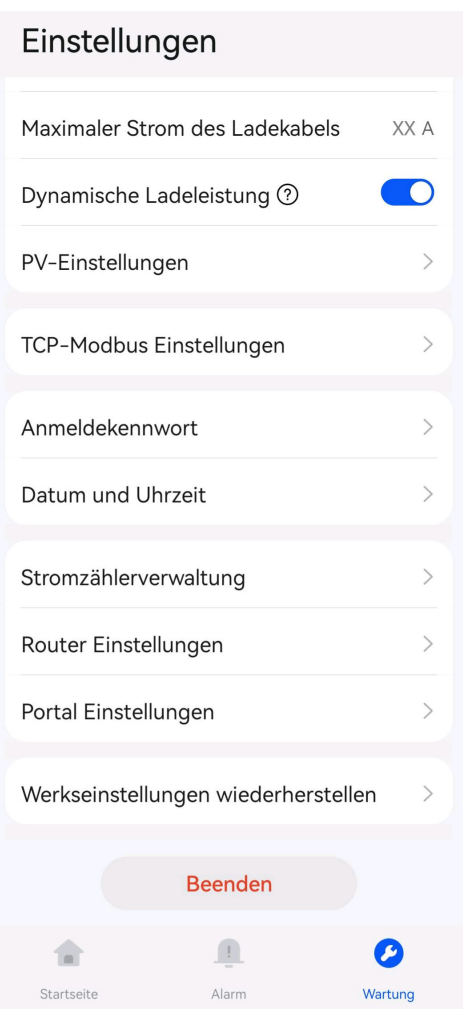

**Abbildung 5-6** Wartung durch Installateur

Melden Sie sich als Eigentümer bei der FusionSolar-App an, **[schließen Sie an die Wallbox](#page-89-0) [an](#page-89-0)**, wählen Sie **Einstellung** > **Erweiterte Einstellungen** und tippen Sie auf **Werkseinstellungen wiederherstellen**.

#### **Abbildung 5-7** Eigentümer-Einstellungen

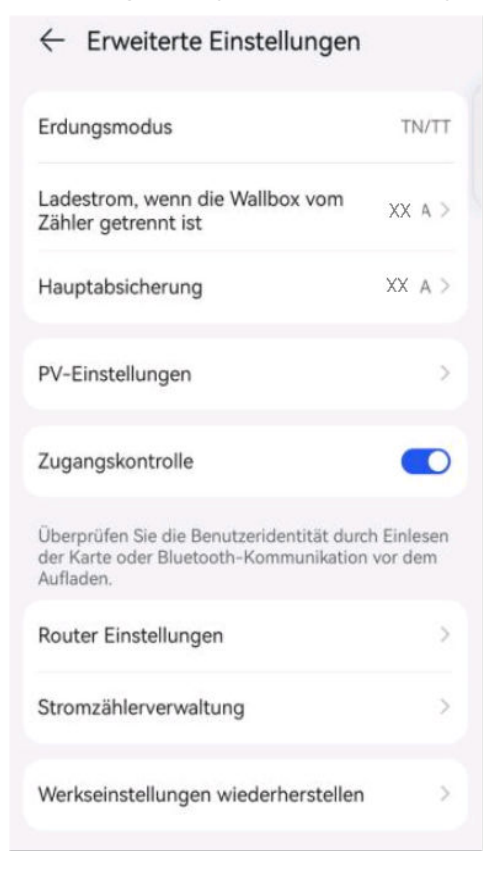

# **5.7 Wallbox austauschen**

- 1. Heben Sie die Verknüpfung mit der alten Wallbox in der FusionSolar-App auf.
	- a. Gehen Sie auf **Ich** > **Anlageneinstellungen** und tippen Sie auf die gewünschte Anlage.
	- b. Tippen Sie auf **Geräte hinzufügen**.
	- c. Tippen Sie auf **und wählen Sie je nach Anforderungen des Standorts entweder Verknüpfung des Geräts aufheben** oder **Gerät löschen** aus.

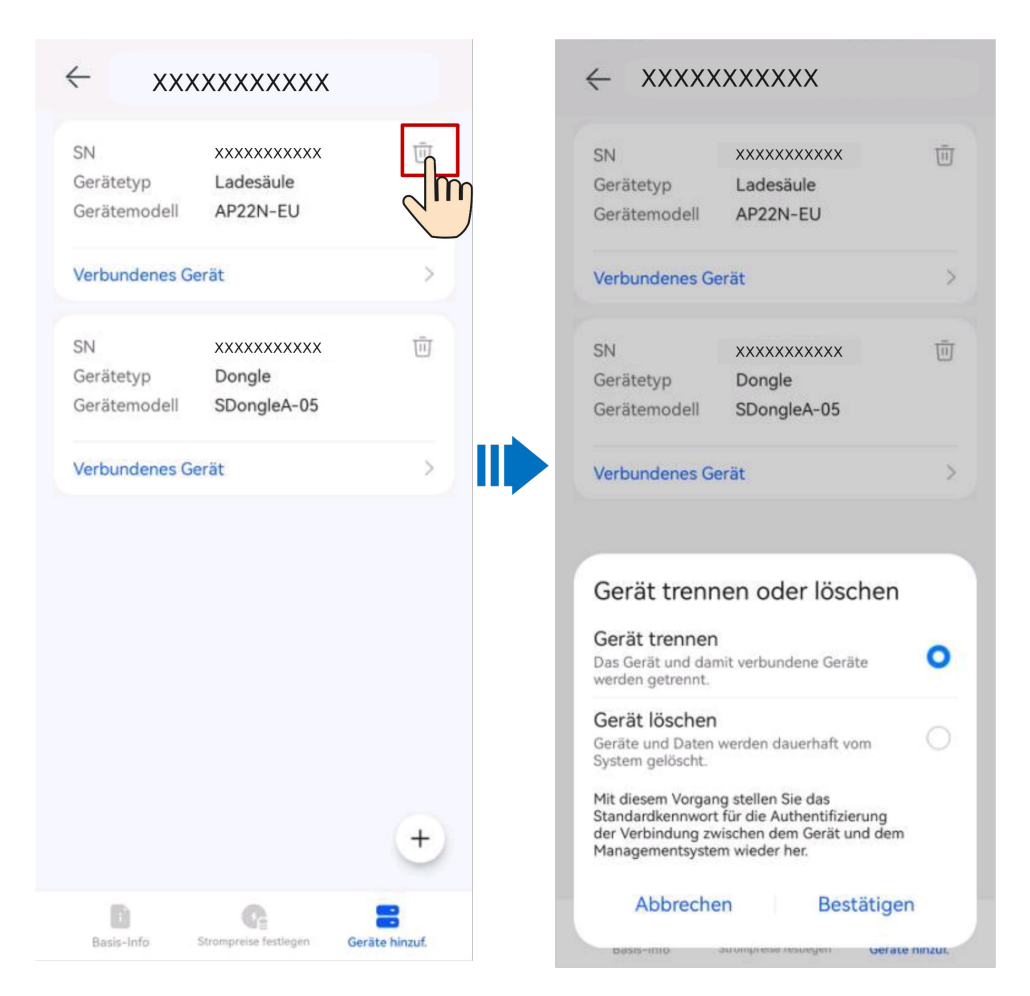

## **MANMERKUNG**

- l Nach der Aufhebung der Bindung eines Geräts werden die laufenden Daten des Geräts und seiner Untergeräte in der Datenbank gespeichert. Die Standard-Datenaufbewahrungsfrist beträgt sechs Monate. Um die Aufbewahrungsfrist zu ändern, wenden Sie sich an den Systemadministrator.
	- l Wird ein Gerät innerhalb der Aufbewahrungsfrist an eine Anlage wiederangebunden, erbt das Gerät die aufbewahrten Daten.
	- $\bullet$  Wird ein Gerät nicht innerhalb der Aufbewahrungsfrist an ein Werk gebunden, werden die Daten automatisch gelöscht.
- l Nachdem ein Gerät endgültig gelöscht wurde, werden die laufenden Daten des Geräts und seiner Untergeräte sofort gelöscht. Wenn das Gerät wieder an die Anlage gebunden wird, werden die laufenden Daten des Geräts nicht wiederhergestellt.
- 2. Entfernen Sie die alte Wallbox.
	- a. Schalten Sie den vorgelagerten Schalter aus und stellen Sie sicher, dass die folgenden Vorgänge bei ausgeschaltetem Gerät durchgeführt werden.
	- b. Entfernen Sie die Sicherheits-Torxschrauben an der Unterseite der Wallbox. (Verwenden Sie einen TT20 Sicherheits-Torx-Schraubendreher.)
	- c. Schieben Sie die Wallbox nach oben, um sie von ihrer hinteren Abdeckung zu lösen.
	- d. Entfernen Sie nacheinander das Kommunikations- und die Stromkabel.
	- e. Entfernen Sie die Schrauben für die Wandmontage und dann die hintere Abdeckung. (Verwenden Sie einen M6 Drehmoment-Schraubendreher.)
- 3. Montieren Sie die neue Wallbox. Einzelheiten finden Sie im **[Smart Charger](https://support.huawei.com/enterprise/de/doc/EDOC1100258796?idPath=258788305|254827211|254827535|258790439|254563737) [Benutzerhandbuch \(SCharger-7KS-S0, SCharger-22KT-S0\)](https://support.huawei.com/enterprise/de/doc/EDOC1100258796?idPath=258788305|254827211|254827535|258790439|254563737)**.
- 4. Nehmen Sie die neue Wallbox in Betrieb. Einzelheiten finden Sie in der **[FusionSolar-](https://support.huawei.com/enterprise/de/doc/EDOC1100262212/92d841d3?idPath=258788303|258788491|258789989|23205712|21608721)[App Inbetriebnahmeanleitung \(Wallbox\)](https://support.huawei.com/enterprise/de/doc/EDOC1100262212/92d841d3?idPath=258788303|258788491|258789989|23205712|21608721)**.